# **NEXTGEN NEPHROLOGY WORKFLOW DEMONSTRATION**

This example works through a sample adult nephrology encounter. In this demonstration, the patient has been seen by other USA HSF providers, so most basic history will already be entered into the chart, though we'll touch upon updating this information as well.

This has been prepared for EHR 5.8 & KBM 8.3. Subsequent updates may display cosmetic & functional changes.

Use the keyboard or mouse to pause, review, & resume as necessary.

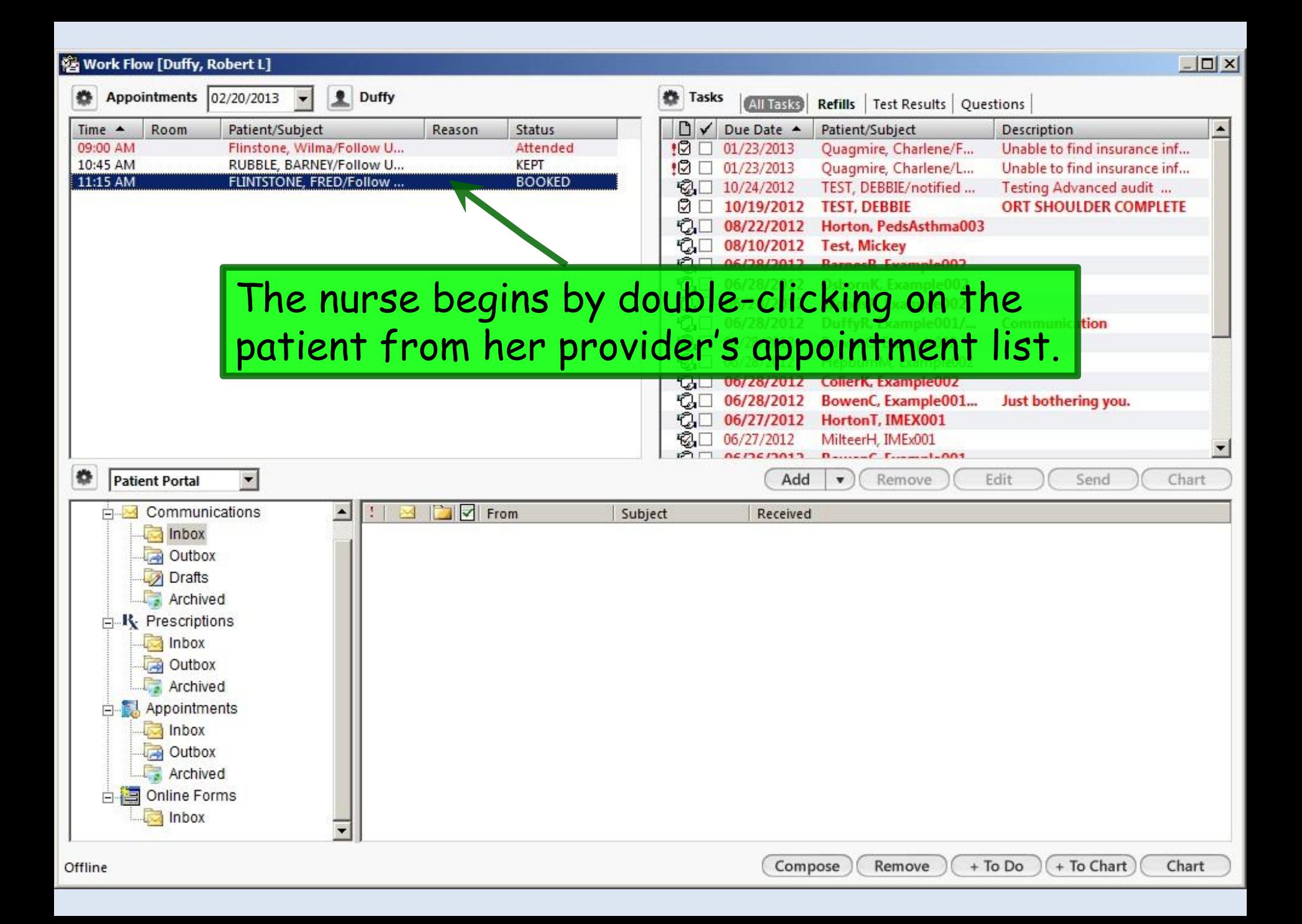

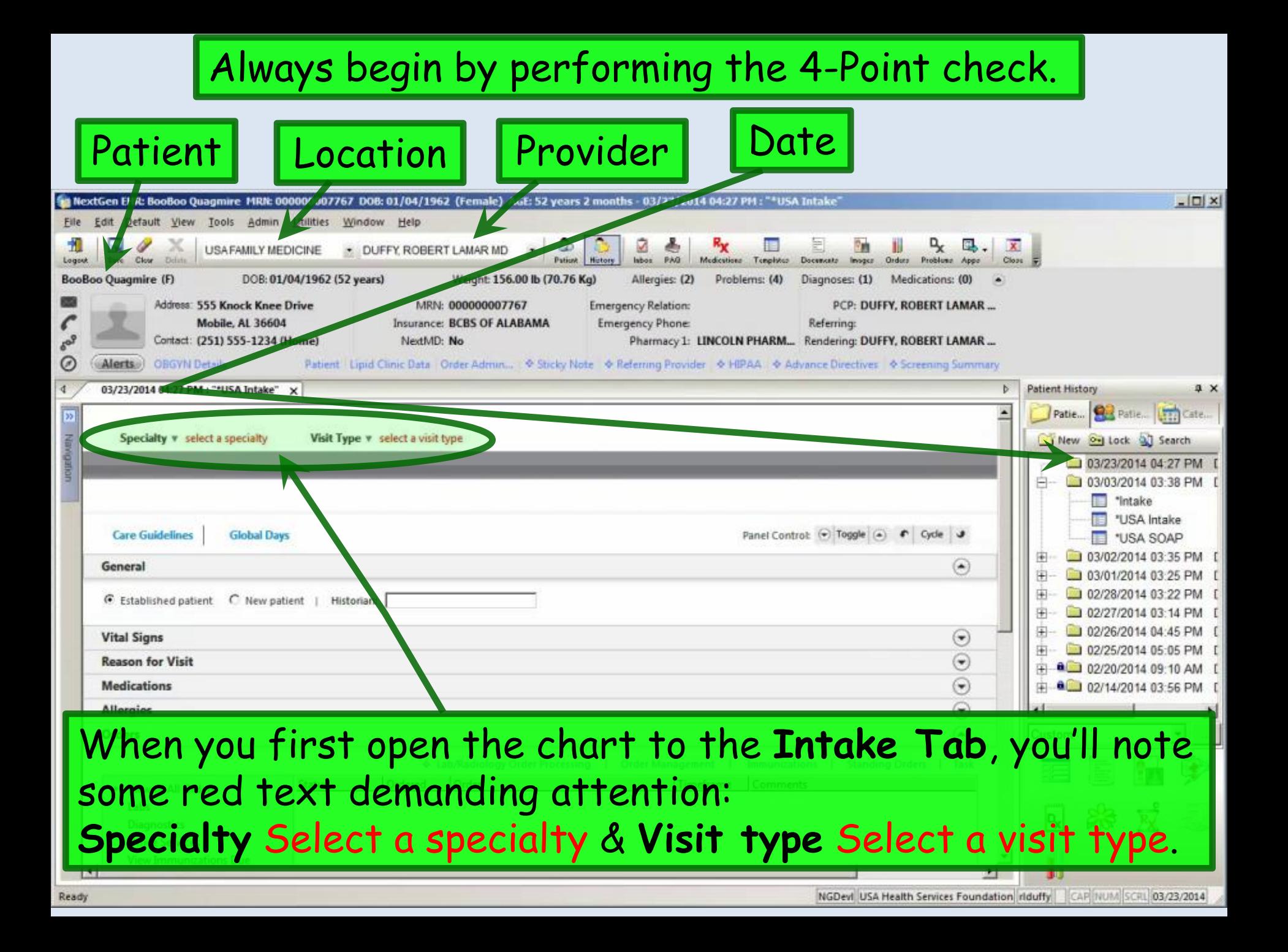

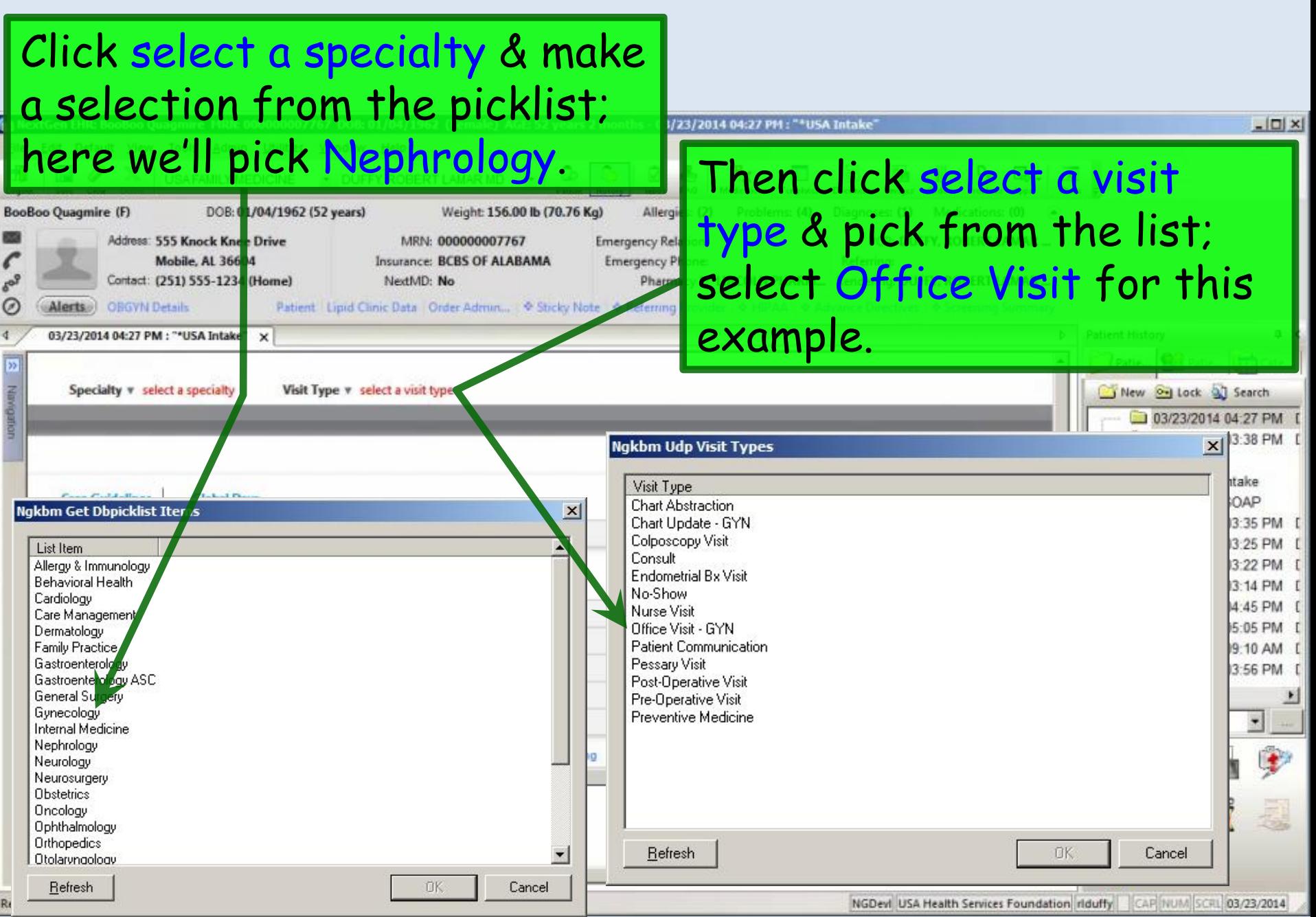

Note whether the patient is listed as **New** or **Established**, since this sometimes needs to be changed. A patient seen elsewhere in the USA system might initially appear as **Established**, but if it's the first time she's been to your office, that would need to be changed to **New**. Conversely, if you've seen the patient before you started using the EHR, but today is the first visit in NextGen, you may need to change the encounter from **New** to **Established**. This patient is new to us, so we'll make that change.

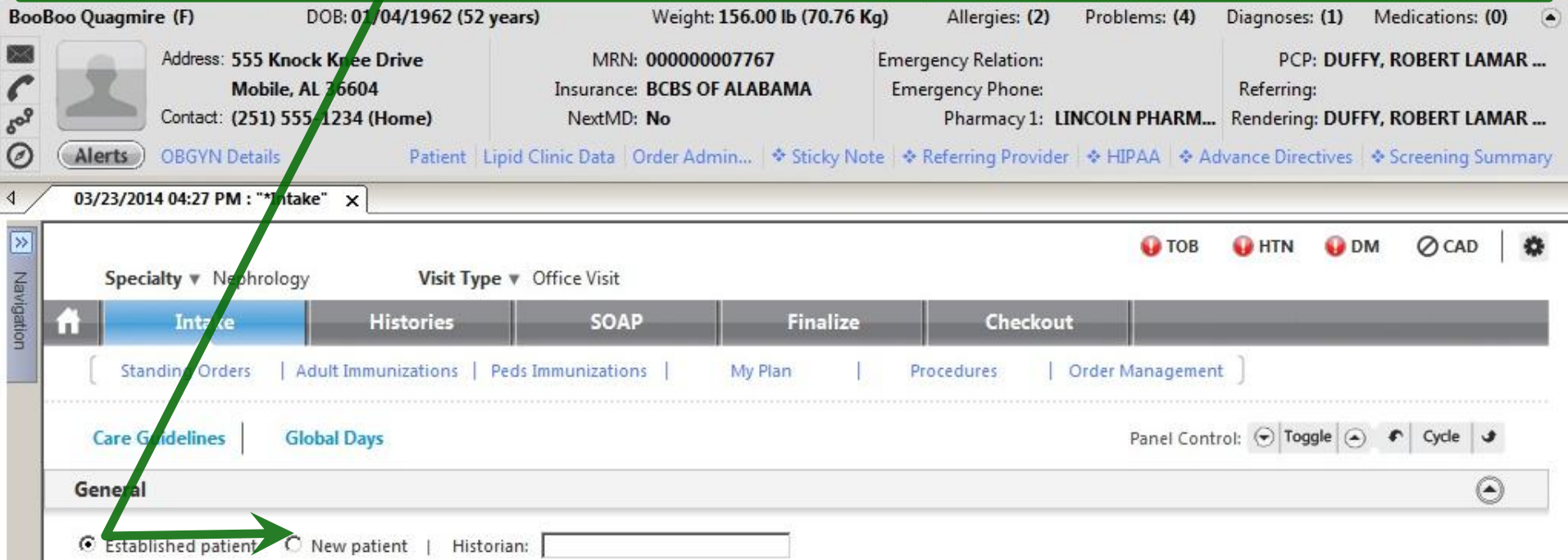

#### It's always good to begin by noting whether there are any **Sticky Note** or **Alerts** entries.

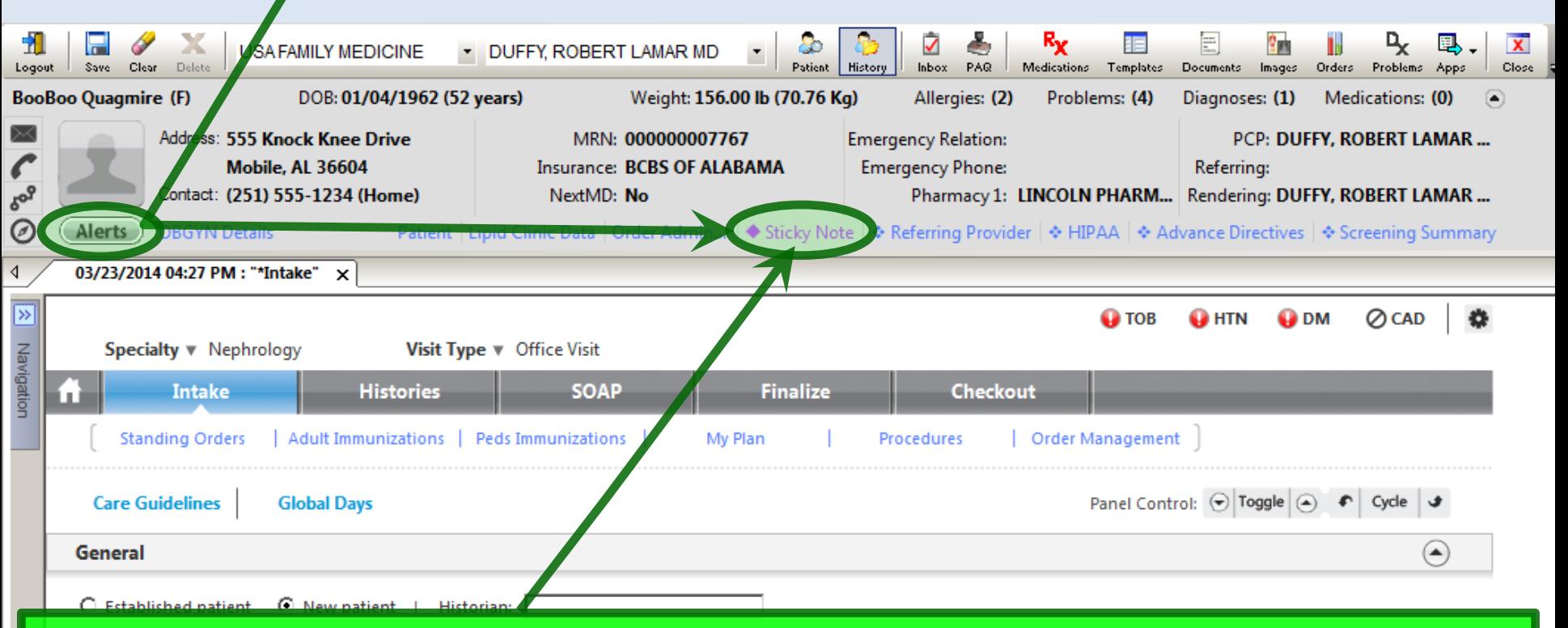

We call tell by the appearance of the **Alert** button that there is no Alert. But the magenta color & solid diamond tell us there *is* a **Sticky Note**. To review it, click Sticky Note.

Like actual sticky notes, these are things that are nice to know, but aren't meant to be permanent chart records. We note that the patient is the mother of one of the Family Medicine nurses.

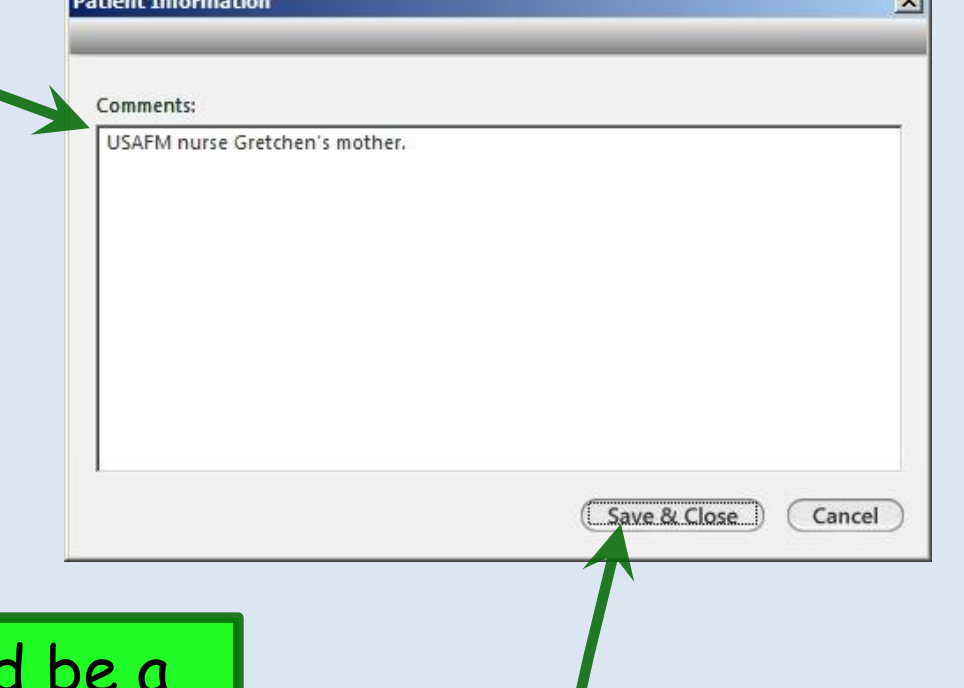

Other times a sticky note would temporary notice, like Ask about Tdap next visit. RL Duffy 4/13/13. It's good to put your name & date on such things; otherwise, you have no idea whether they're still pertinent when you see them in the future. And you should delete such sticky notes when they're no longer meaningful.

When done click Save & Close.

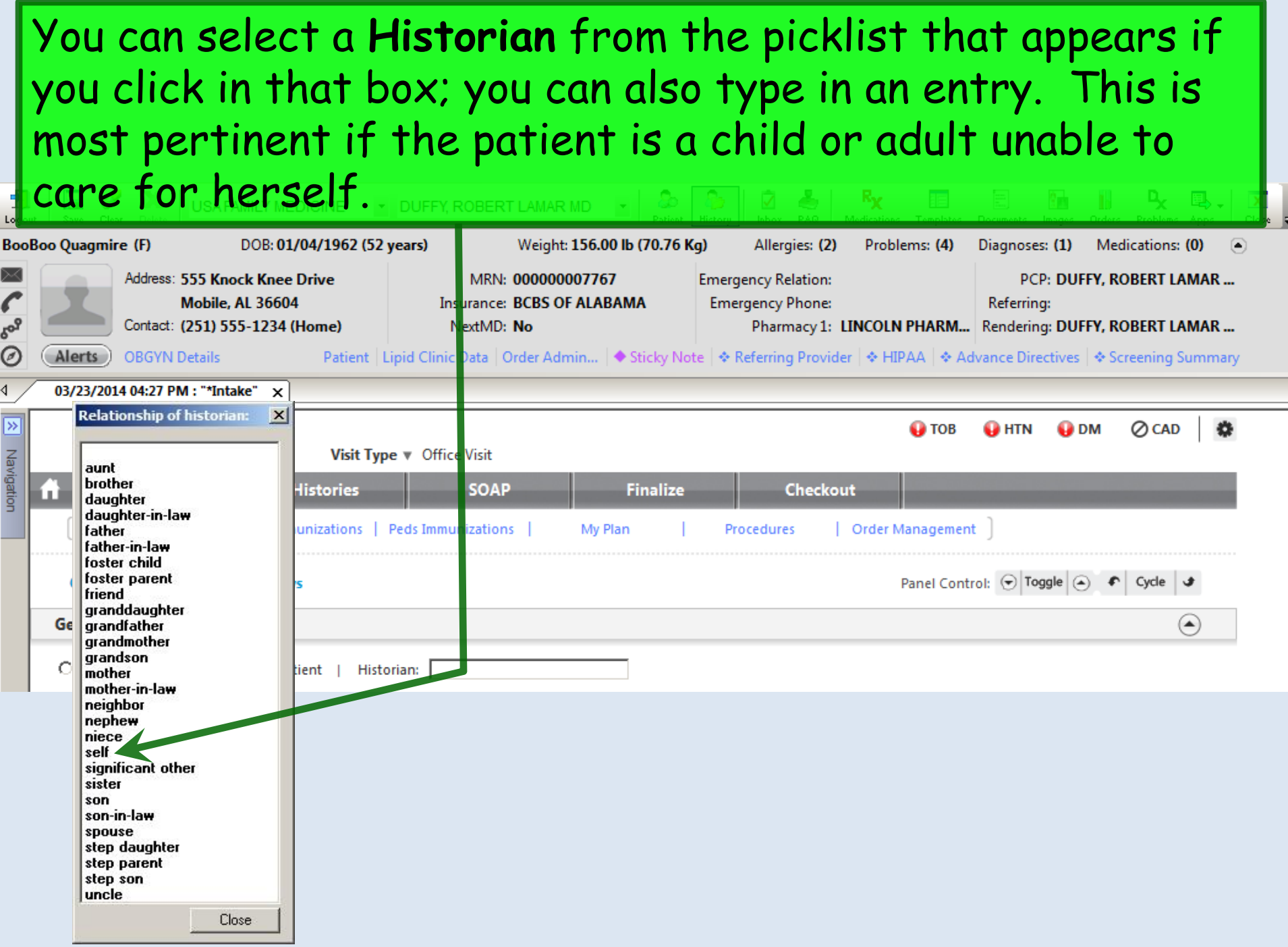

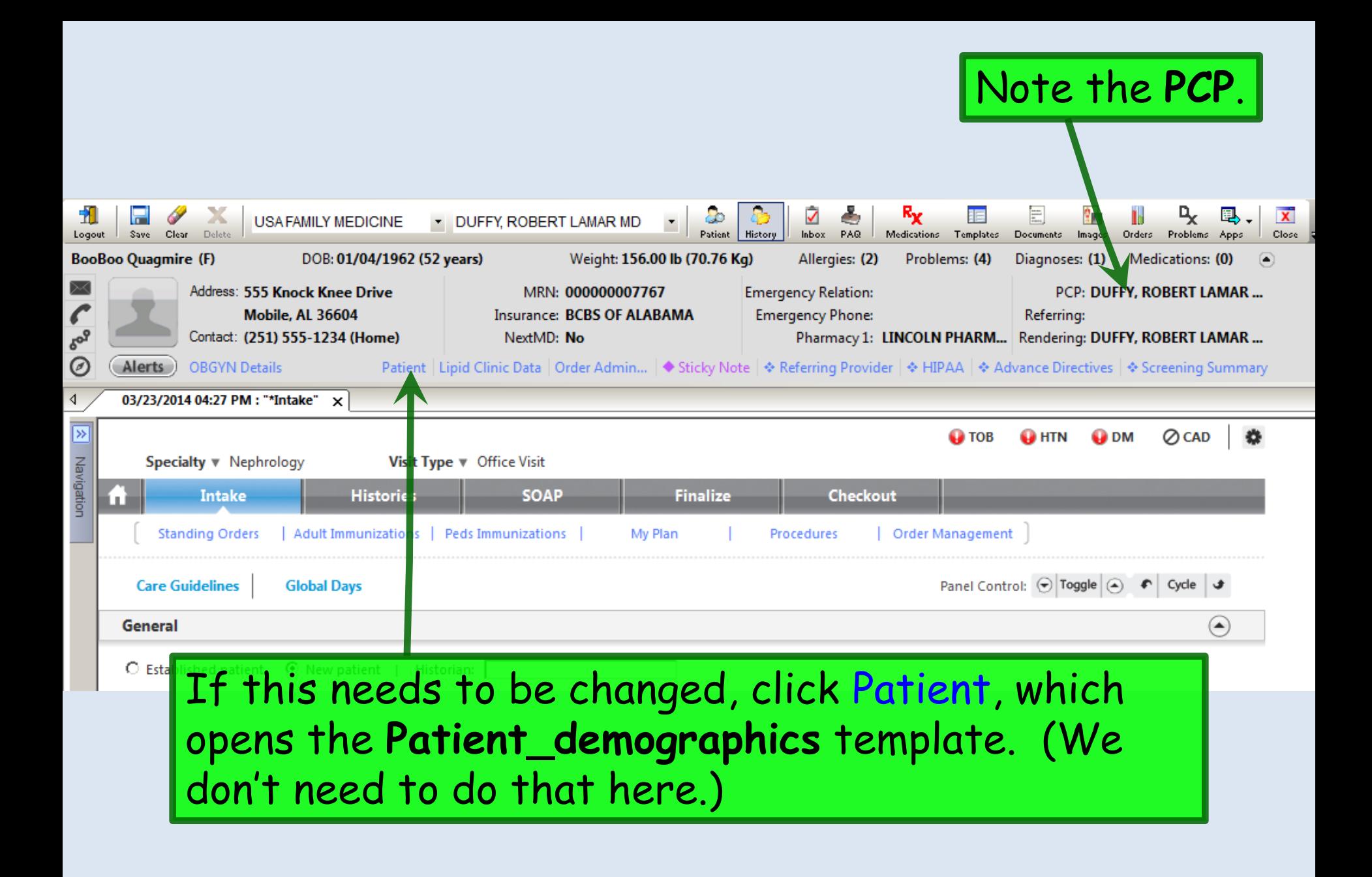

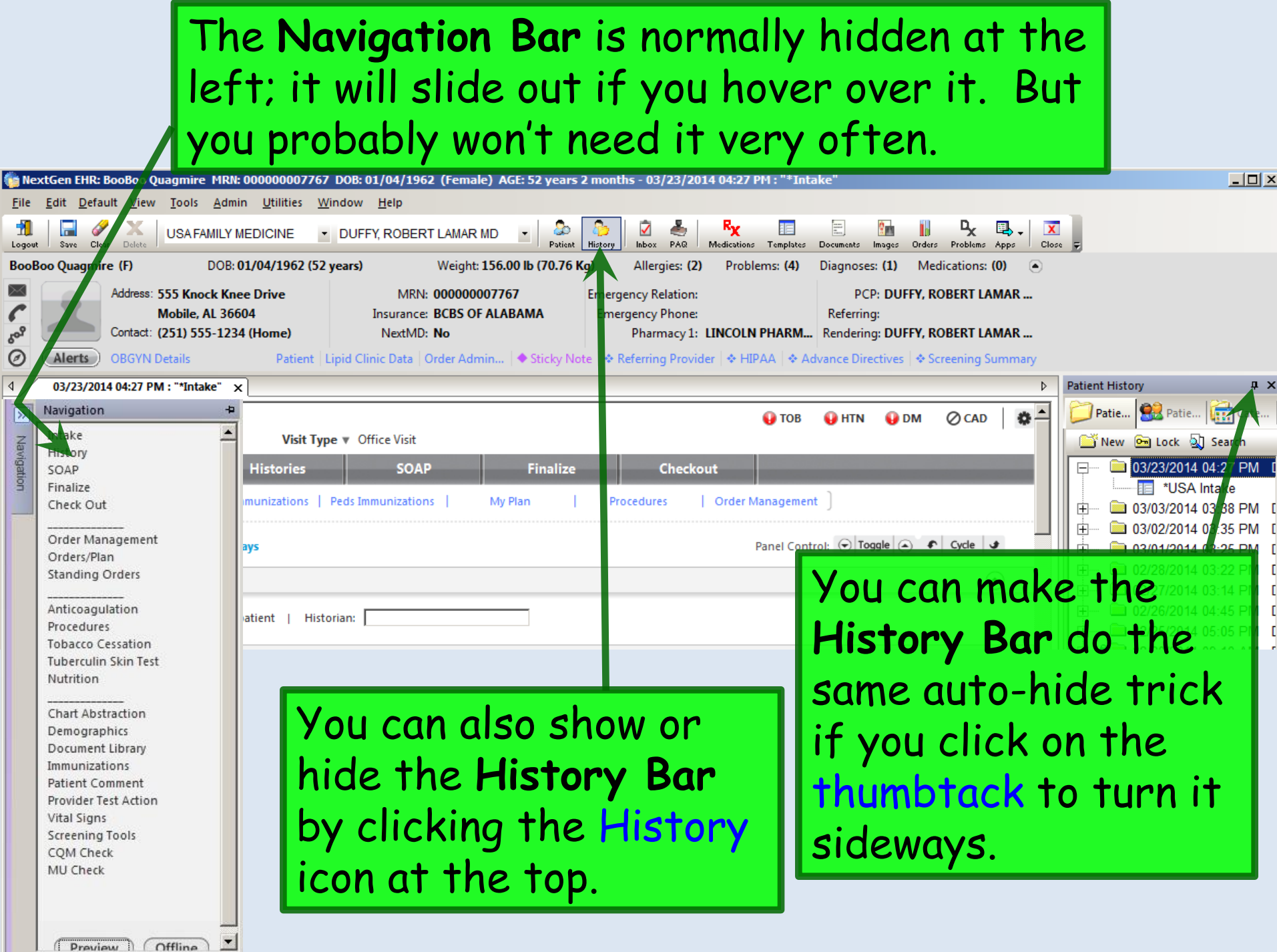

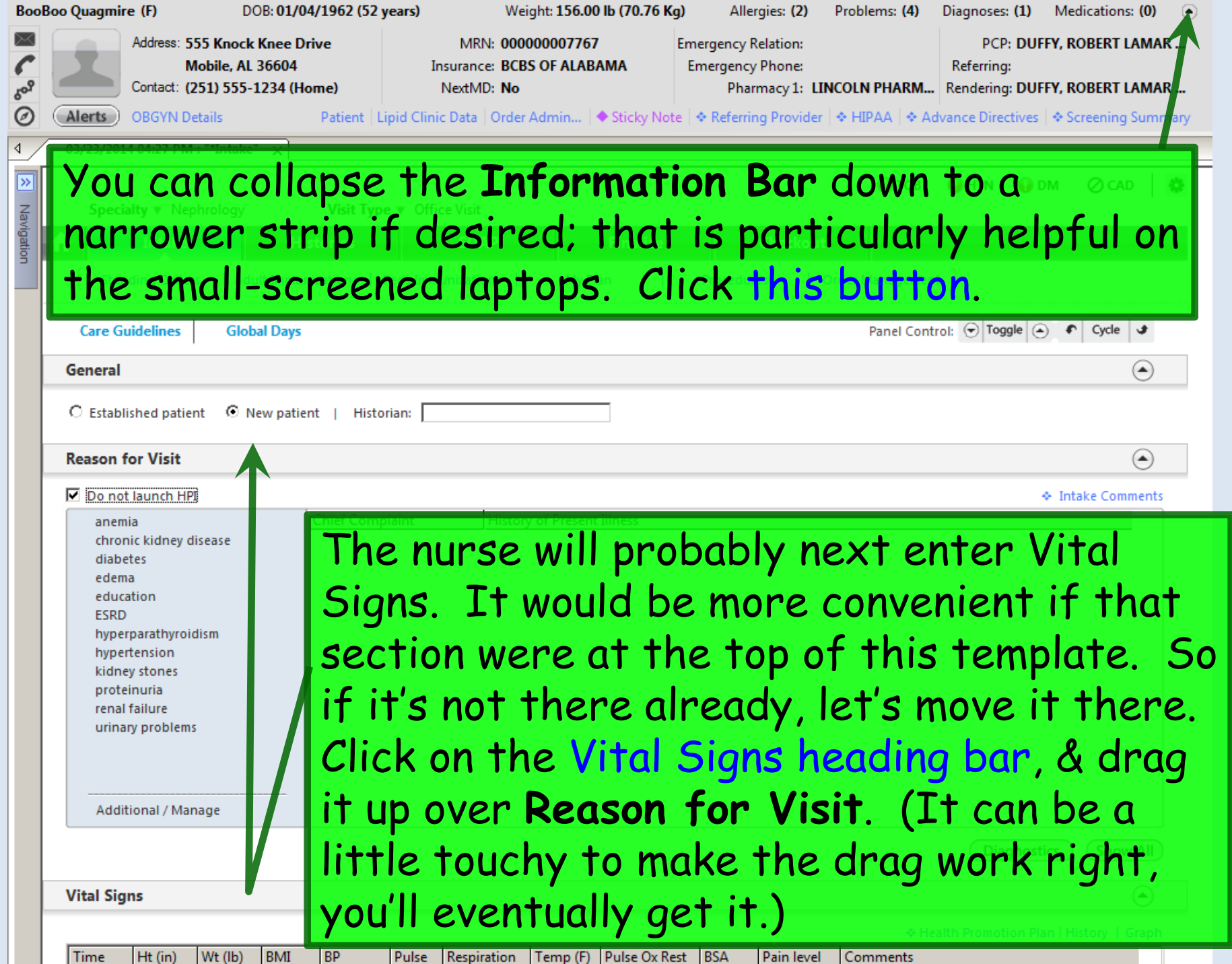

 $-15500$  M  $-17075$  M  $\rightarrow$ 

 $\mathbf{A}$ 

 $$ 

 $243$ 

**ALC: UNIT Section**  **COL** 

 $\mathbf{r}$ 

5.67

 $\mathbf{r} = \mathbf{r}$ 

 $\sim$ 

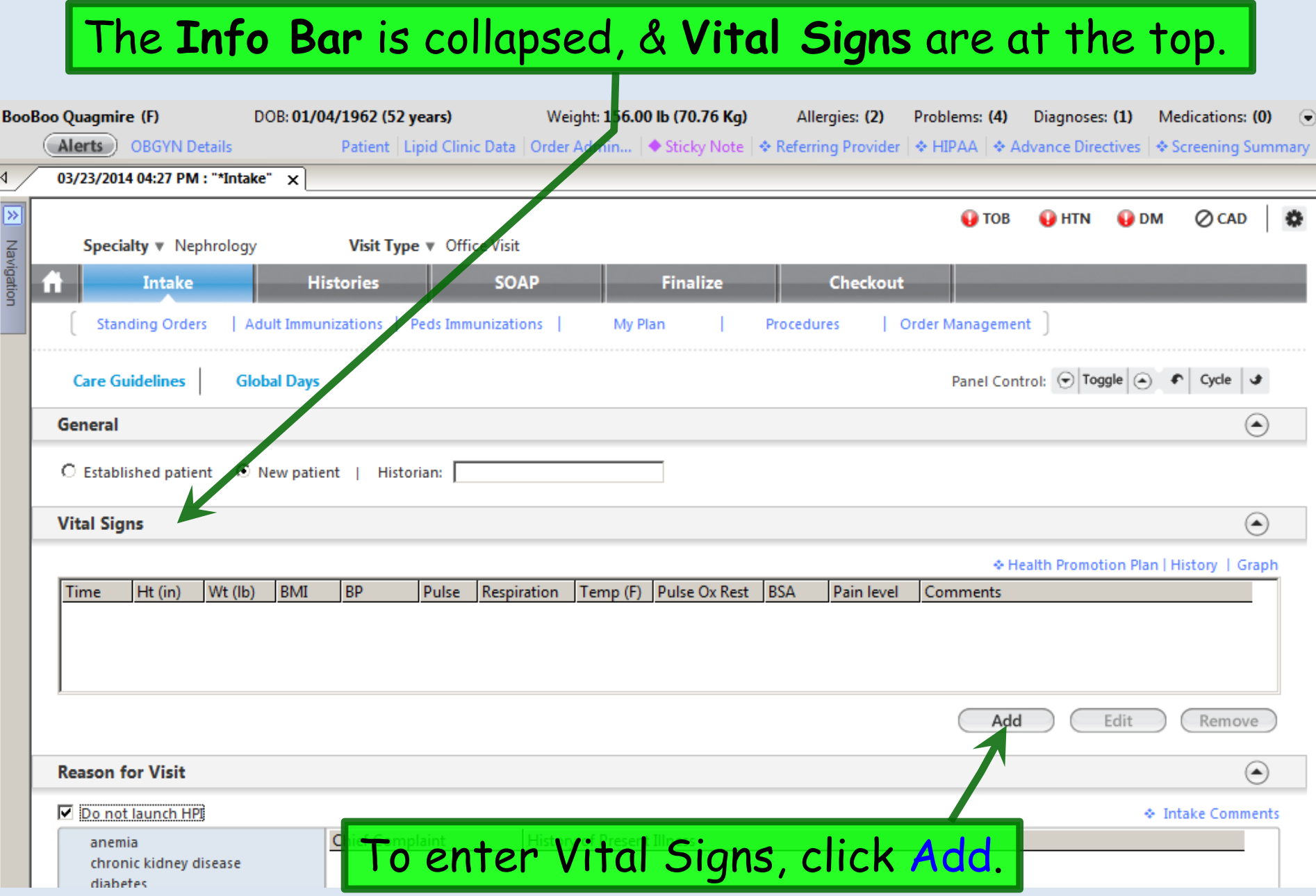

# Enter Vital Signs. (Details are reviewed in another demo.)

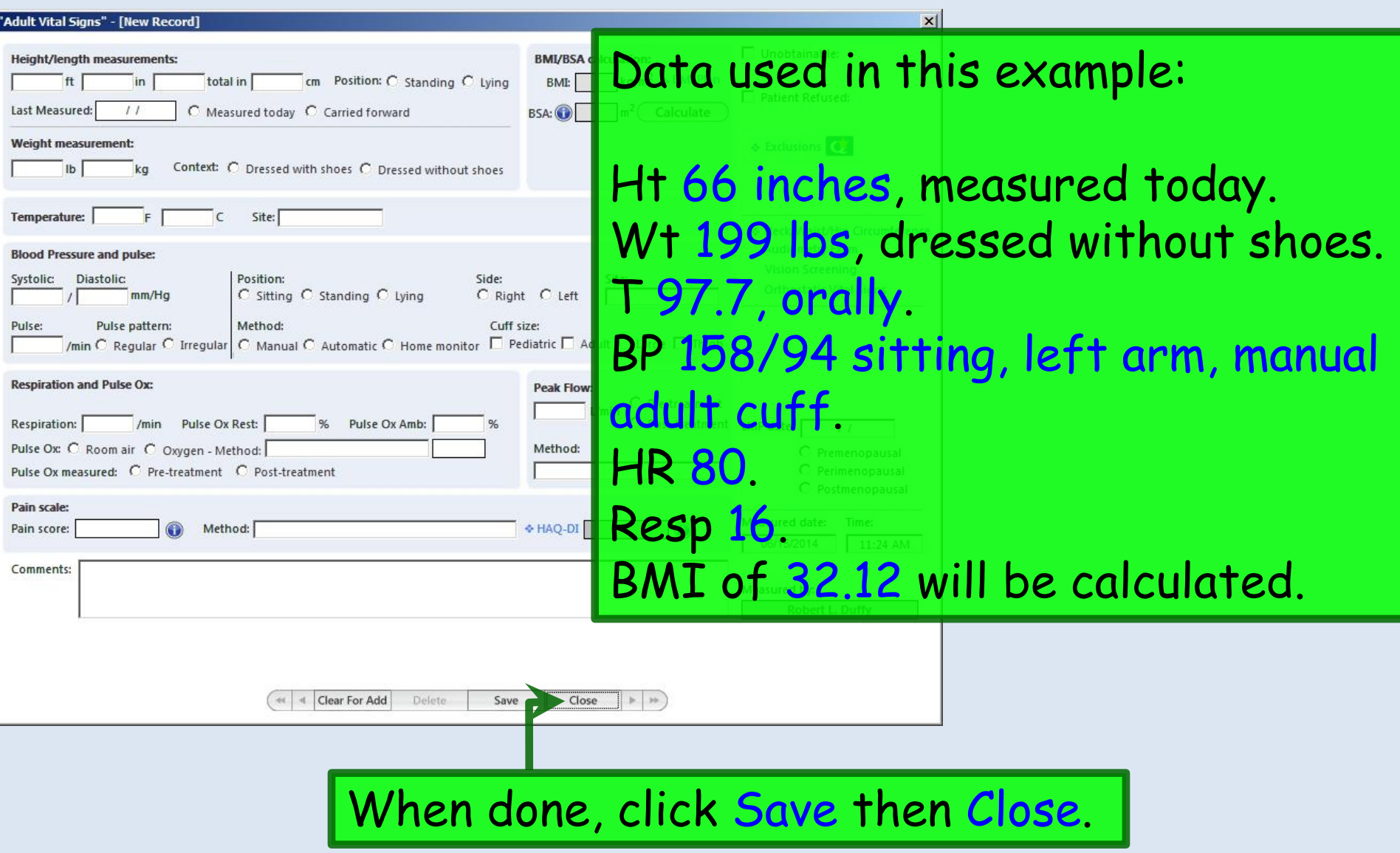

# Vital signs now display.

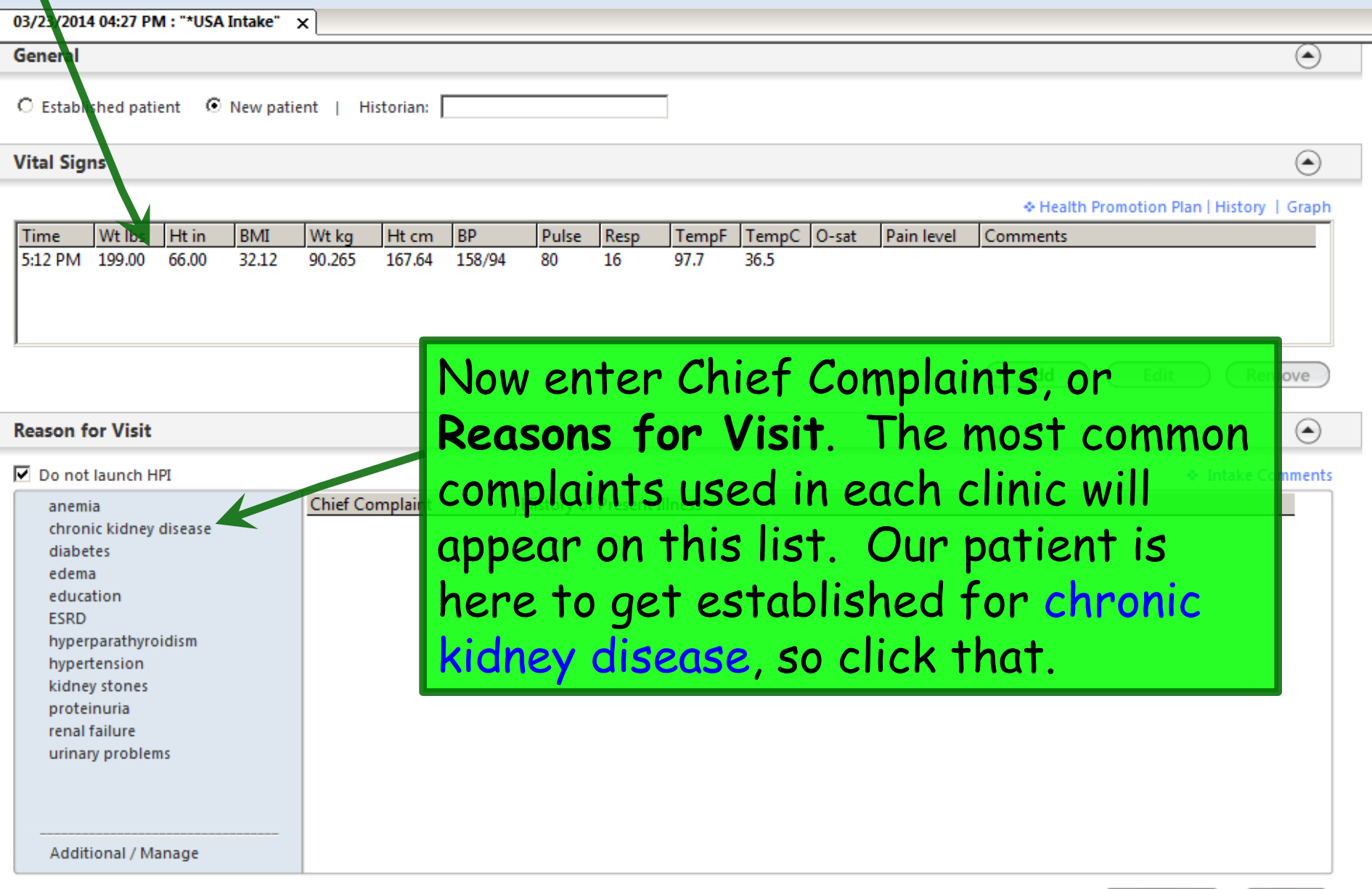

#### If you don't see the complaint you need, click Additional/Manage. Scroll through the list in the popup to make more selections.

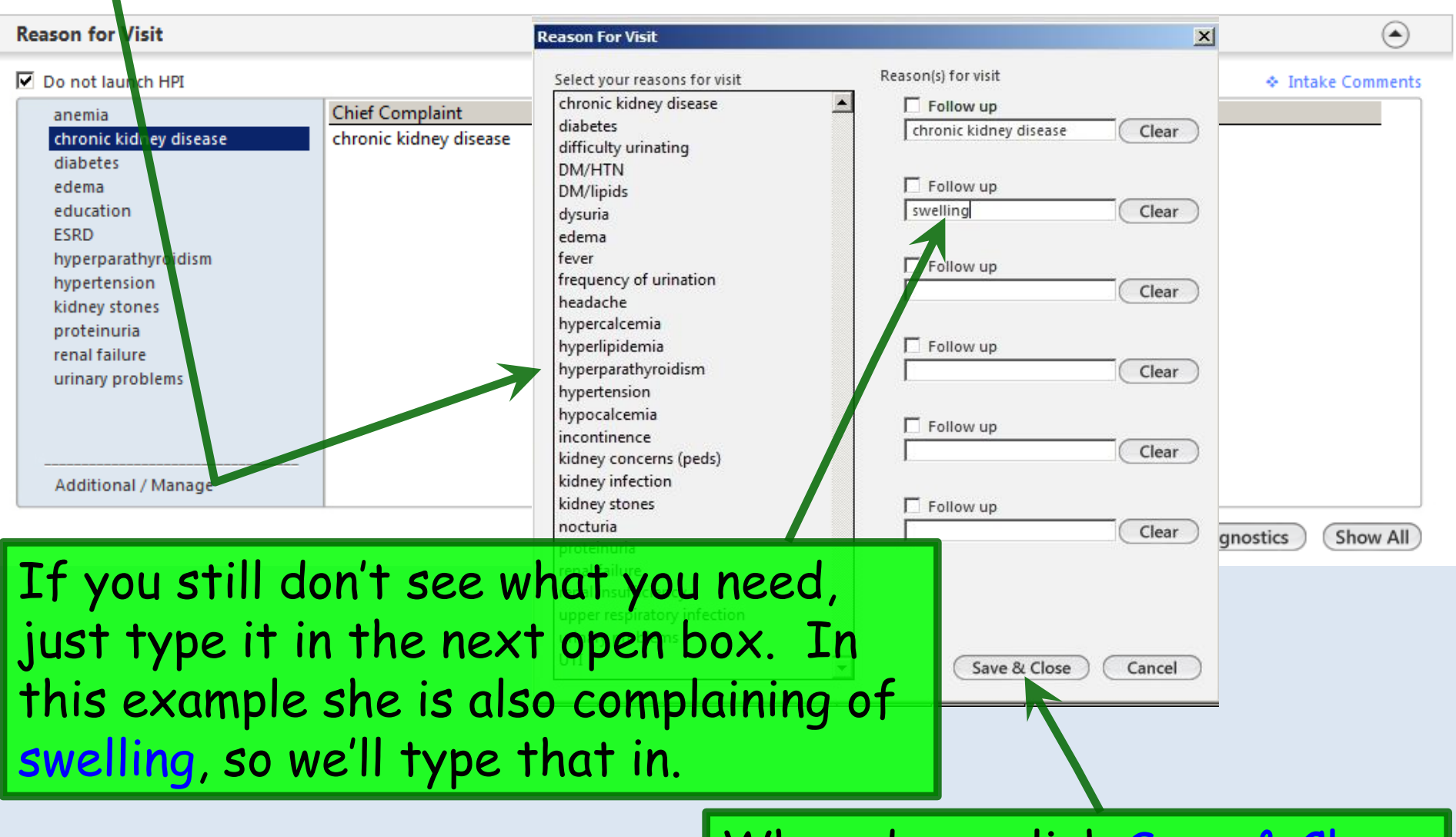

When done, click Save & Close.

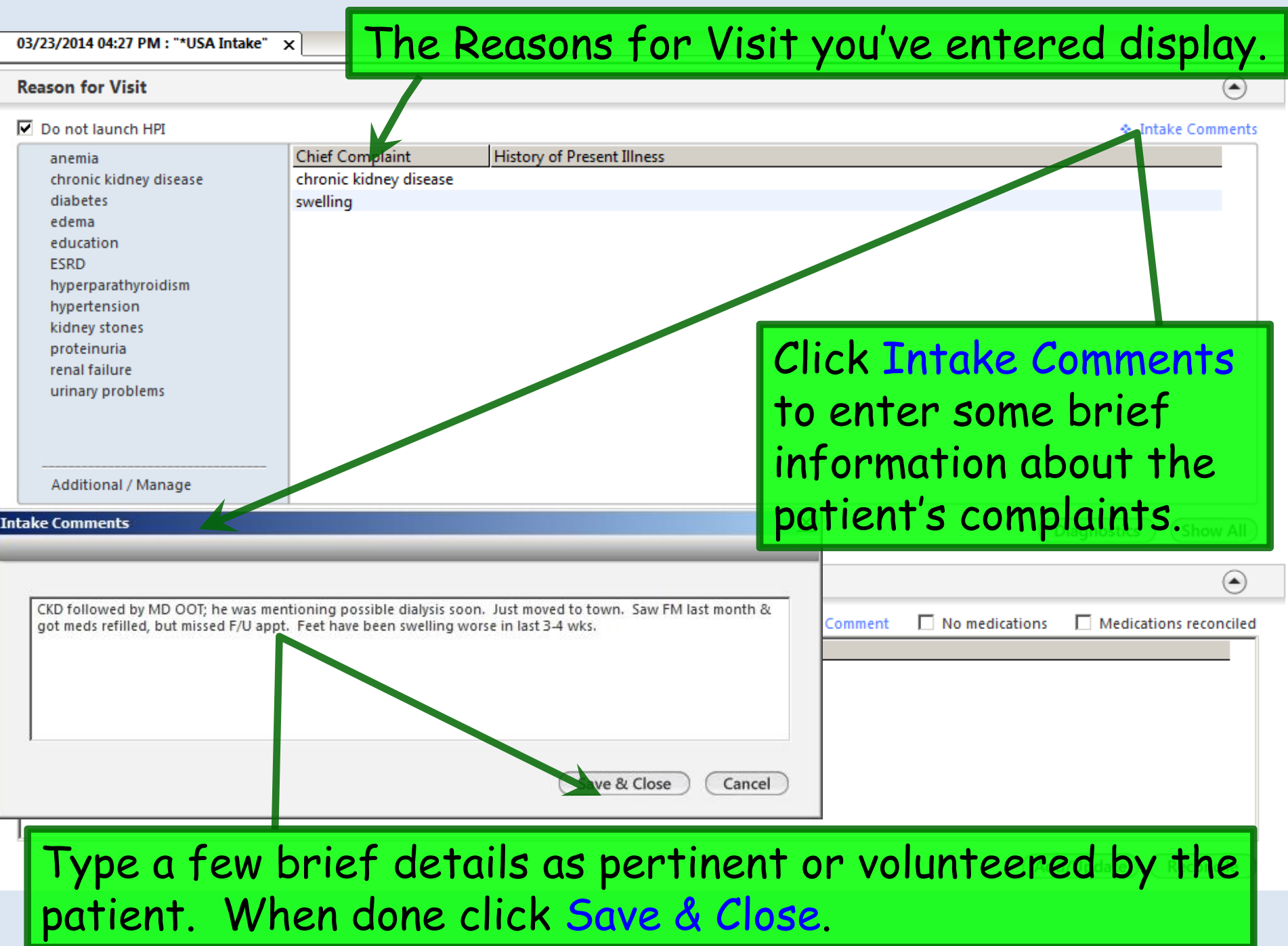

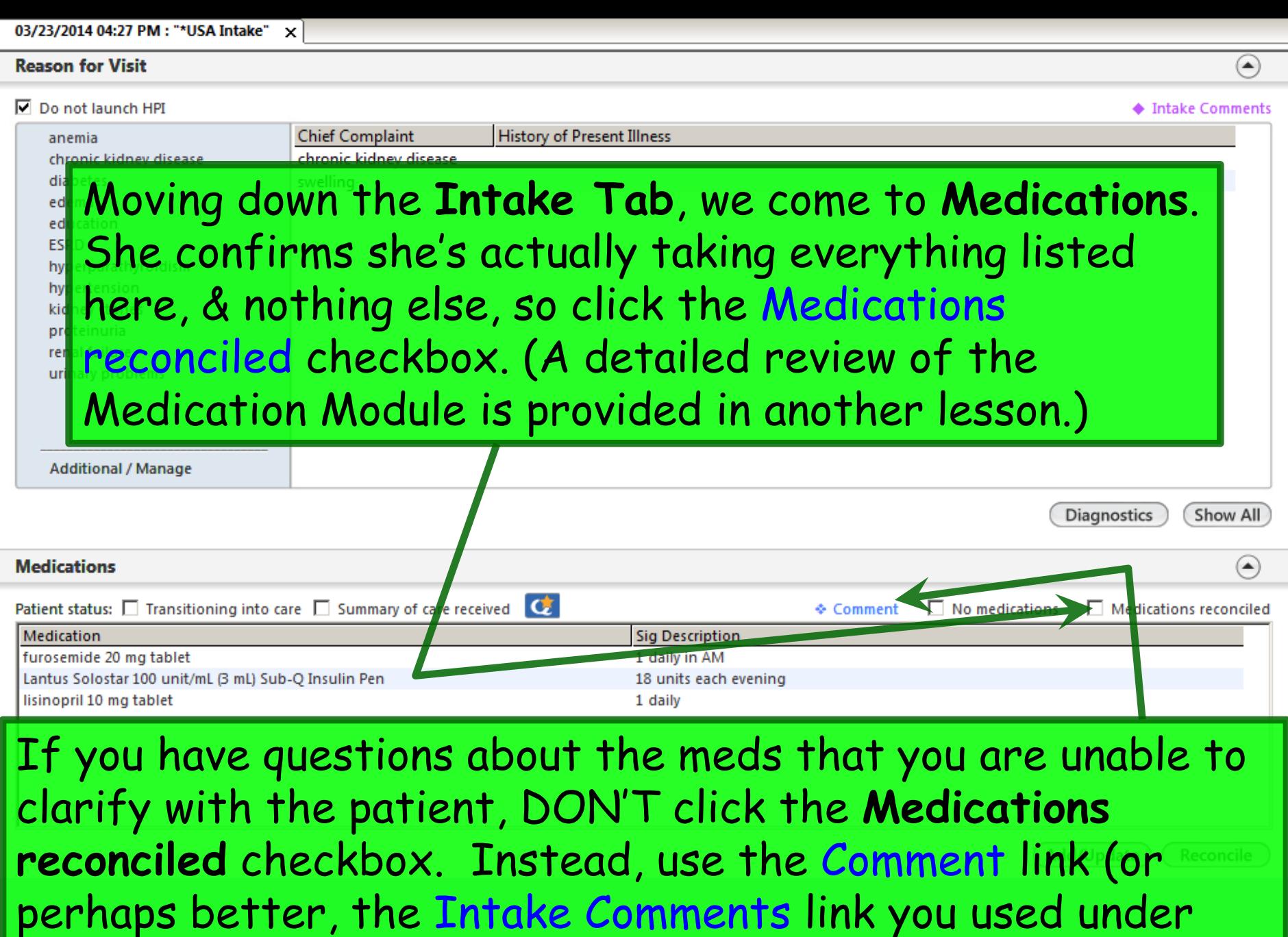

**Reasons for Visit** above), and/or verbally tell the provider.

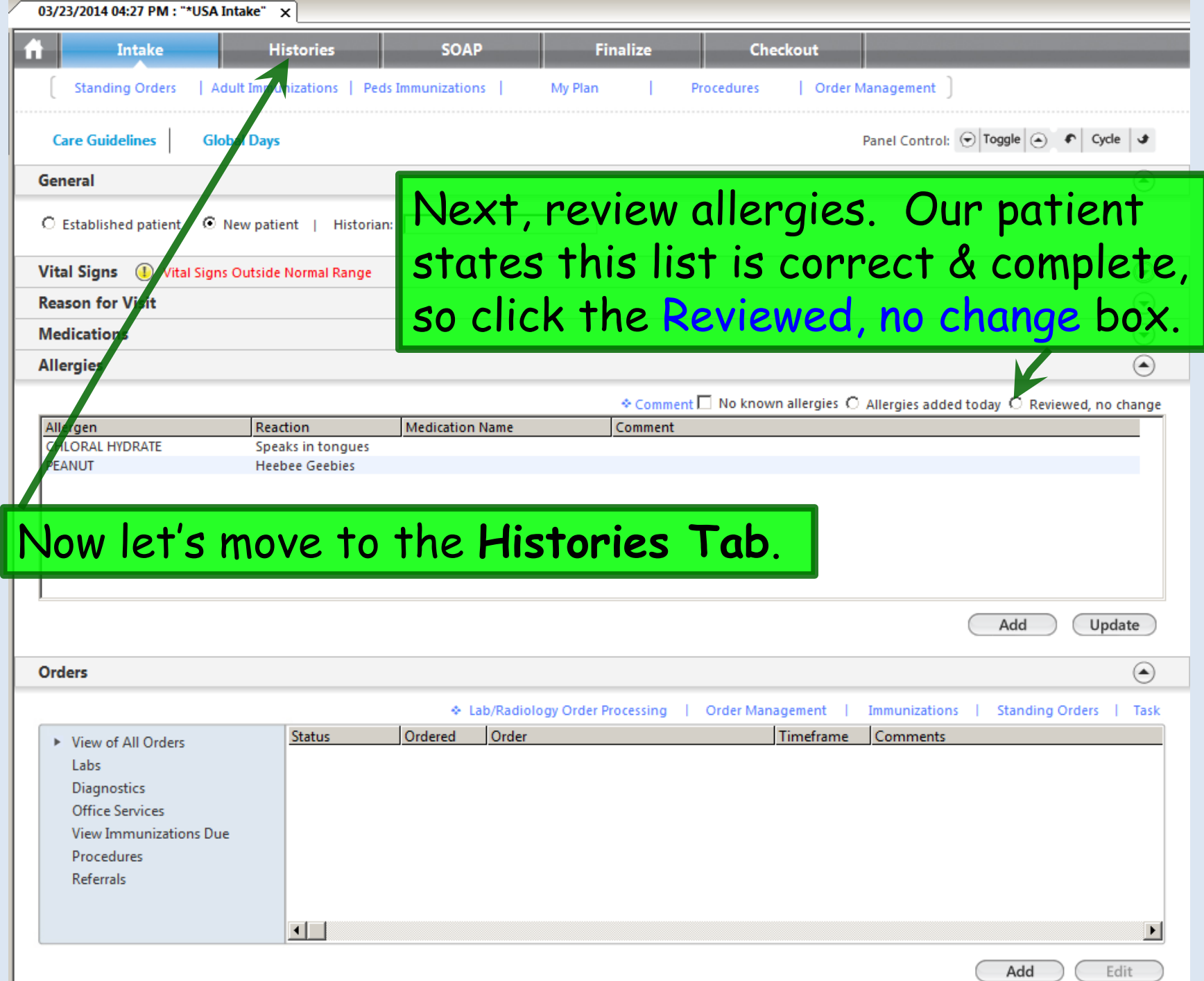

### A detailed review of data entry on the **Histories Tab** is included in another lesson, so in this example we'll keep it simple.

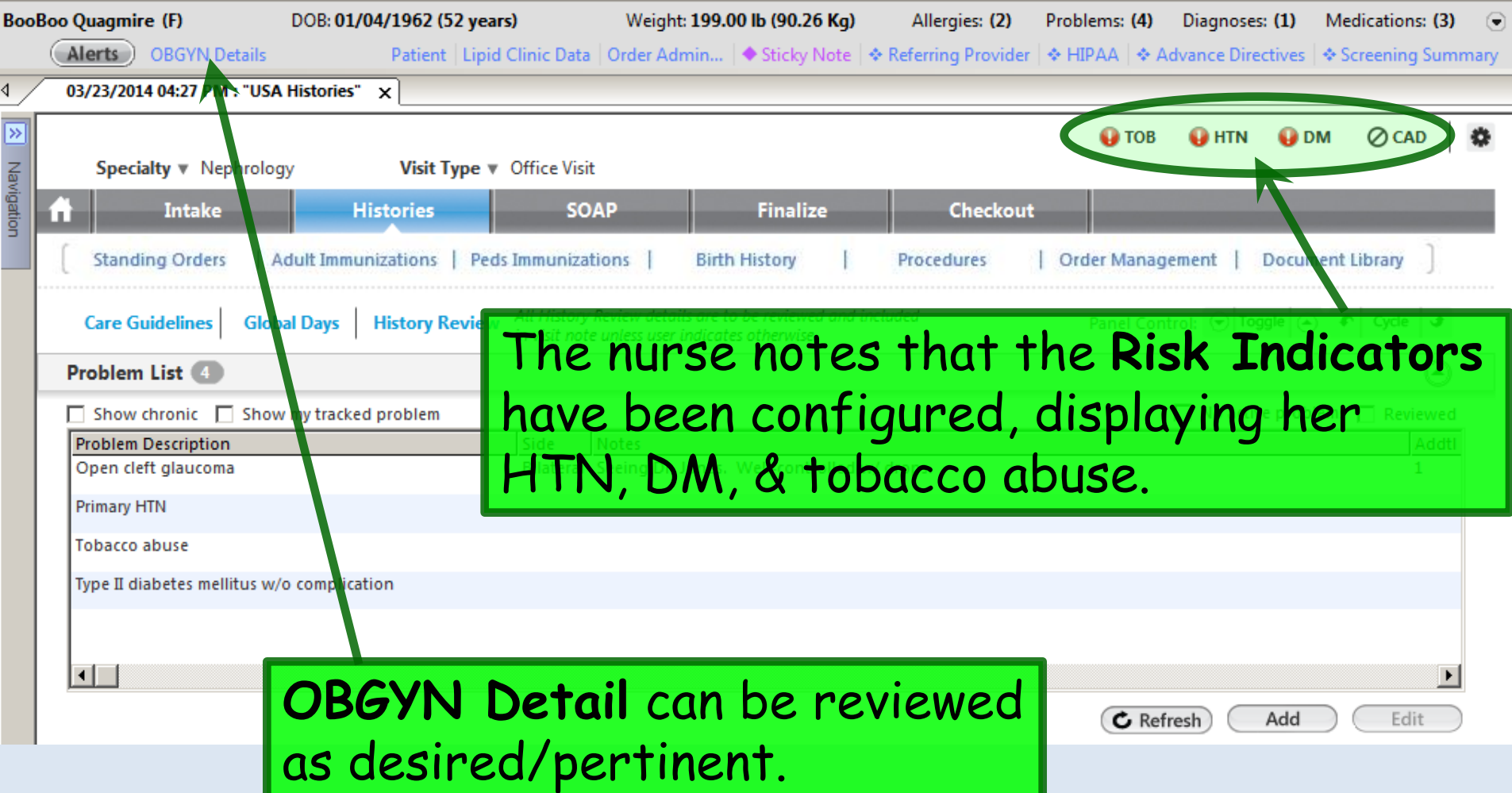

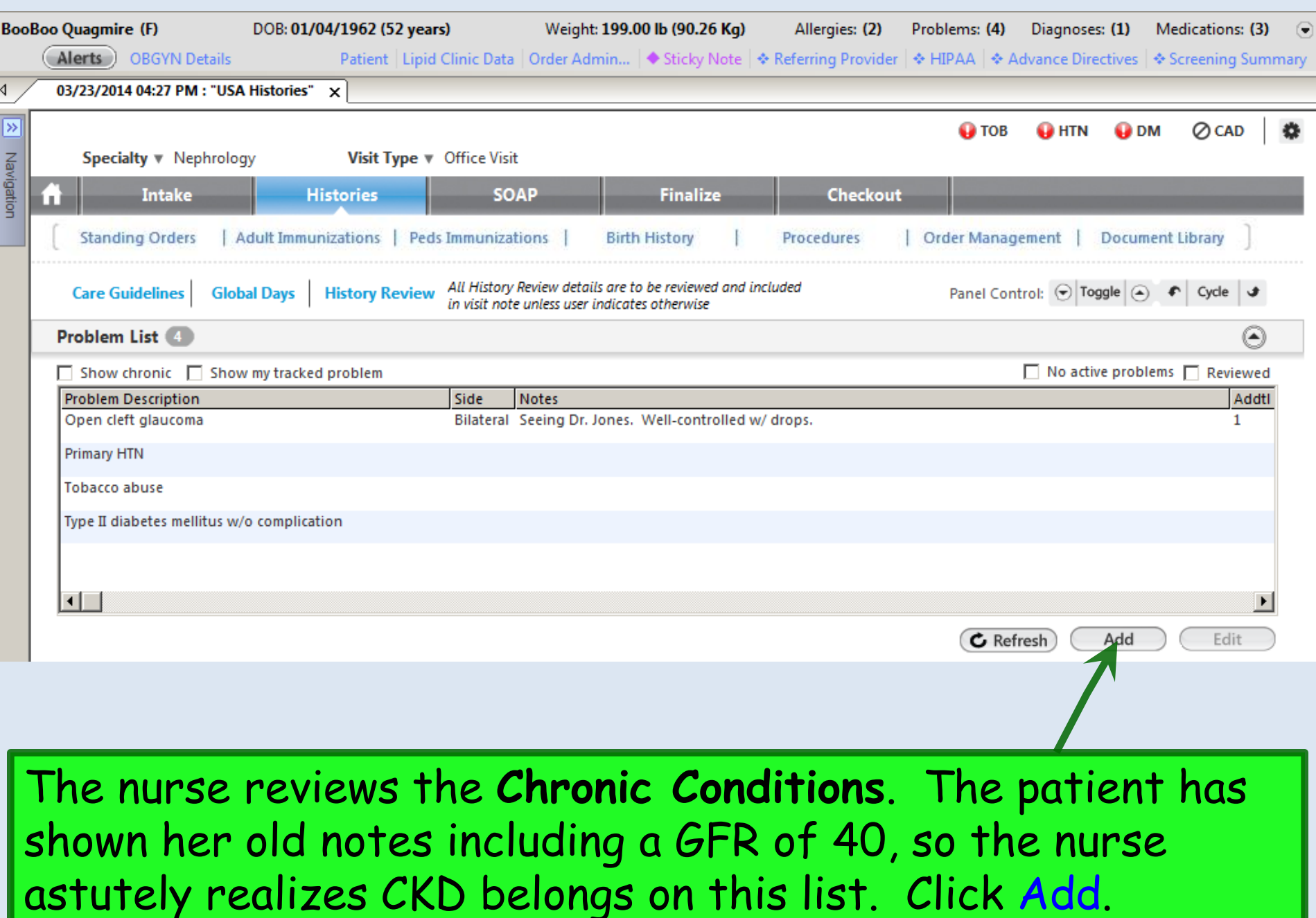

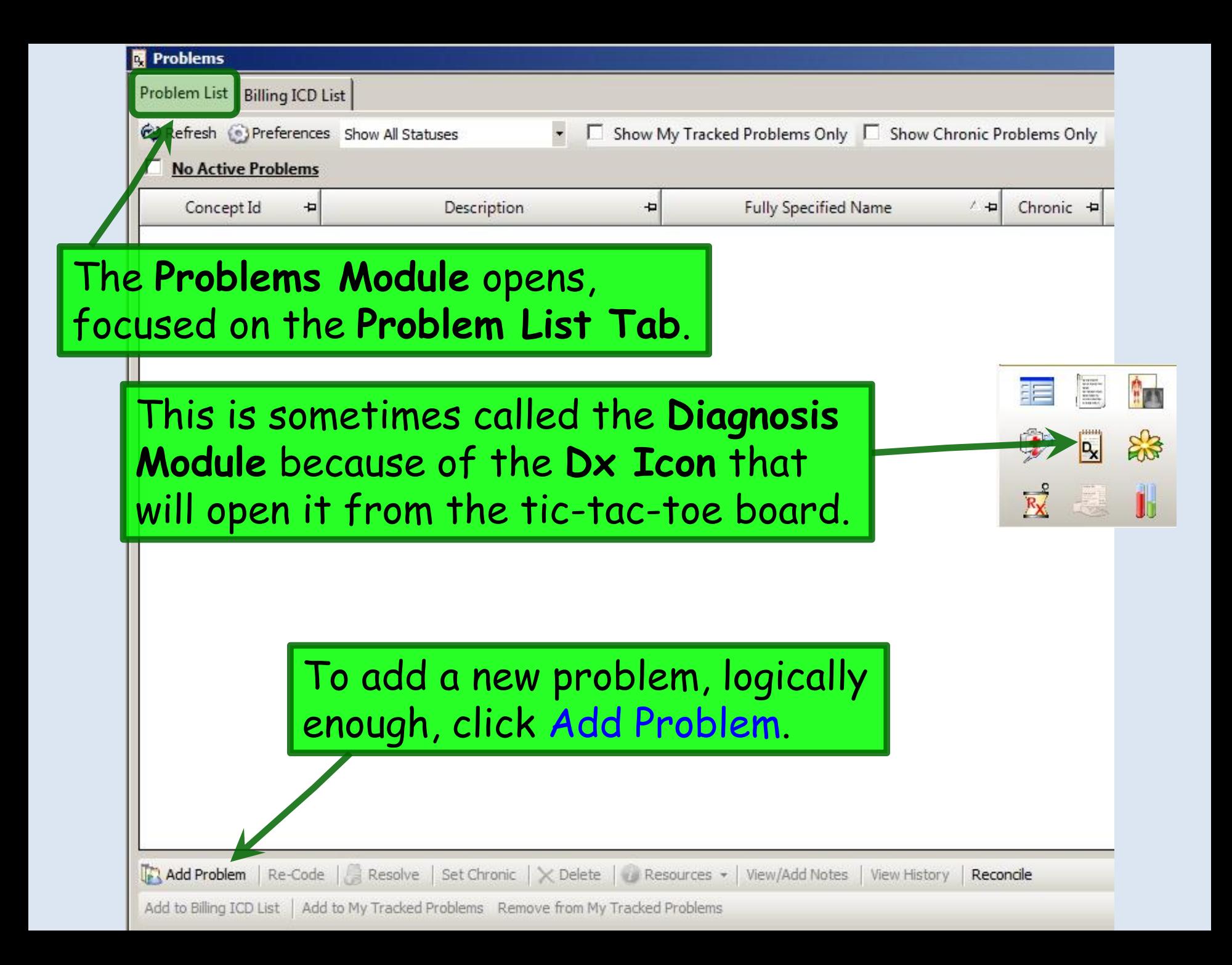

### A review of diagnosis search is covered in the Histories lesson. We'll search for & select Chronic kidney disease stage 3.

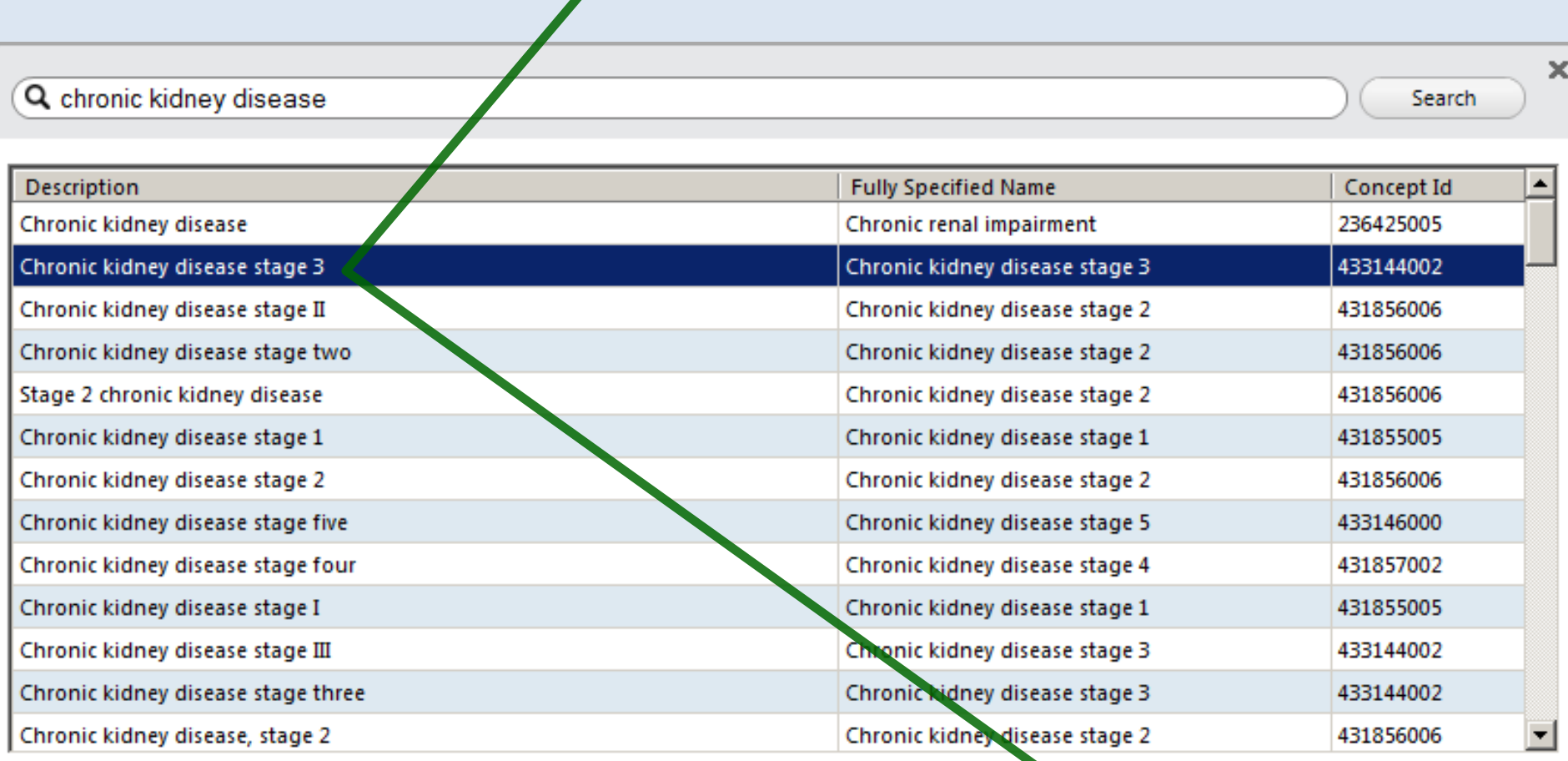

Results are limited to top 100. Consider refining search.

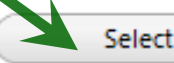

Cancel

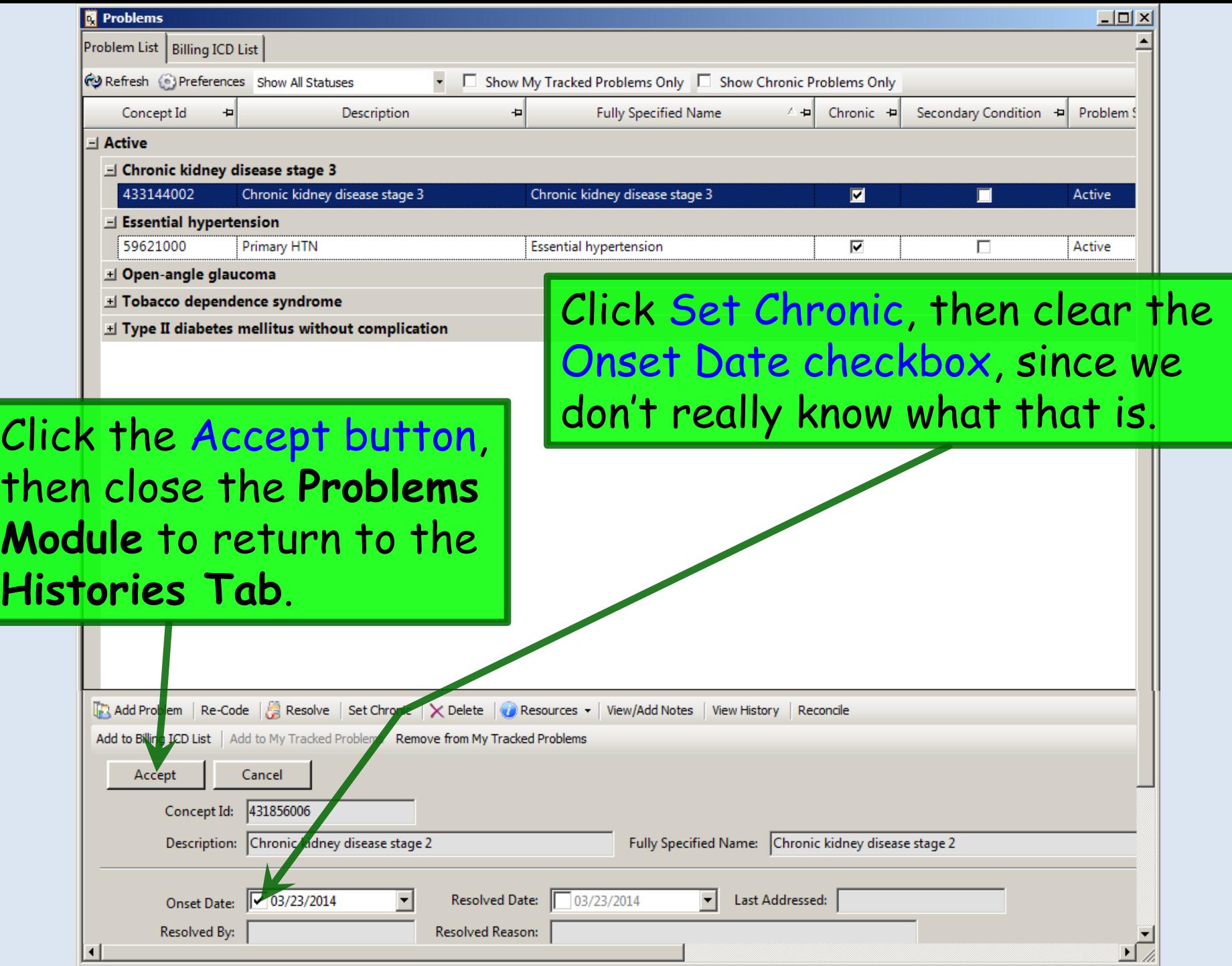

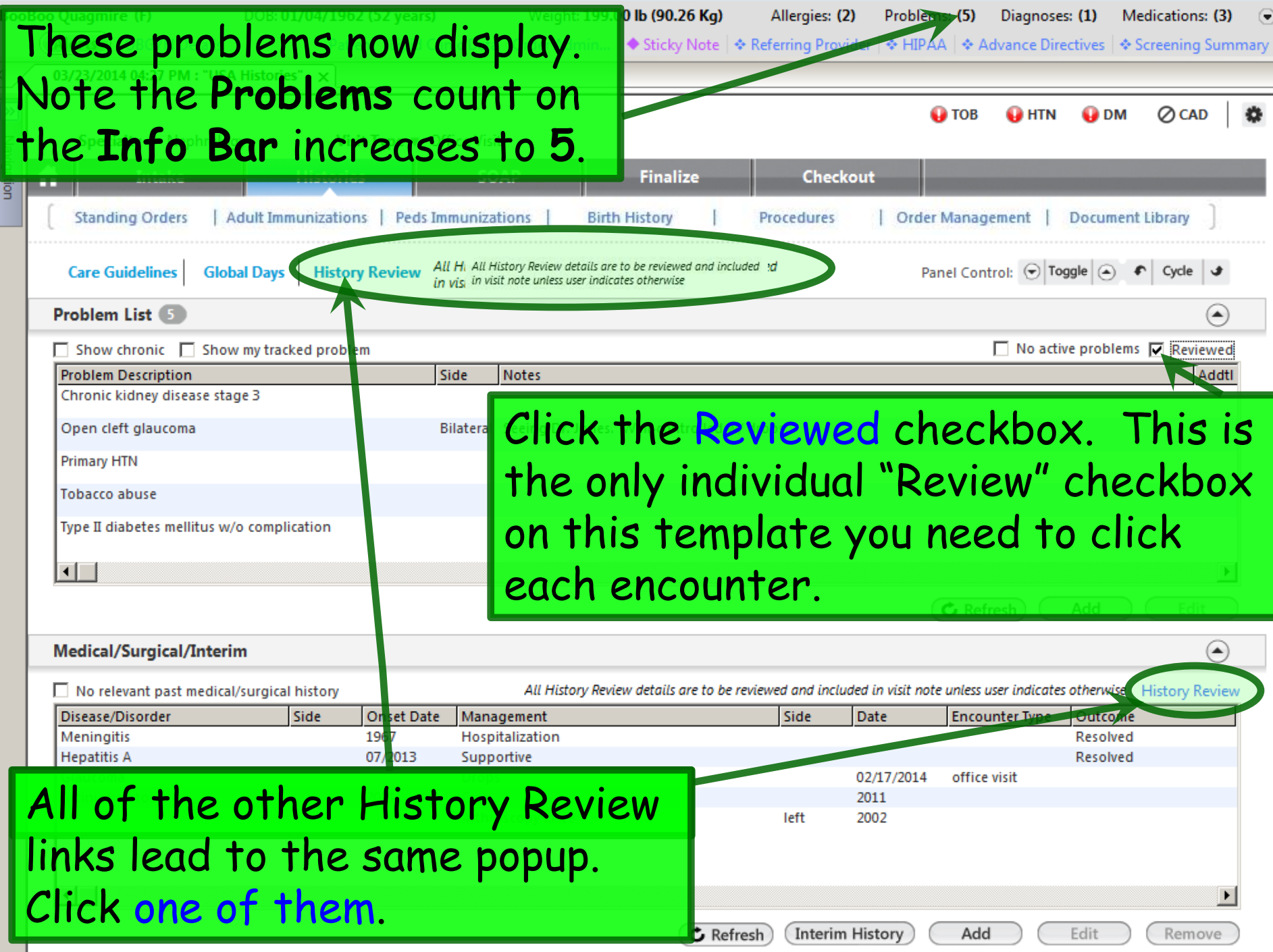

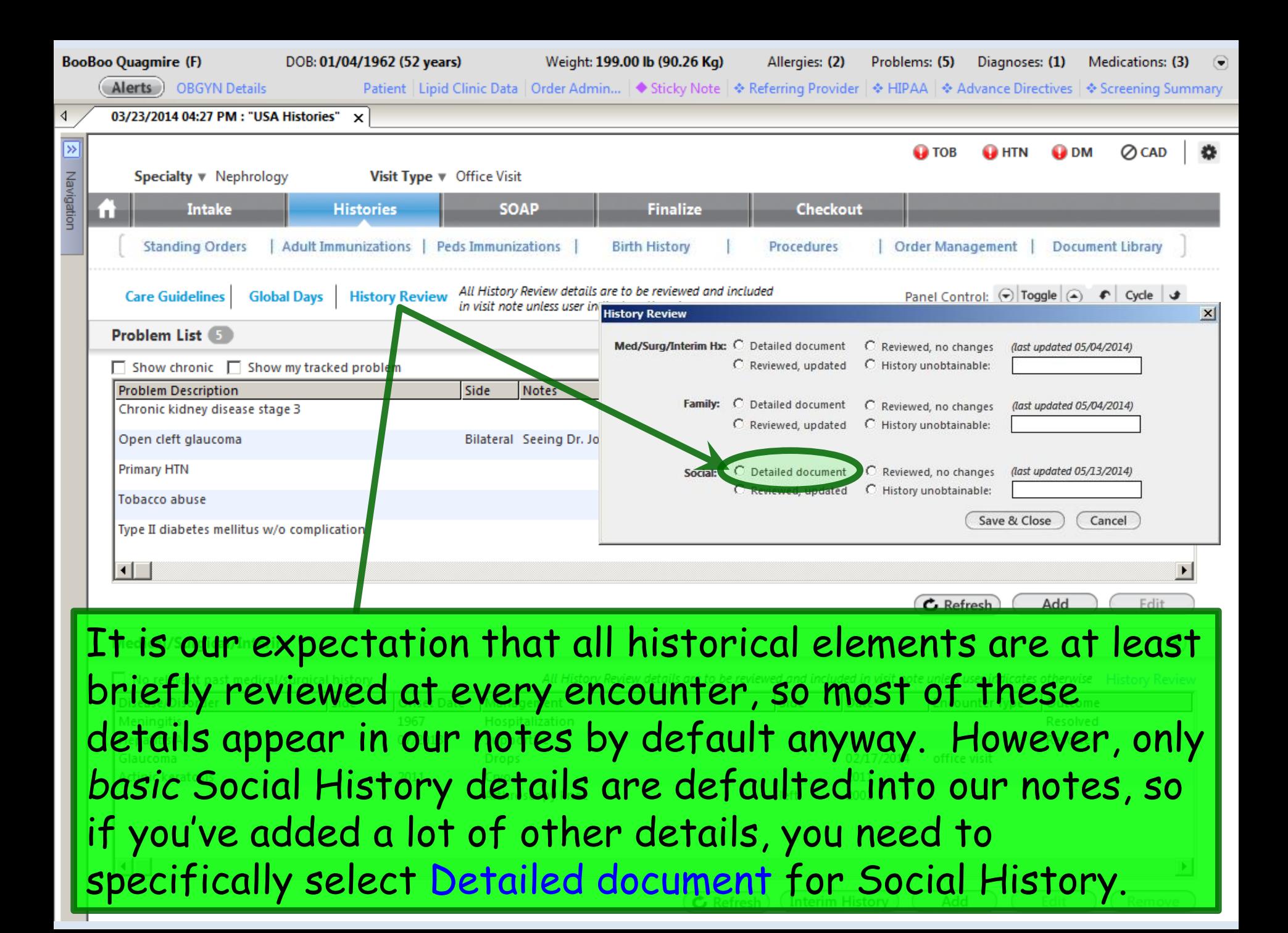

 $\blacksquare$ 

### Now review **Medical/Surgical/Interim** history. While the **Problem List** includes ongoing medical issues, the **Medical/Surgical/Interim** history is for isolated episodes of illness or events such as surgery. There is nothing to add.

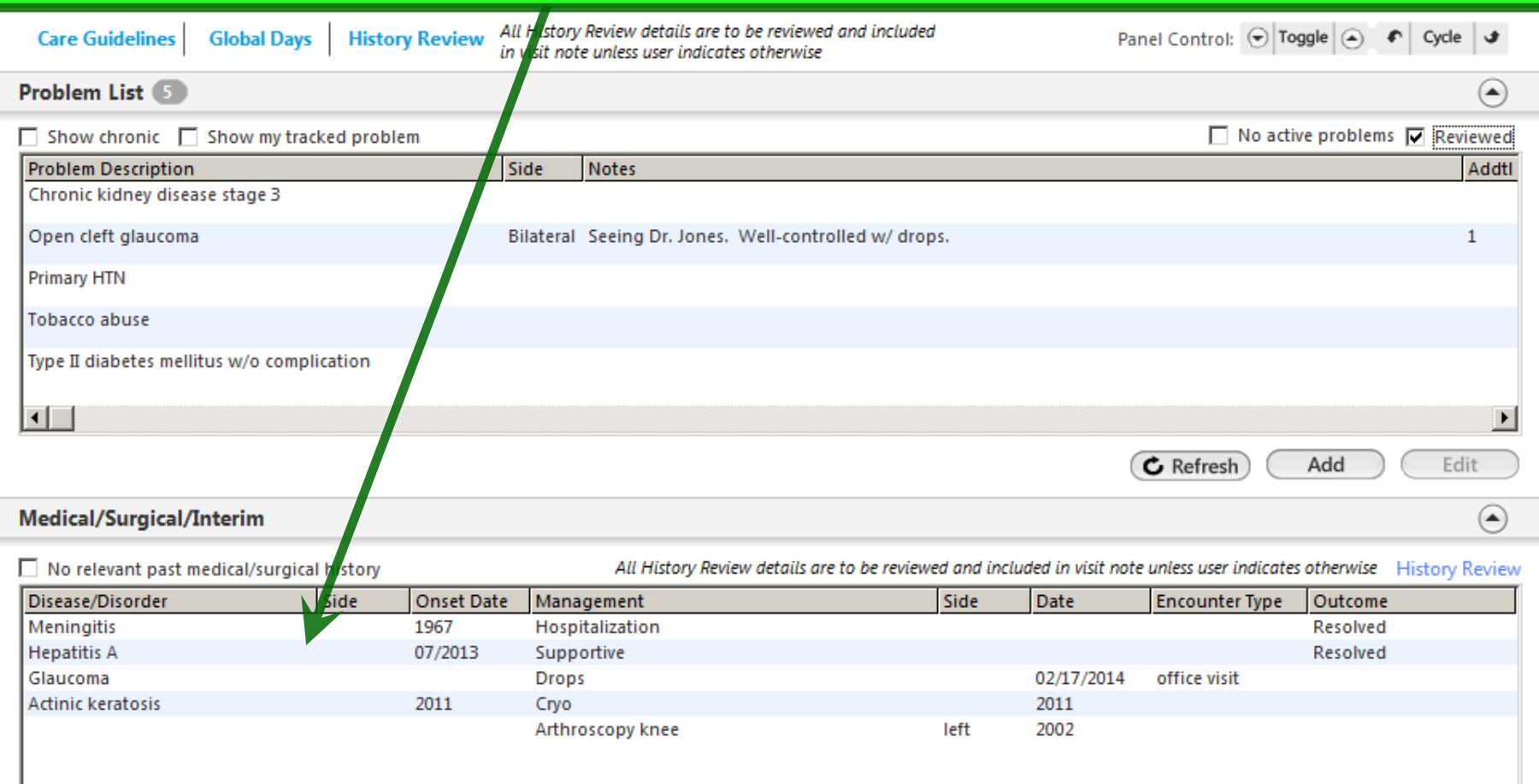

C Refresh **Interim History**  Add

Edit

Remove

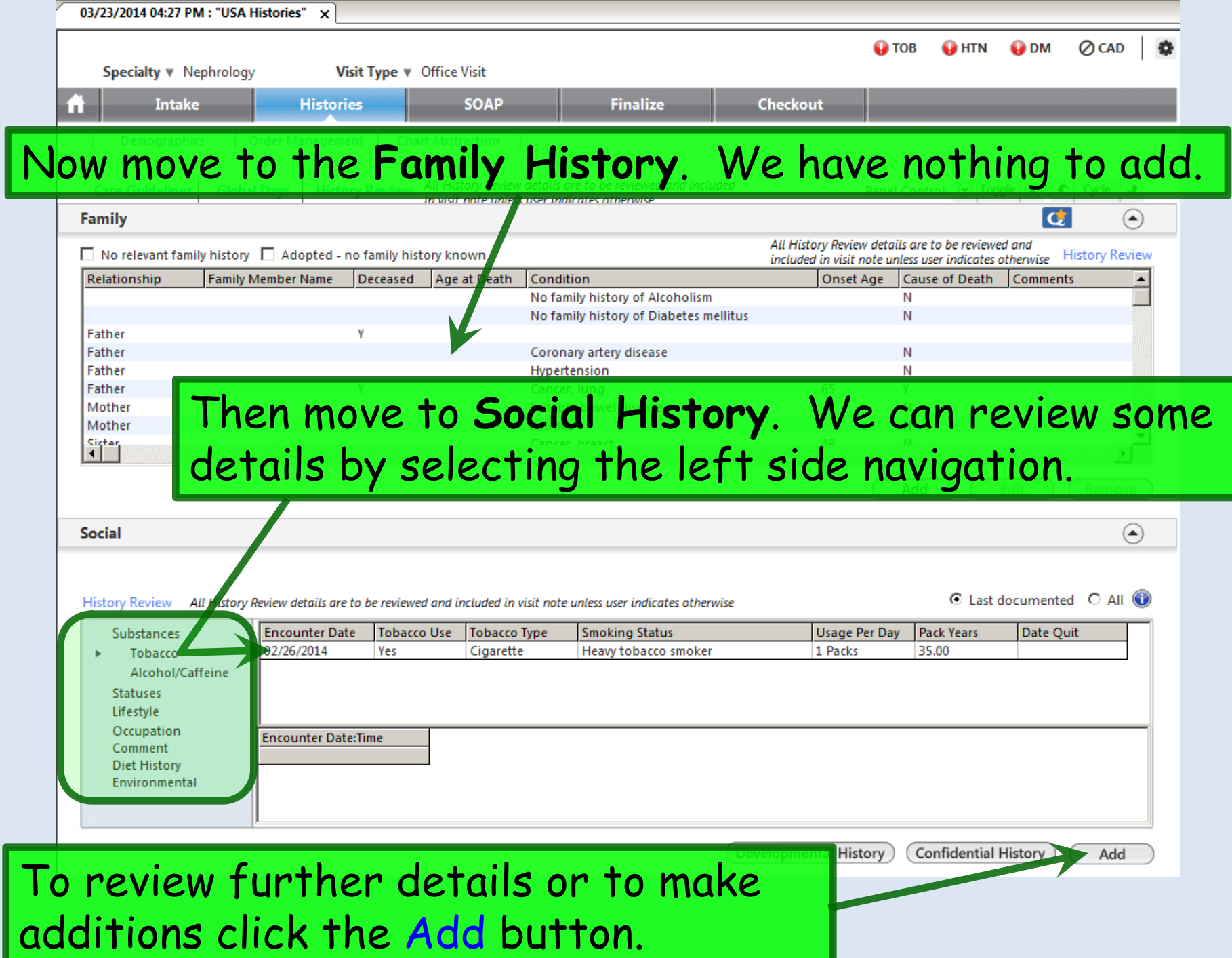

#### USA Soc Hx Tob Use83

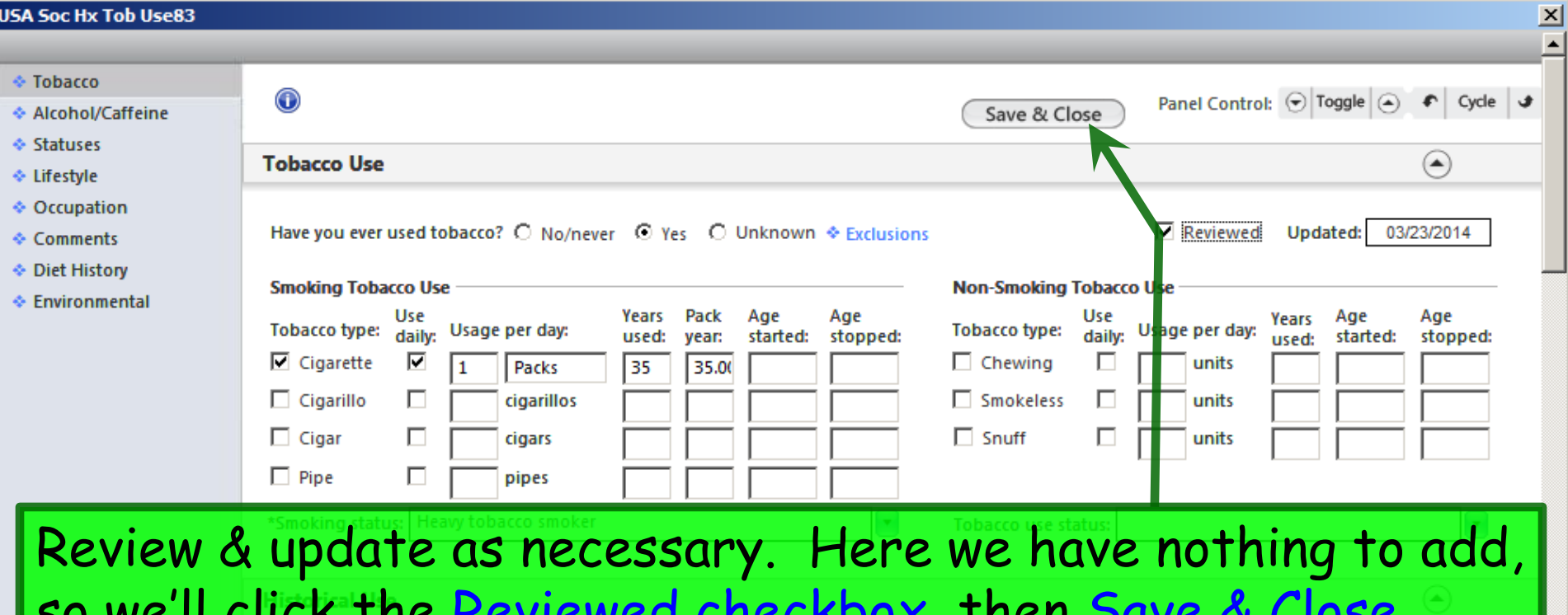

SO WE'll Click the Reviewed checkbox, then Save & Close.

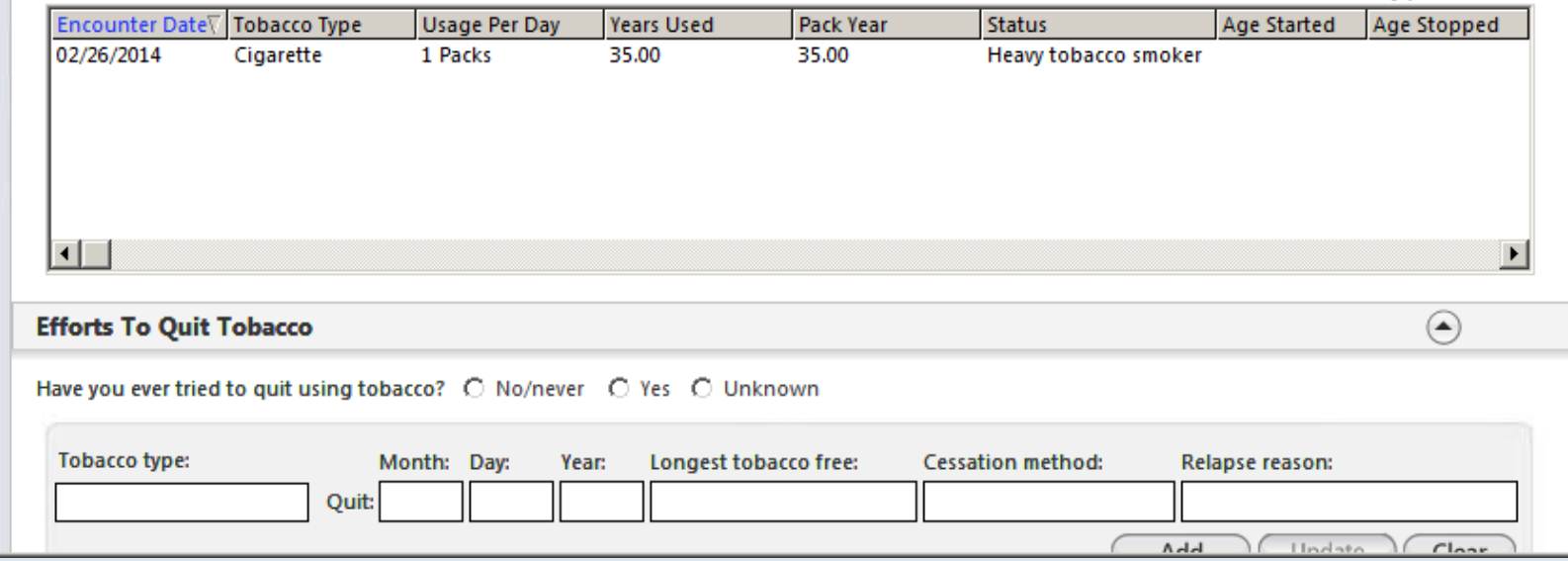

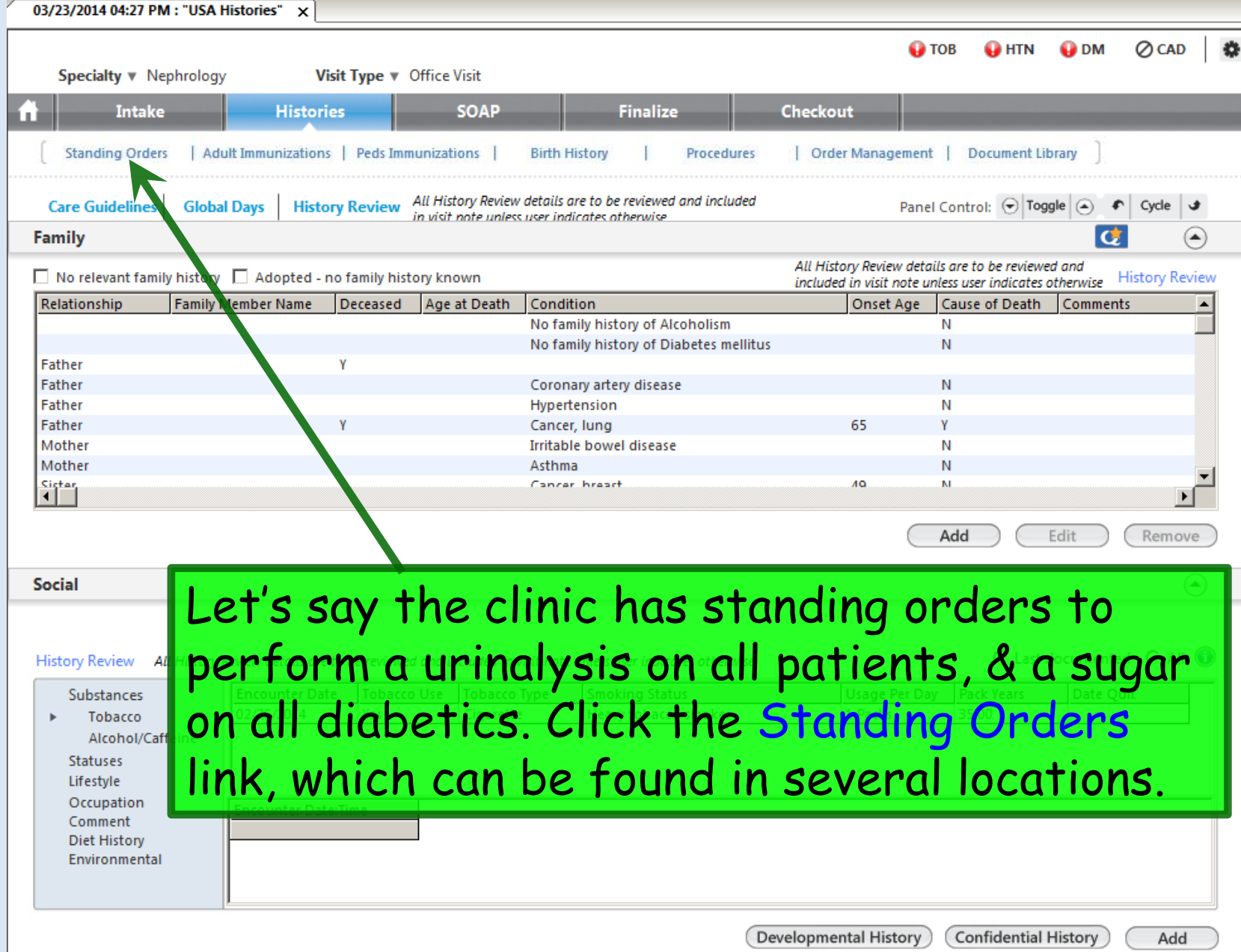

#### On the **Standing Orders** popup, click in the Display order set box. In the ensuing popup, double-click Office Tests.

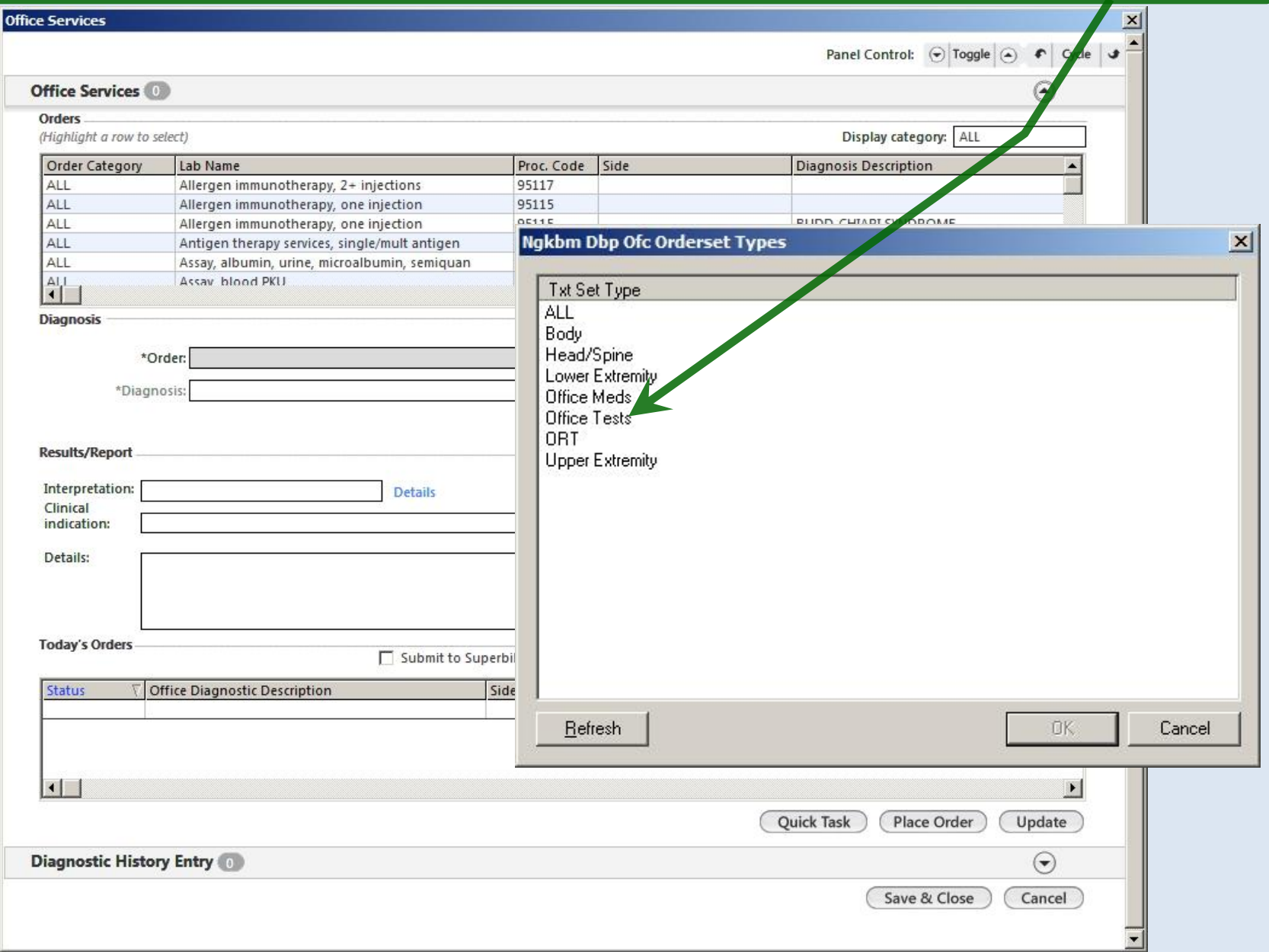

#### Scroll down & find Glucose blood test associated with Diabetes…250.00. Select that, then click the Details.

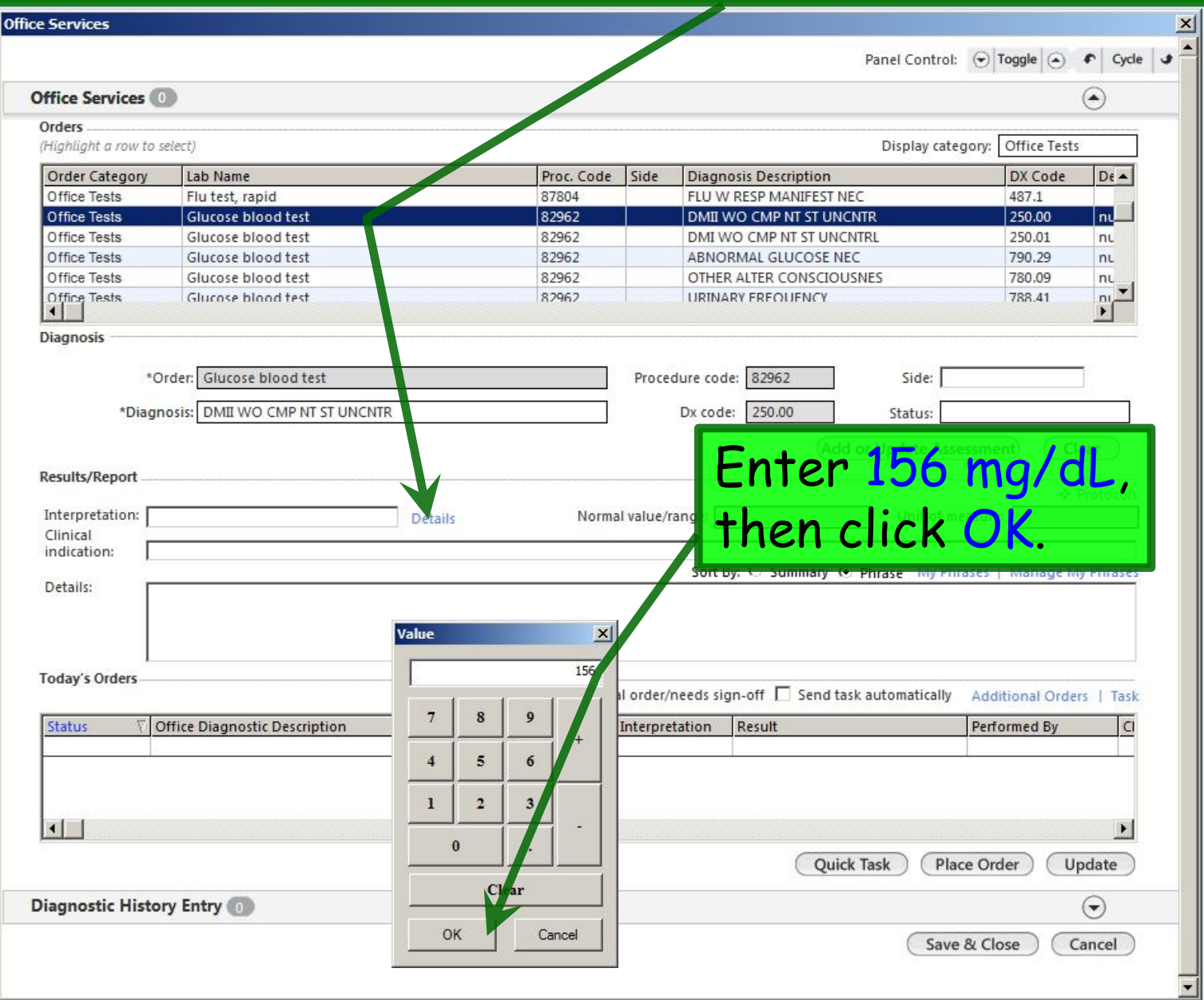

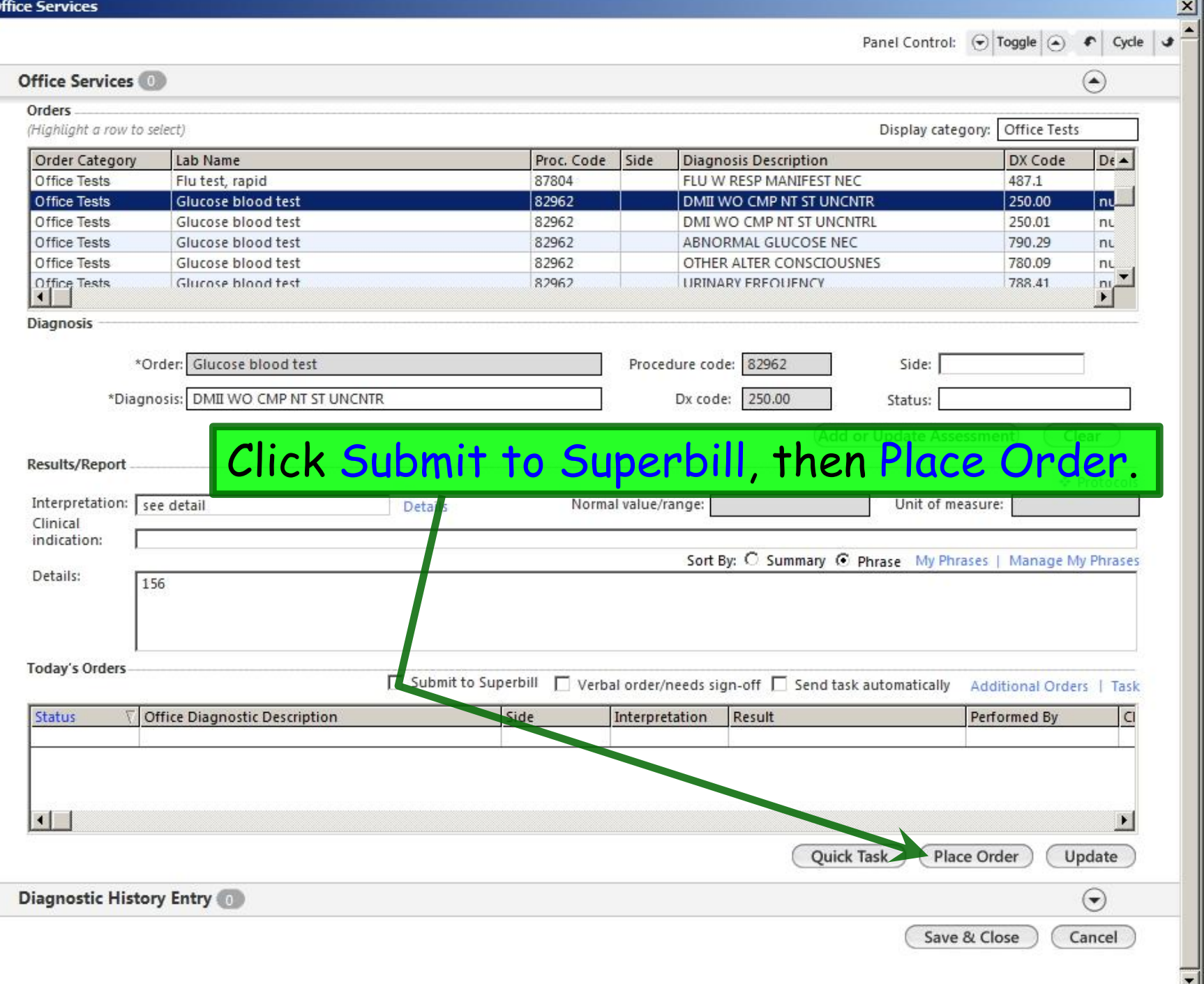

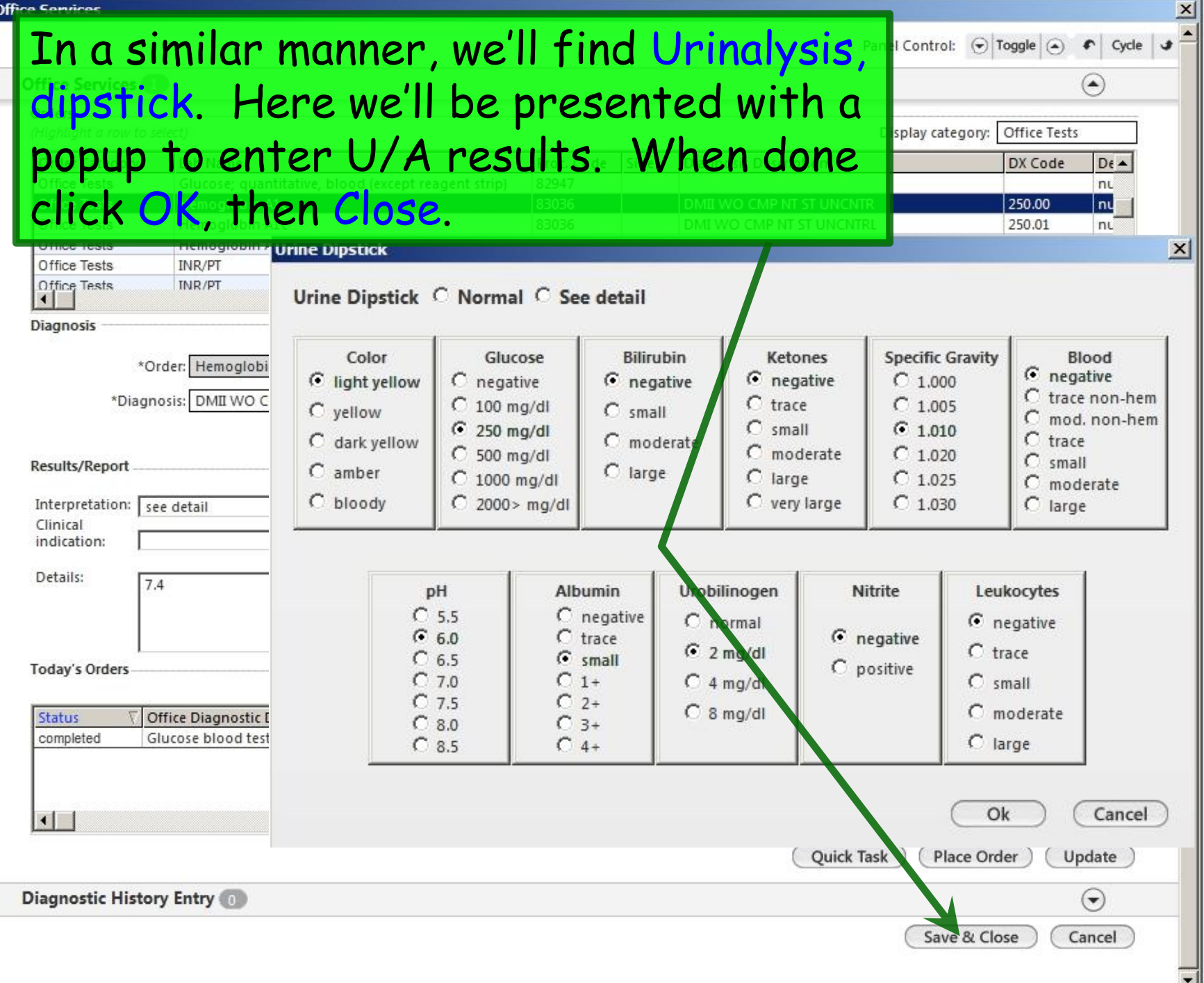

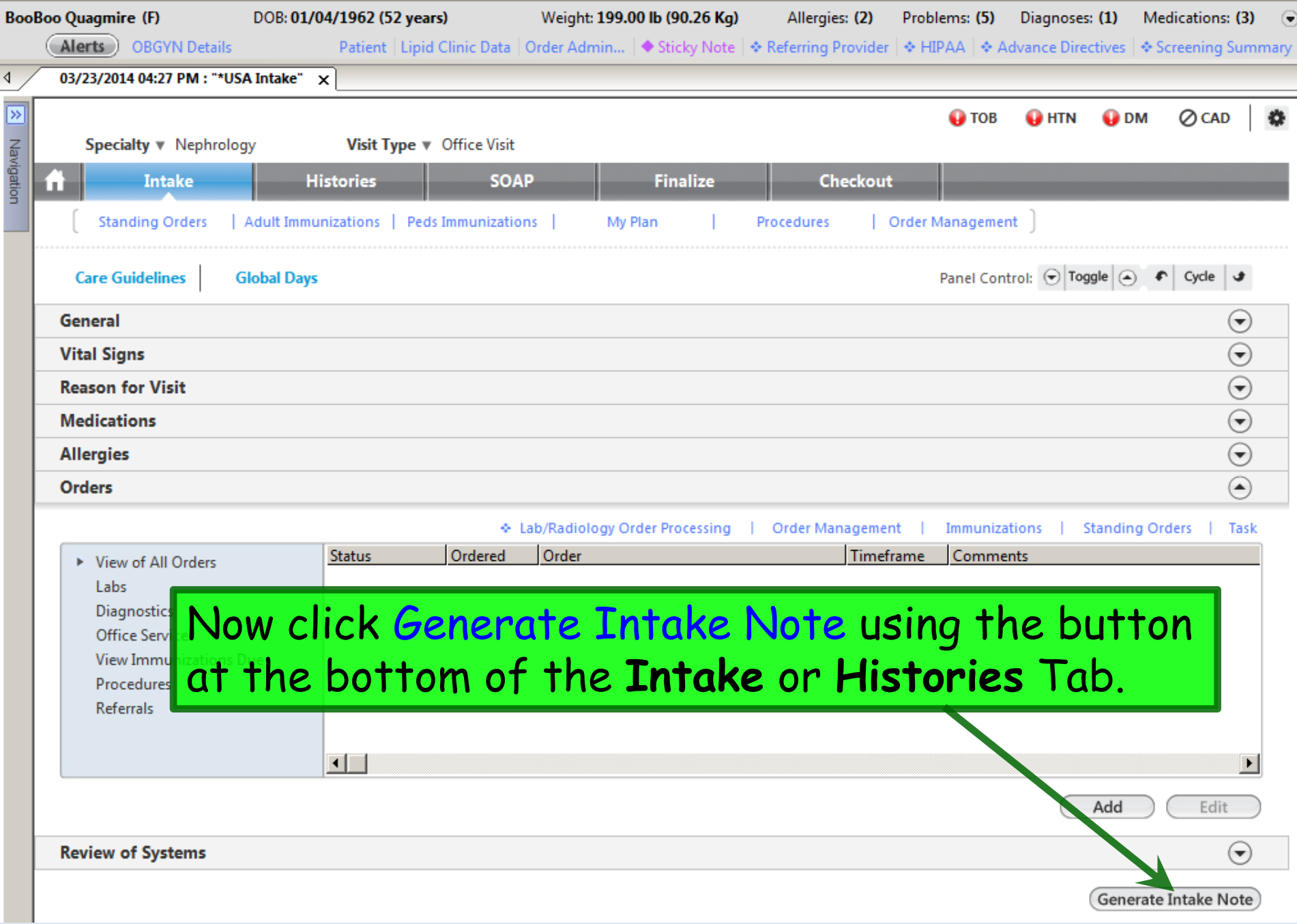

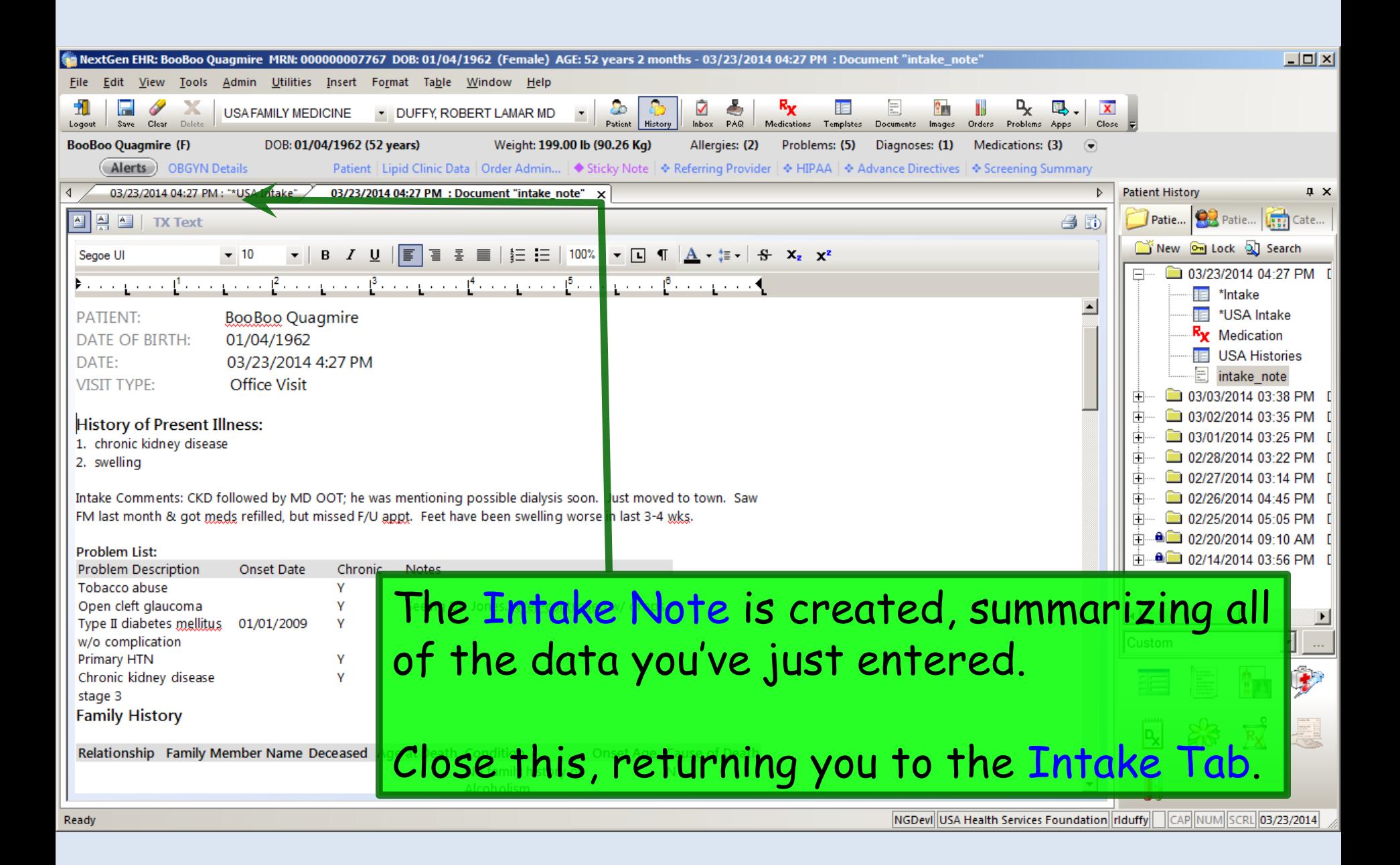

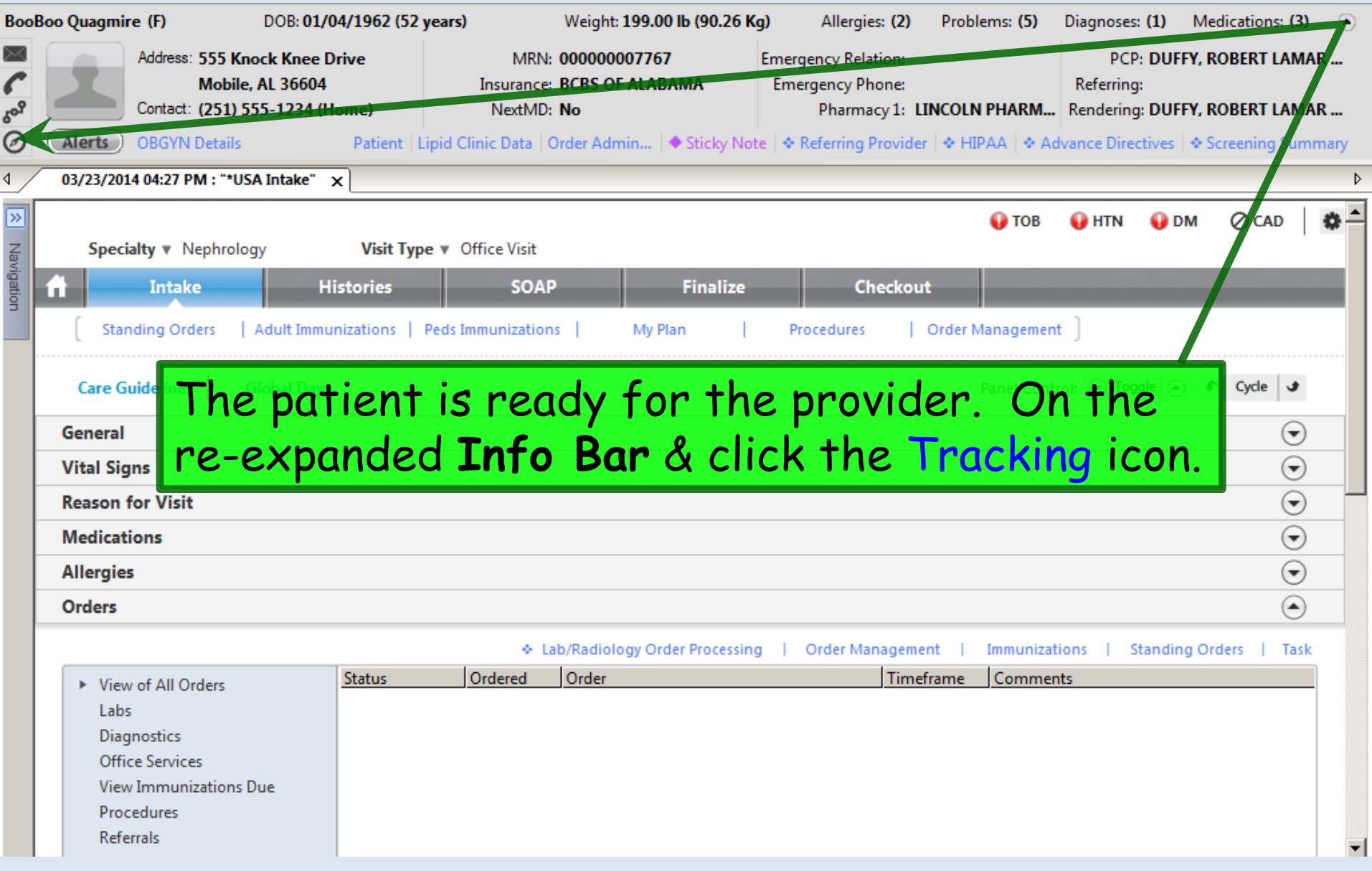
## **Todays Patient Tracking** Click in the Room box & select a room; alternately, **Appointment** you can just type a room number in the box.

Annointmant information-

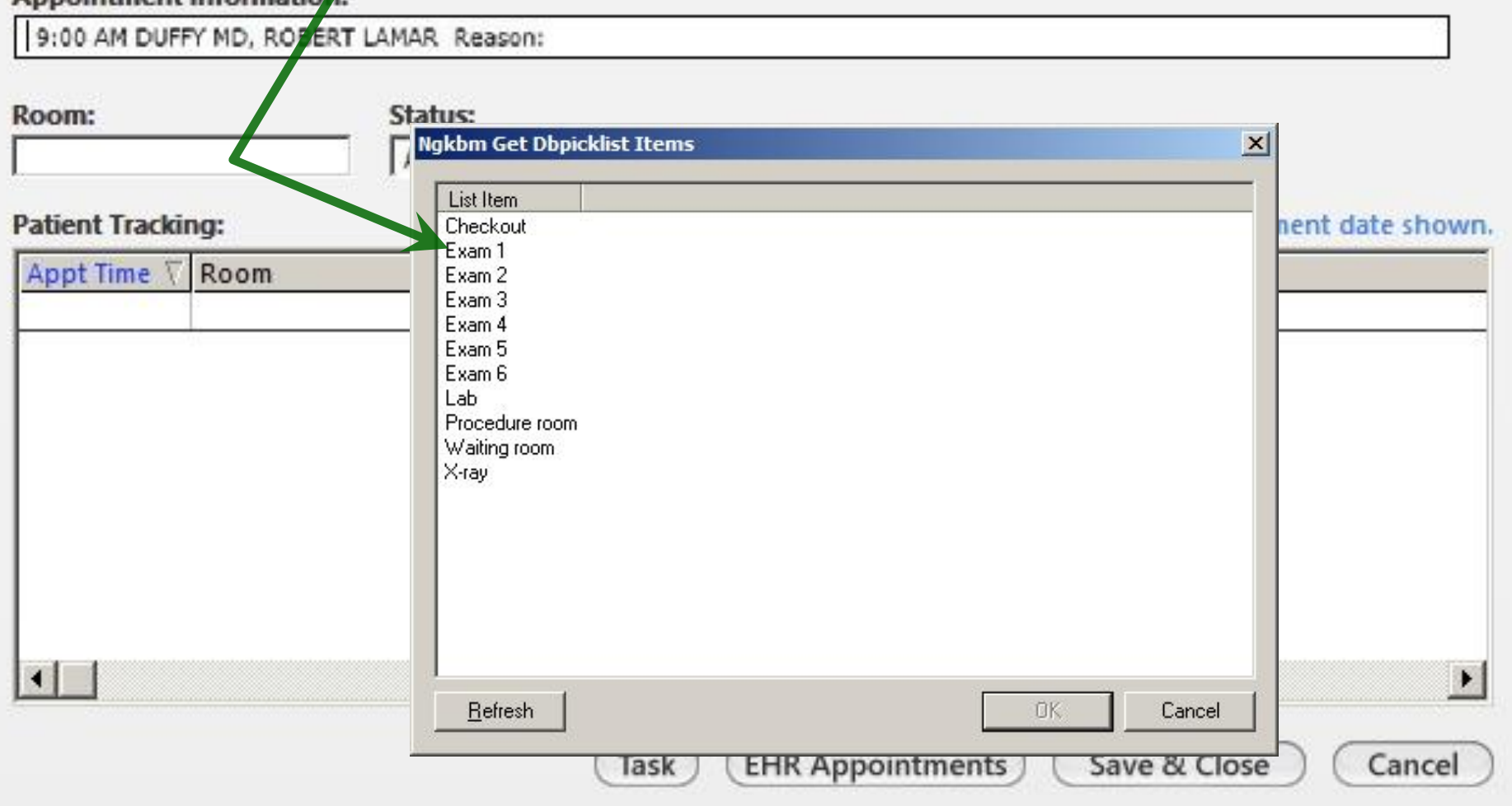

 $\times$ 

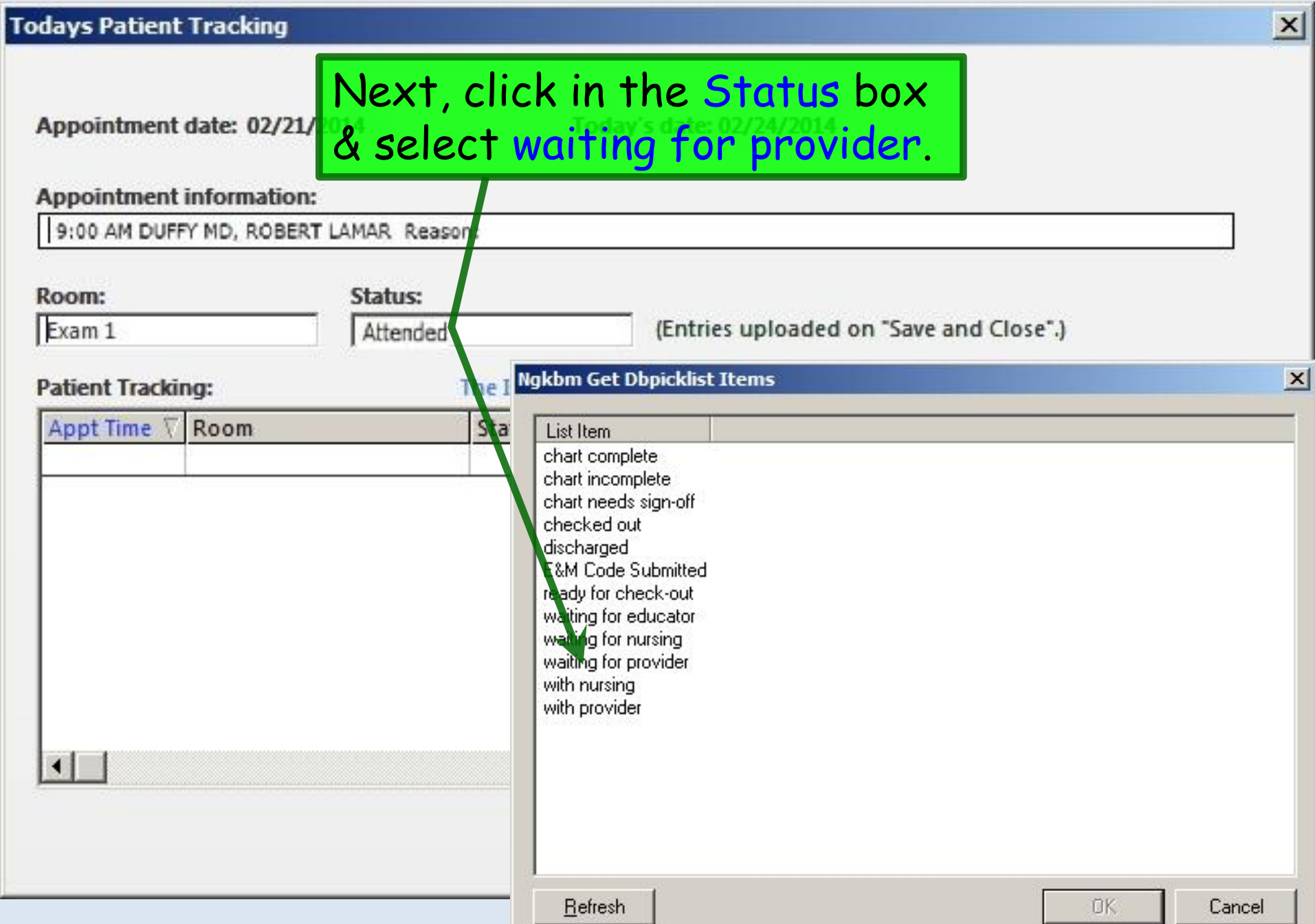

### Appointment date: 02/21/2014 Today's date: 02/24/2014 **Appointment information:** 9:00 AM DUFFY MD, ROBERT LAMAR Reason: Room: Status: Exam 1 (Entries uploaded on "Save and Close".) waiting for provider **Patient Tracking:** The Inbox will update today's calendar and not the appointment date shown. Appt Time \ Room **Status** Documented By Time When done click Save & Close.Save & Close Task **EHR Appointments** Cancel

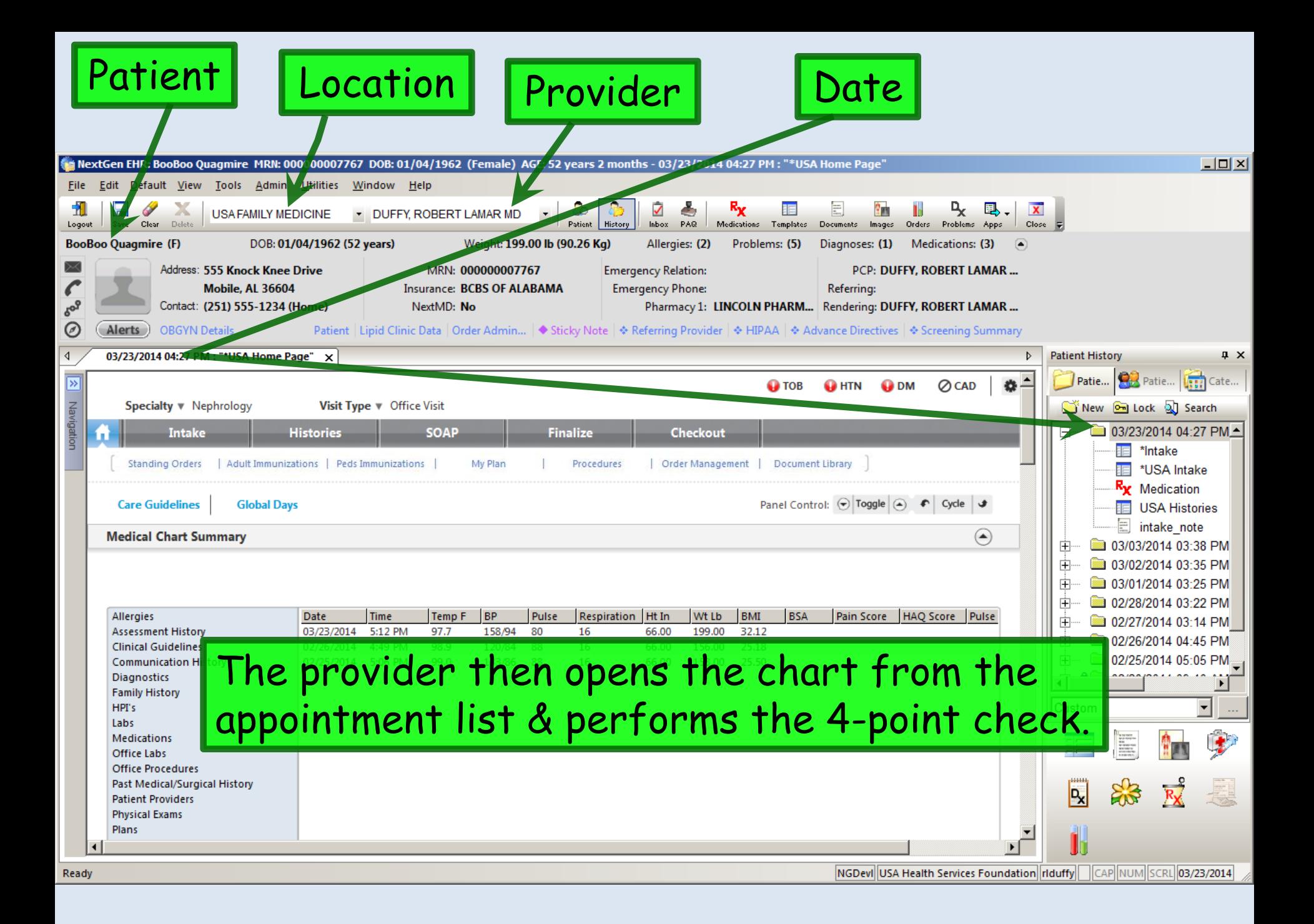

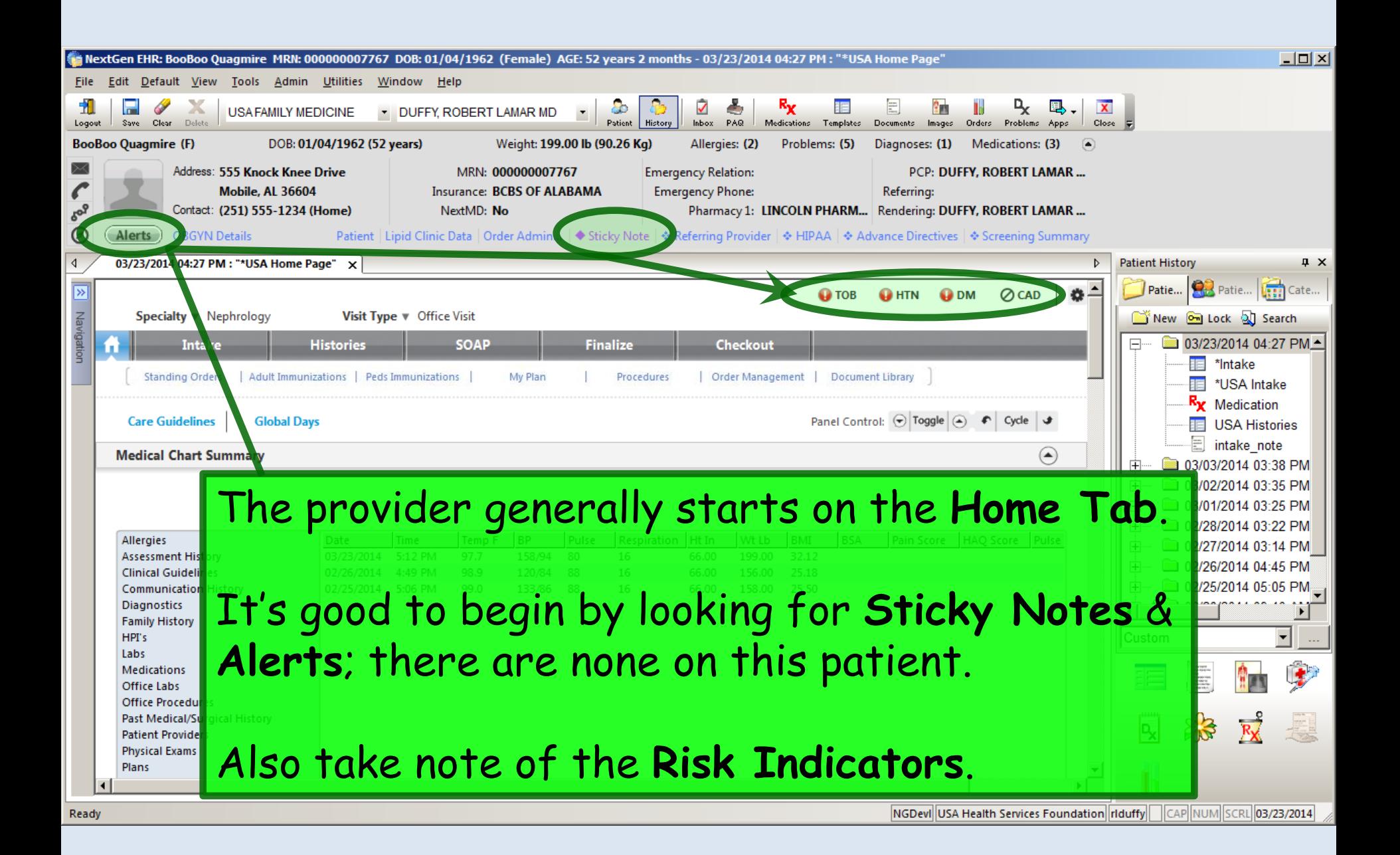

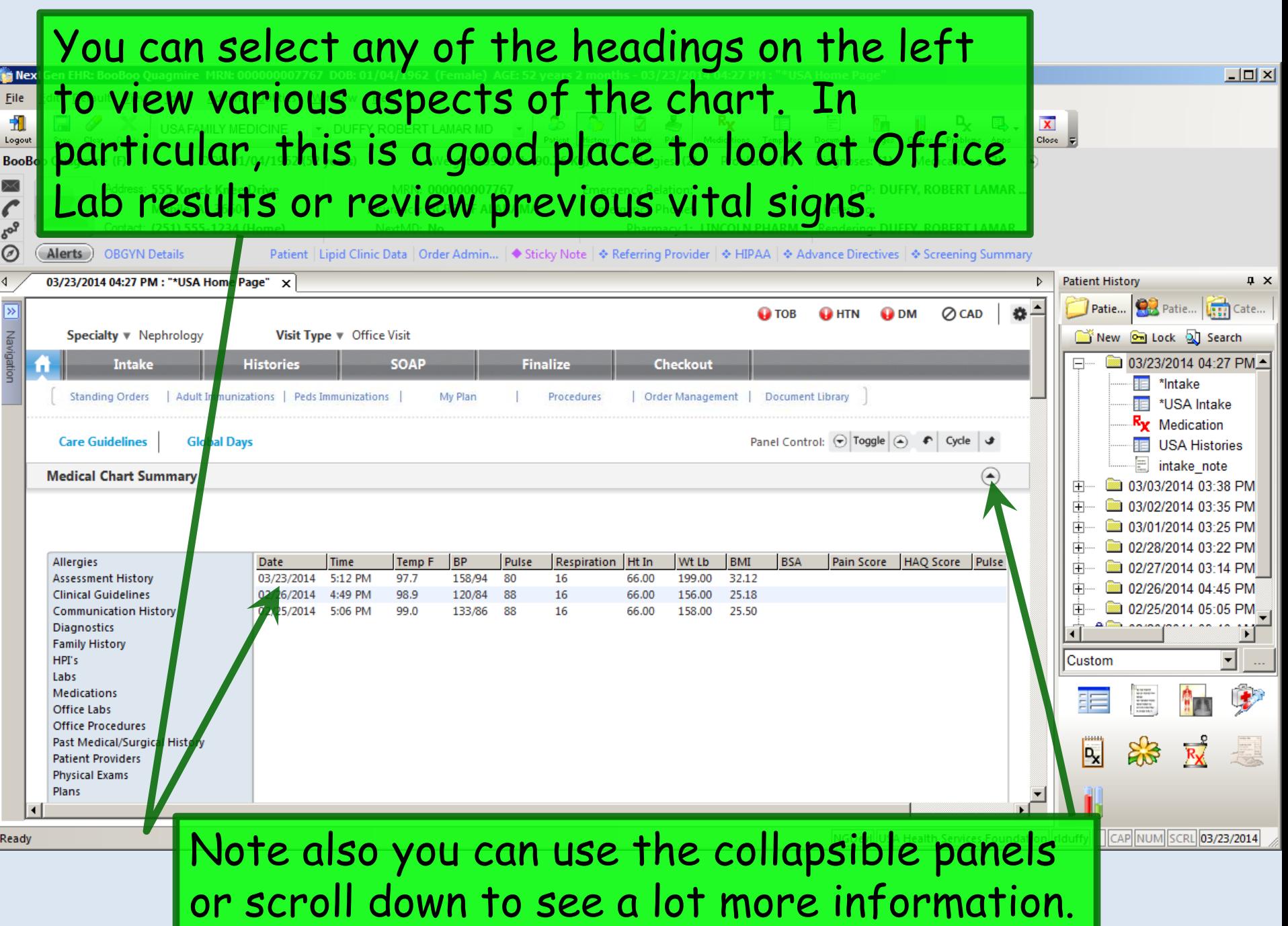

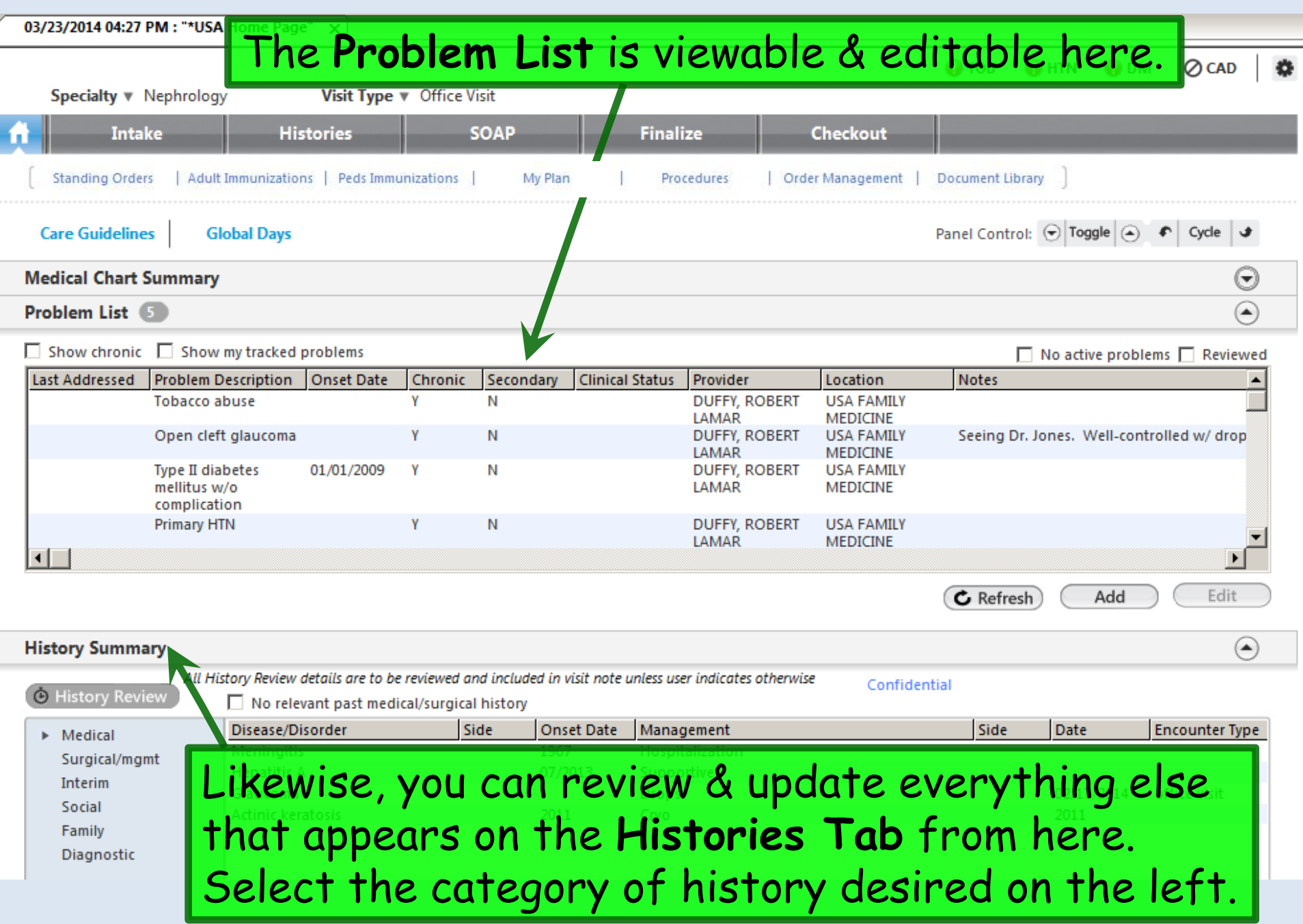

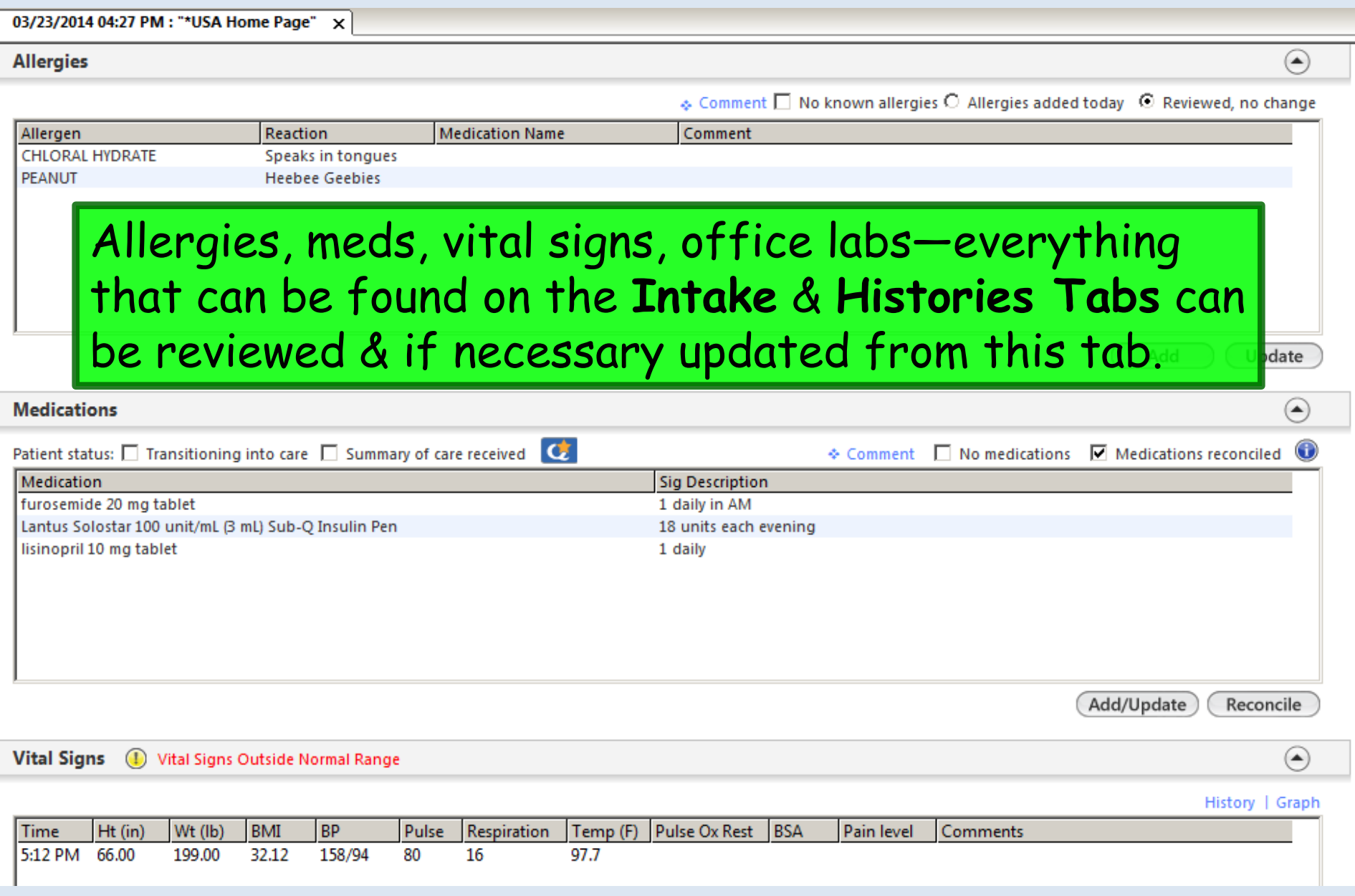

z

E

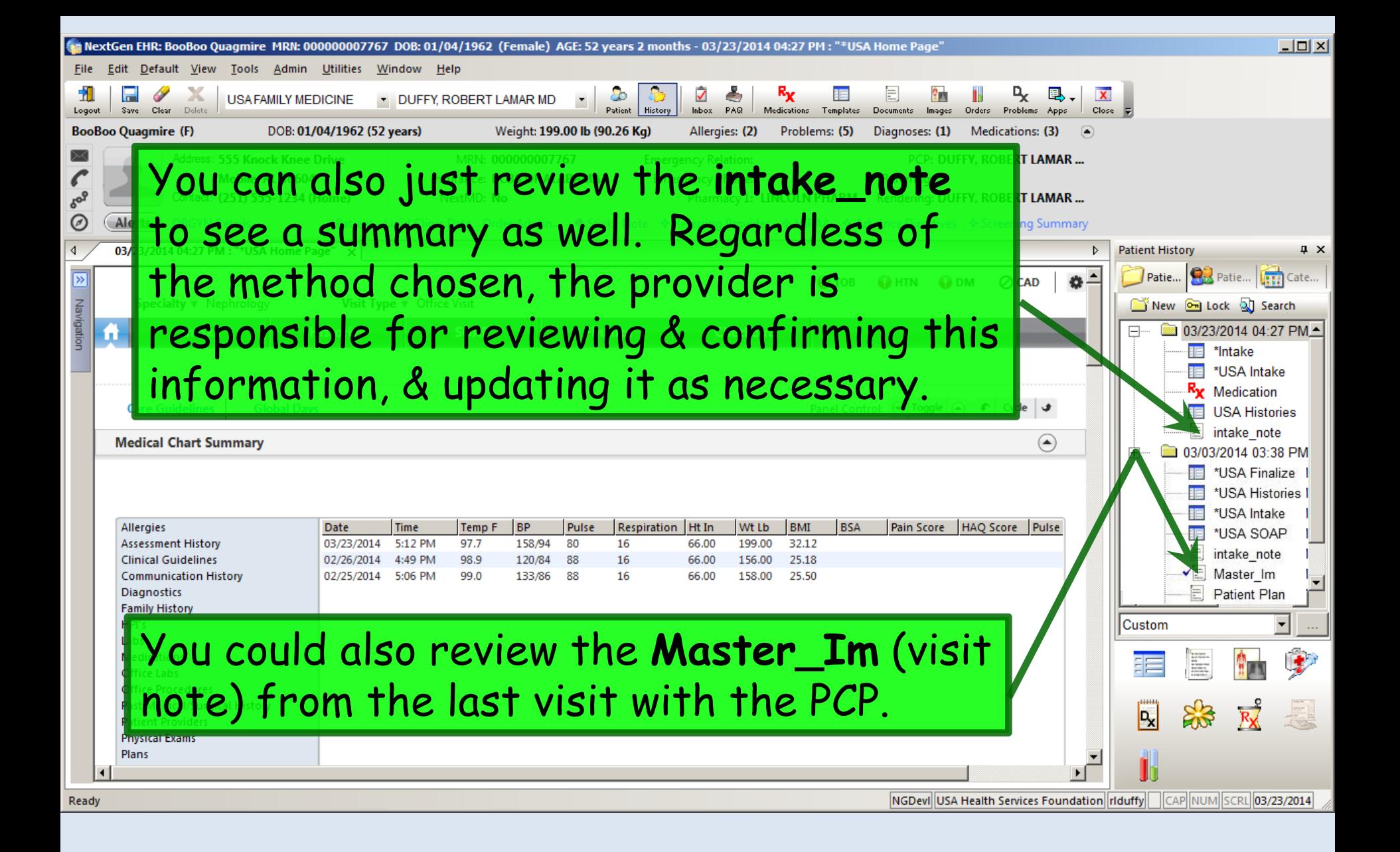

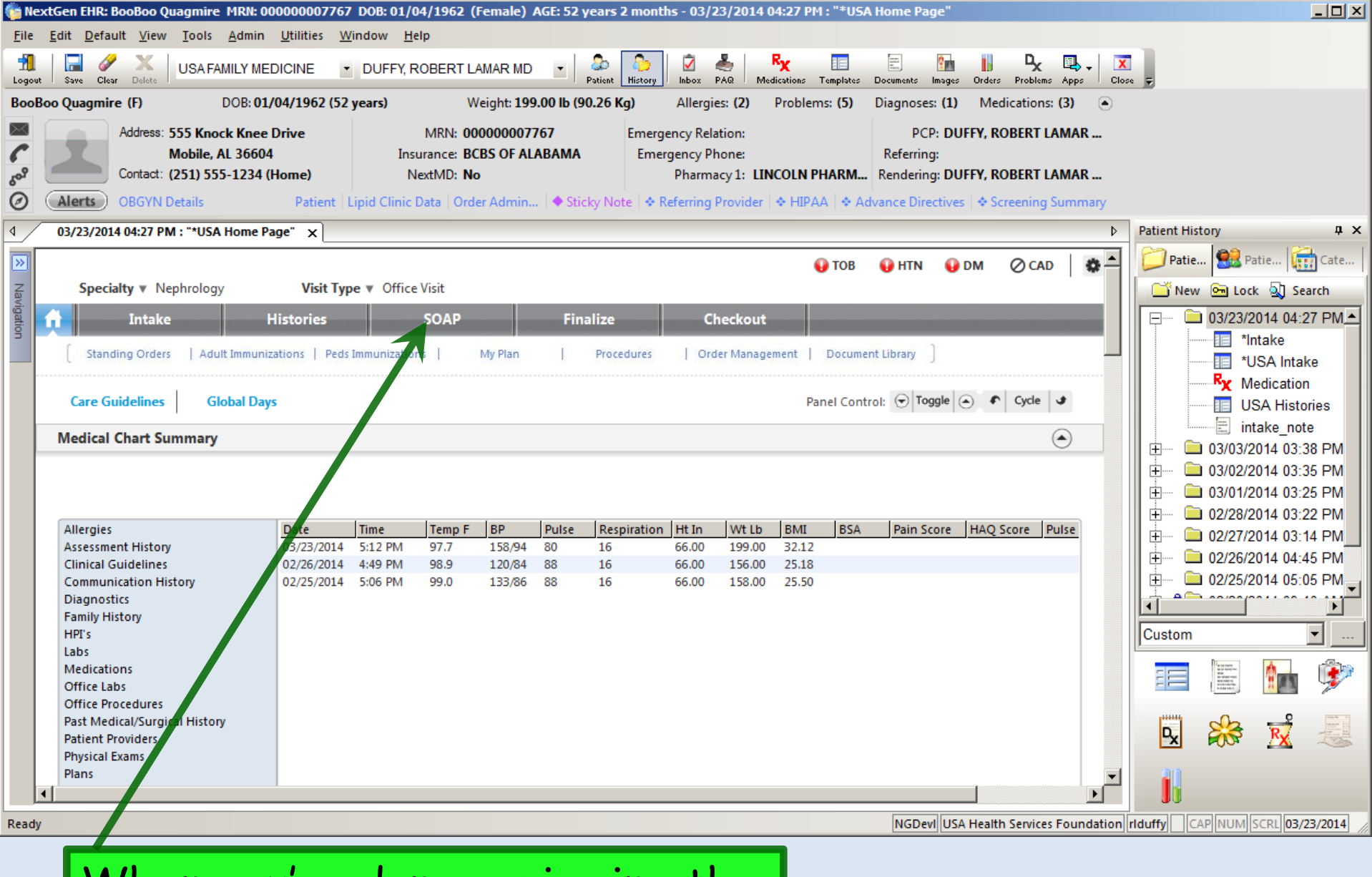

When you're done reviewing the chart, move to the **SOAP tab**.

### $03/23/2014.04:27 PM : "*USA SOAP" \times$

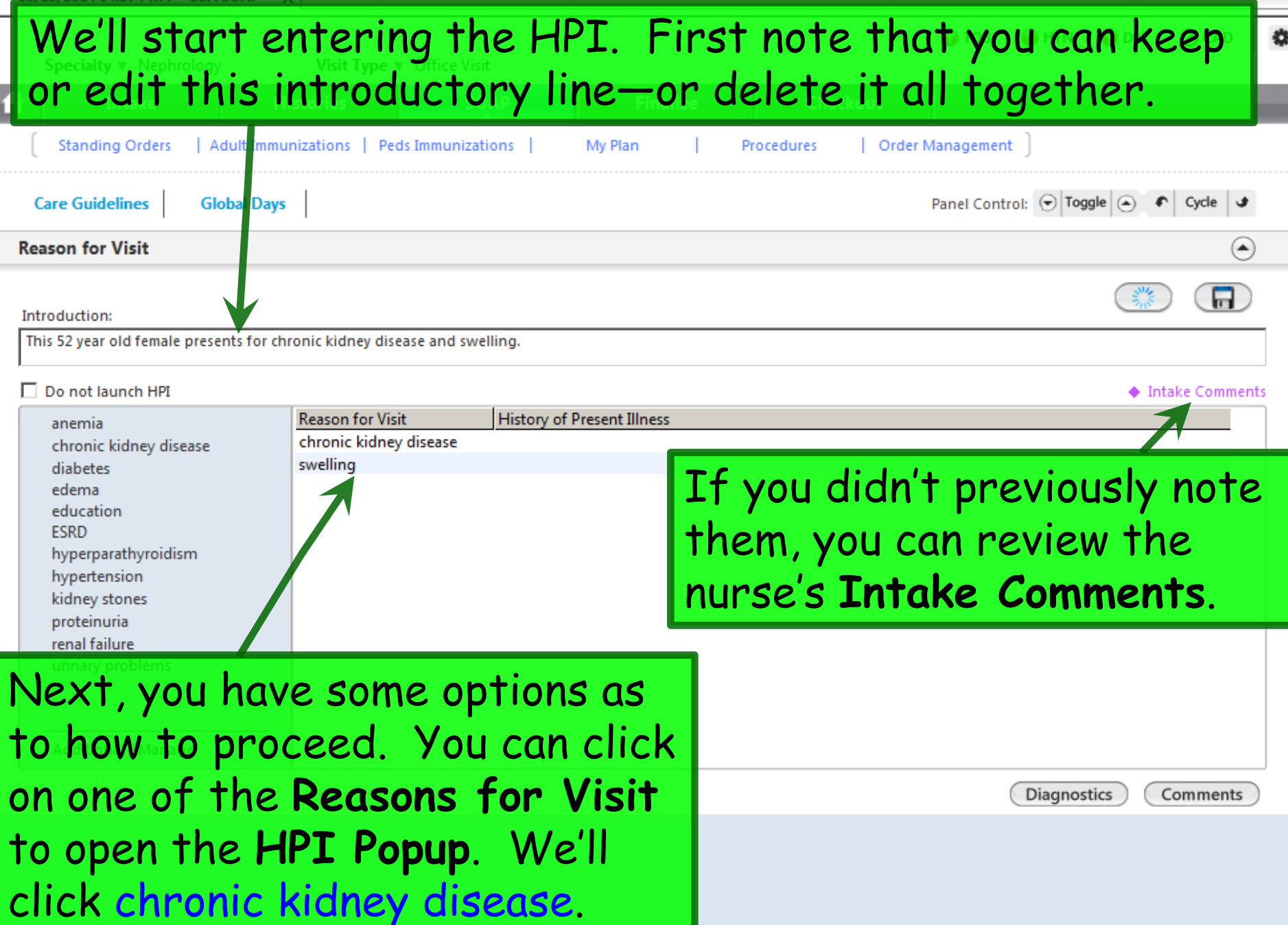

<u> The Communication of the Communication of the Communication of the Communication of the Communication of the Communication of the Communication of the Communication of the Communication of the Communication of the Commun</u>

Ξ

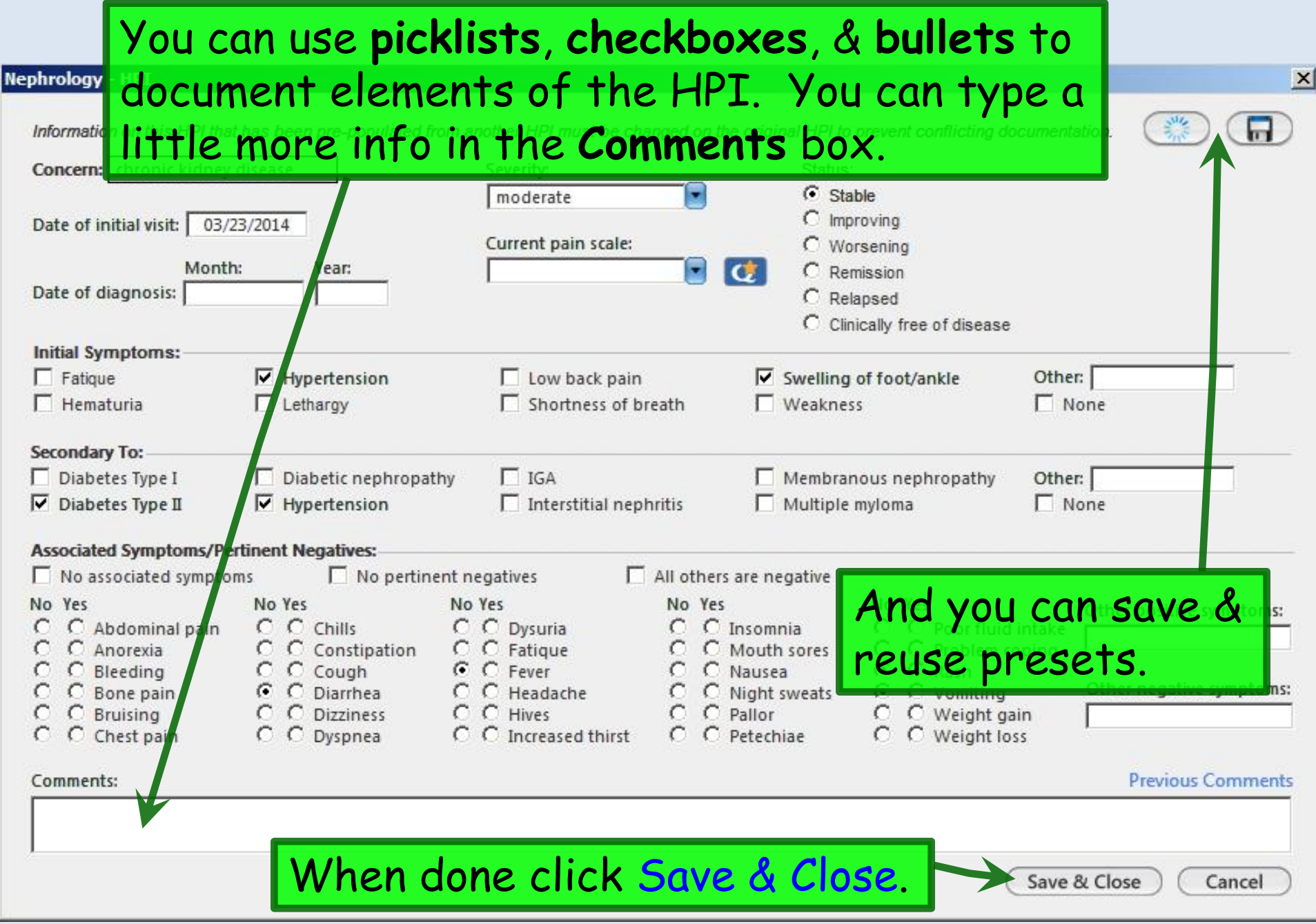

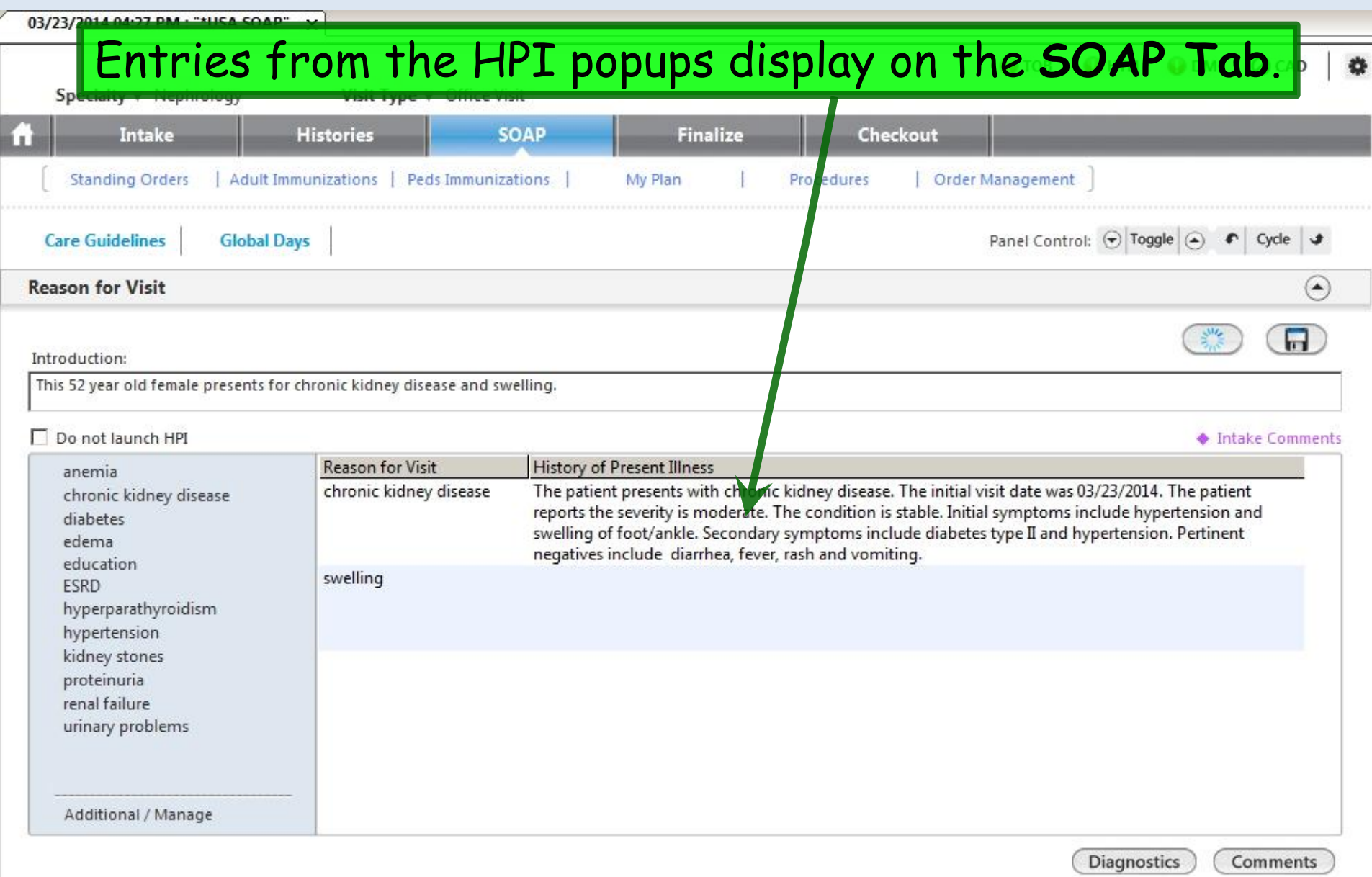

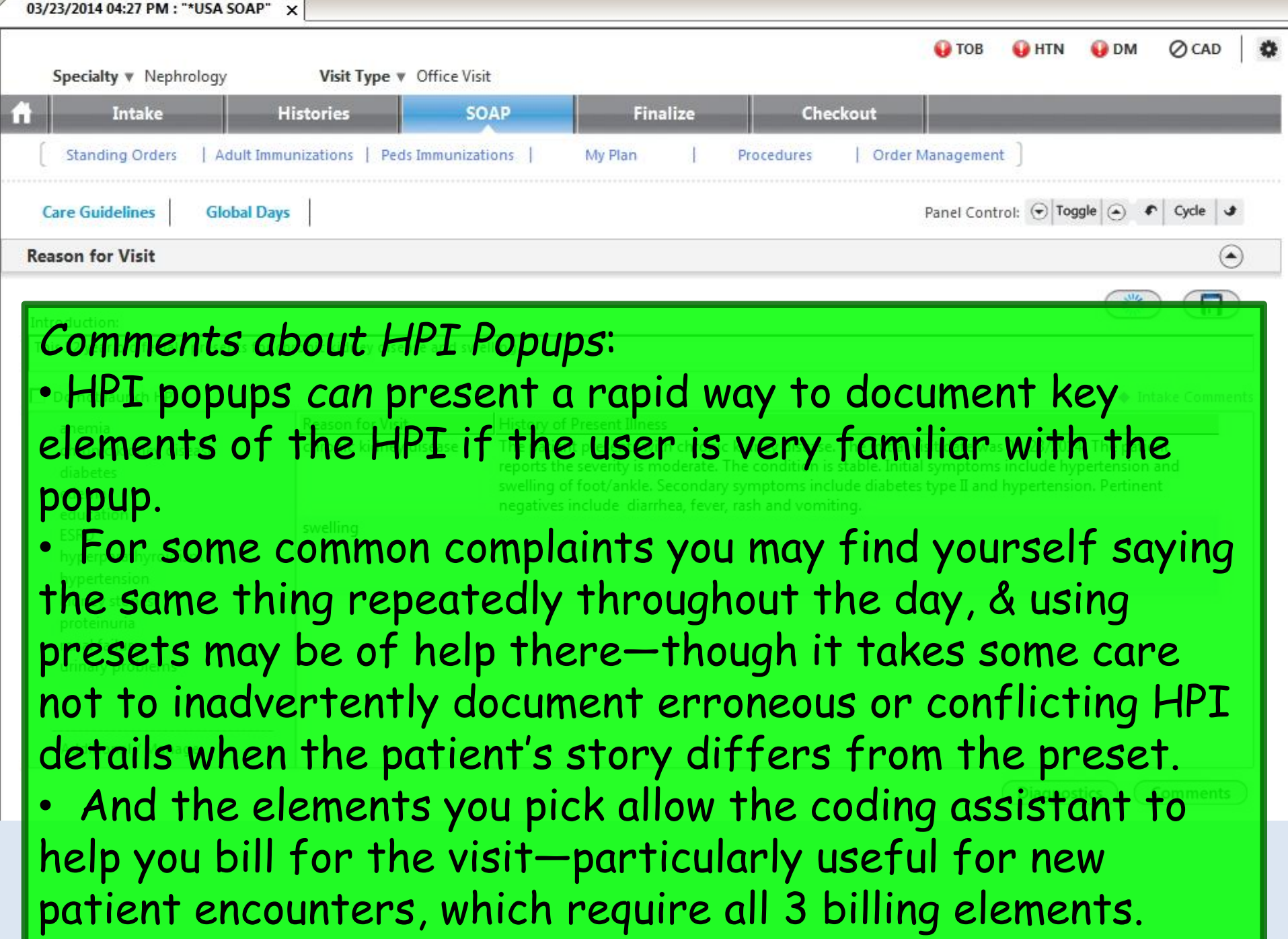

**Ø** CAD **O** TOB **O**HTN **ODM** Specialty v Nephrology Visit Type v Office Visit *Comments about HPI Popups*: • But many users find the "pick & click" nature of using HPI popups tedious, slow, & frustrating—and distracting when trying to perform documentation in real time in the exam room. • The Comments boxes on the HPI popups provide only a limited amount of space to type, which can vary from one to another, so that you never know when you're going to run out of space. • And when entries from a series of "picks & clicks" are condensed into something resembling English, the result is often awkwardly-worded, not really reflecting any uniqueness of the story or the story-teller. Your eyes glaze over when you read it; sometimes you can't even recognize whether you performed the visit or if it was done by one of your colleagues.

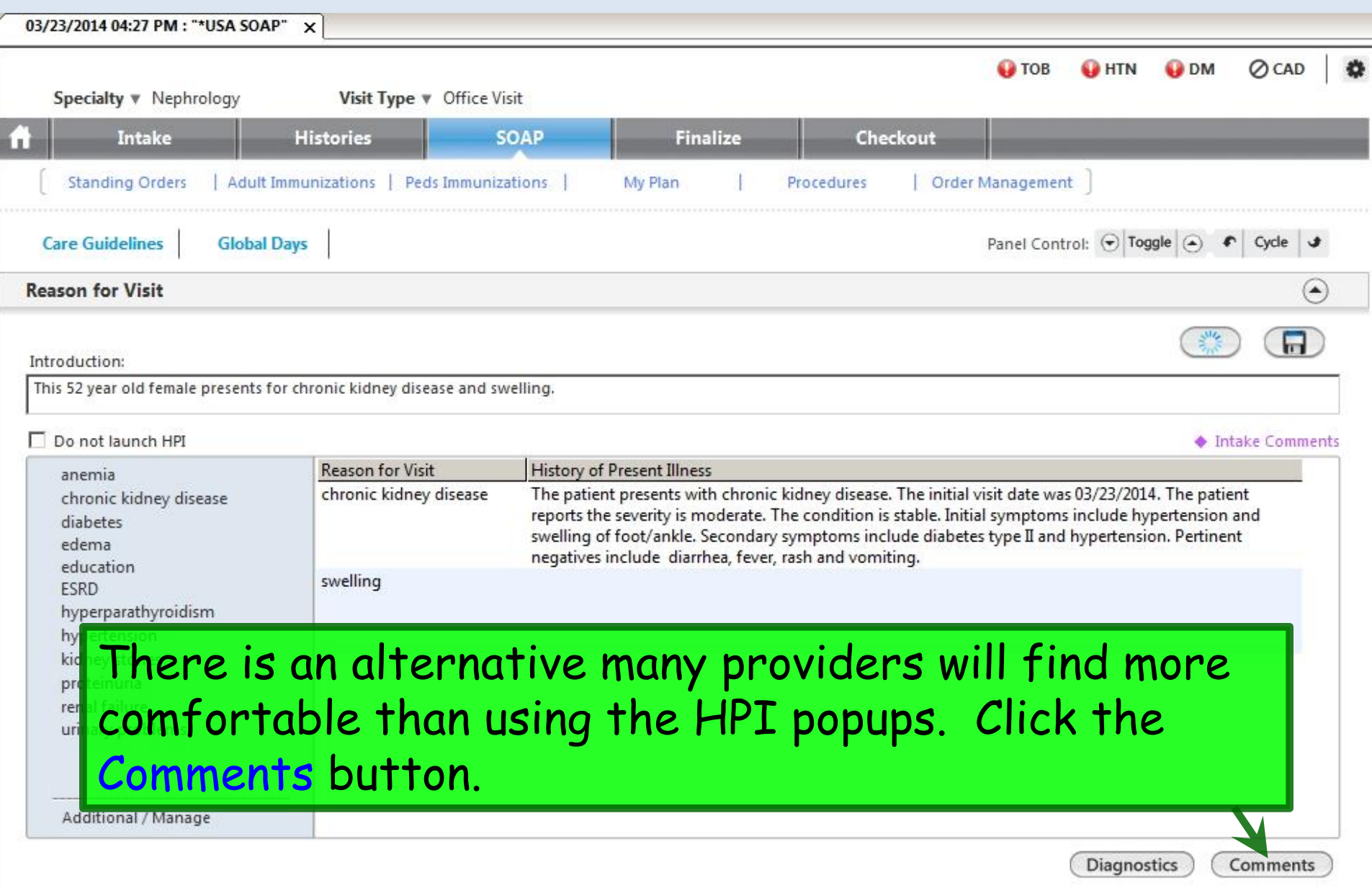

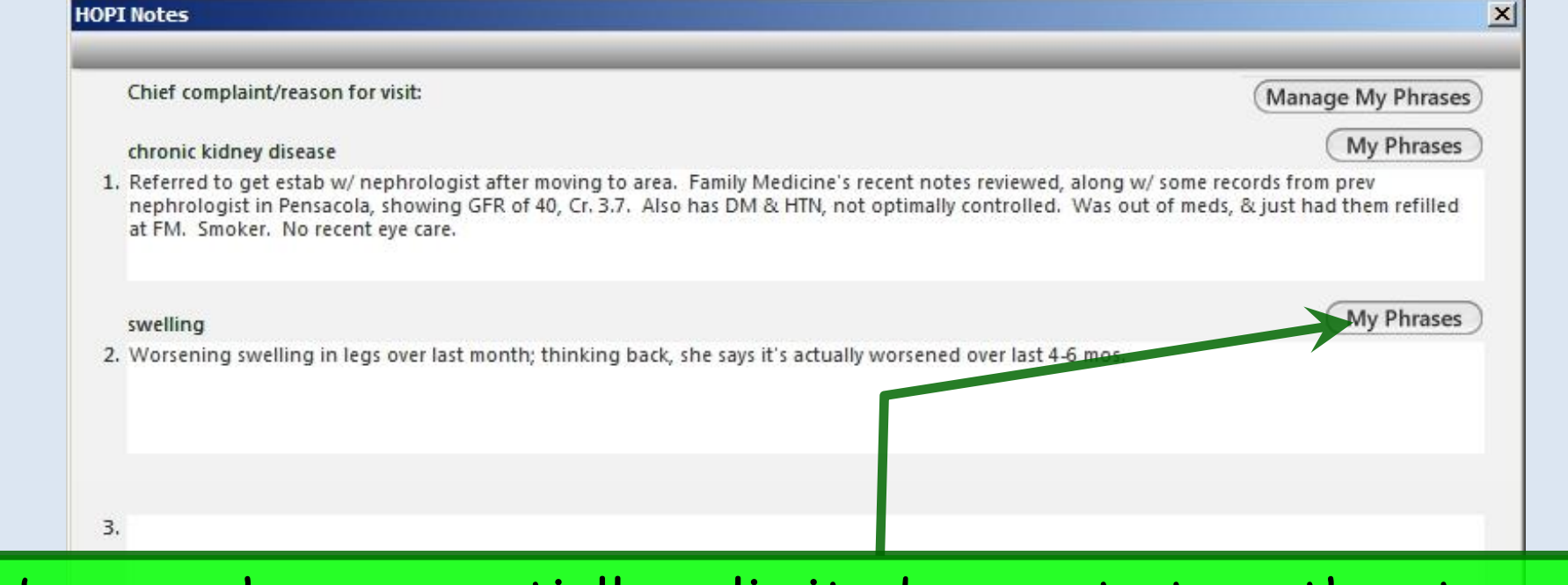

Here you have essentially unlimited space to type the story. Sketch it out with a few words & phrases in real time while interviewing the patient; flesh it out later if desired. You can jump from one complaint to another, just like patients do when telling their story. And you have access to **My Phrases**—a robust way to save & reuse text that you say repeatedly throughout the day. (Setup & use of **My Phrases** is covered in the User Personalization demonstration.)

When done click Save & Close.

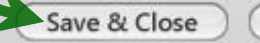

Cancel

<sup>03/</sup> Your entries are displayed. Note that use of HPI popups & HPI Comments are not mutually exclusive. Especially for new patients you may wish to use the "pick & click" options on the HPI popups for coding purposes, but use HPI Comments to actually "tell the story."

#### Introduction:

This 52 year old female presents for chronic kidney disease and swelling.

### Do not launch HPI

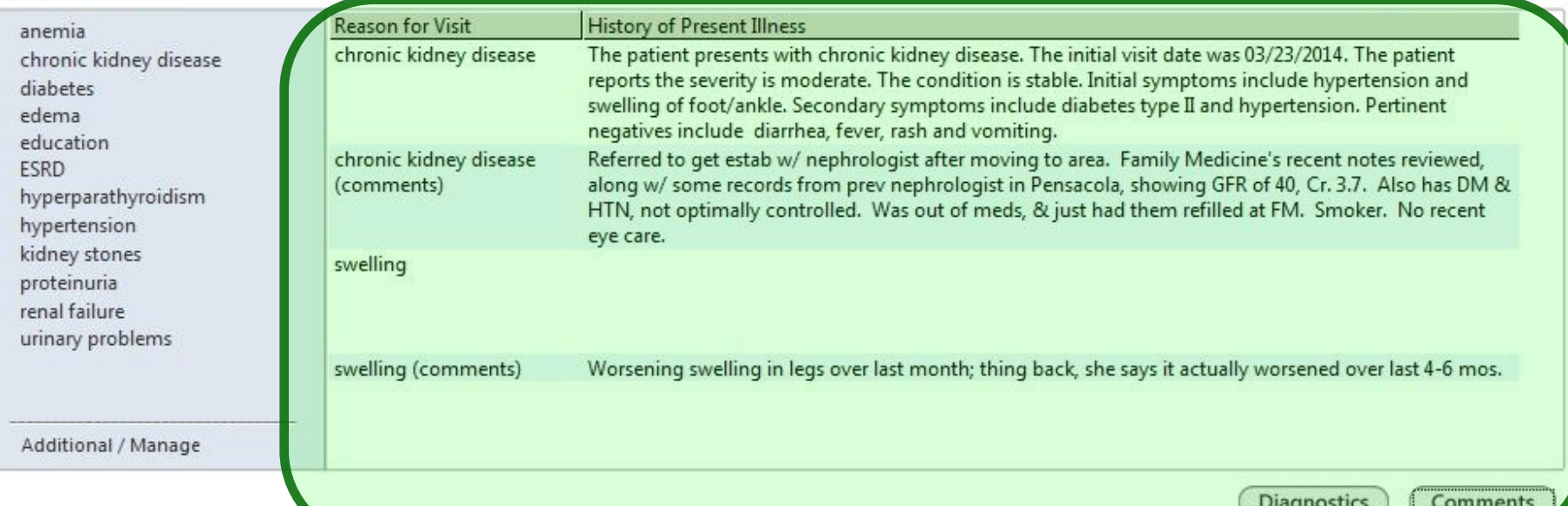

**Intake Comments** 

Working down the **SOAP tab**, you come to the **Review of Systems**. Note that some items that are shared with the HPI popups may already be documented. For an established patient, this may be all the ROS you wish to perform.

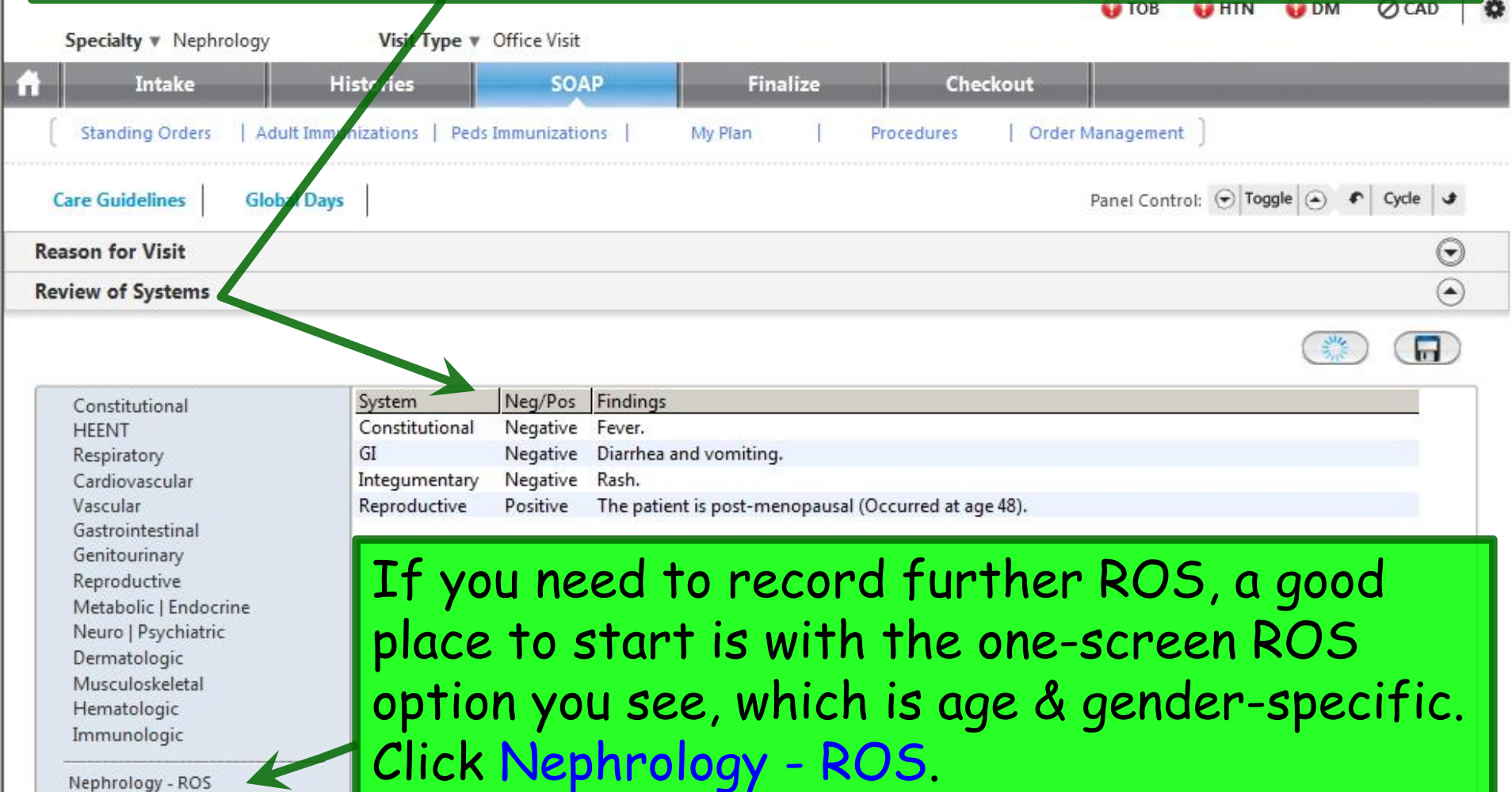

# Make additional entries as necessary. You can click on any system heading to take you to a more detailed ROS for that system. And you can save & reuse presets.

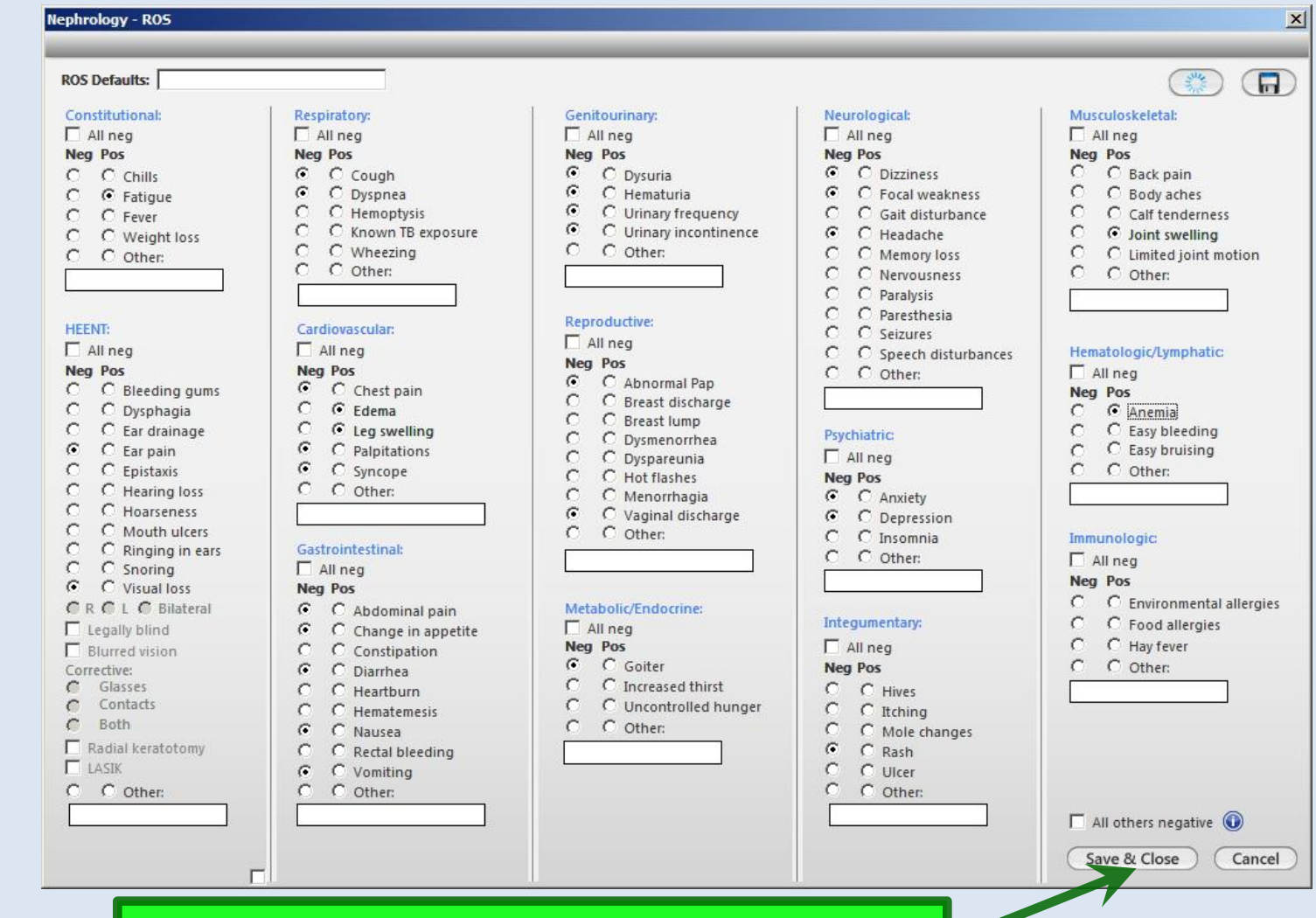

### When done click Save & Close.

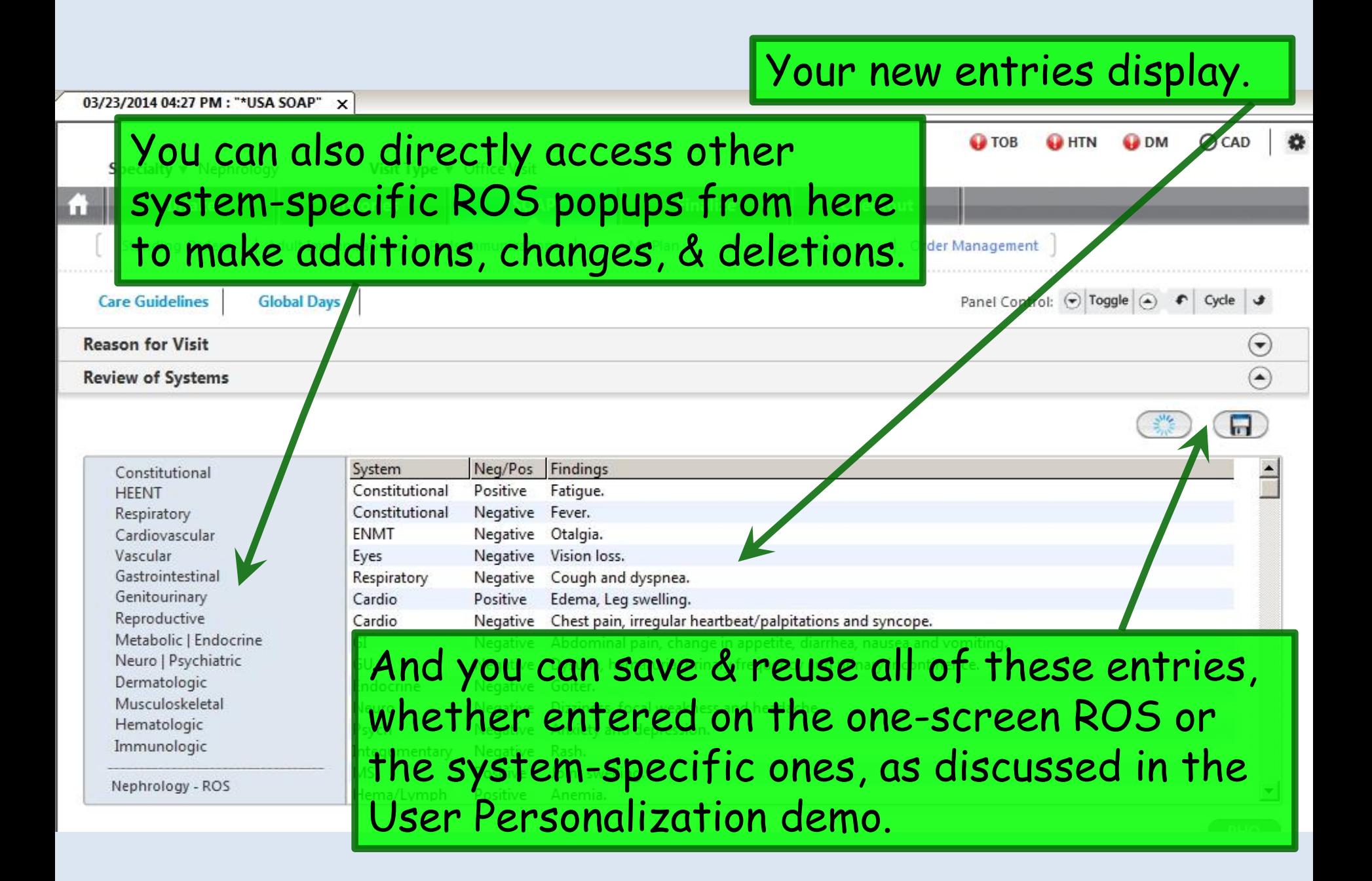

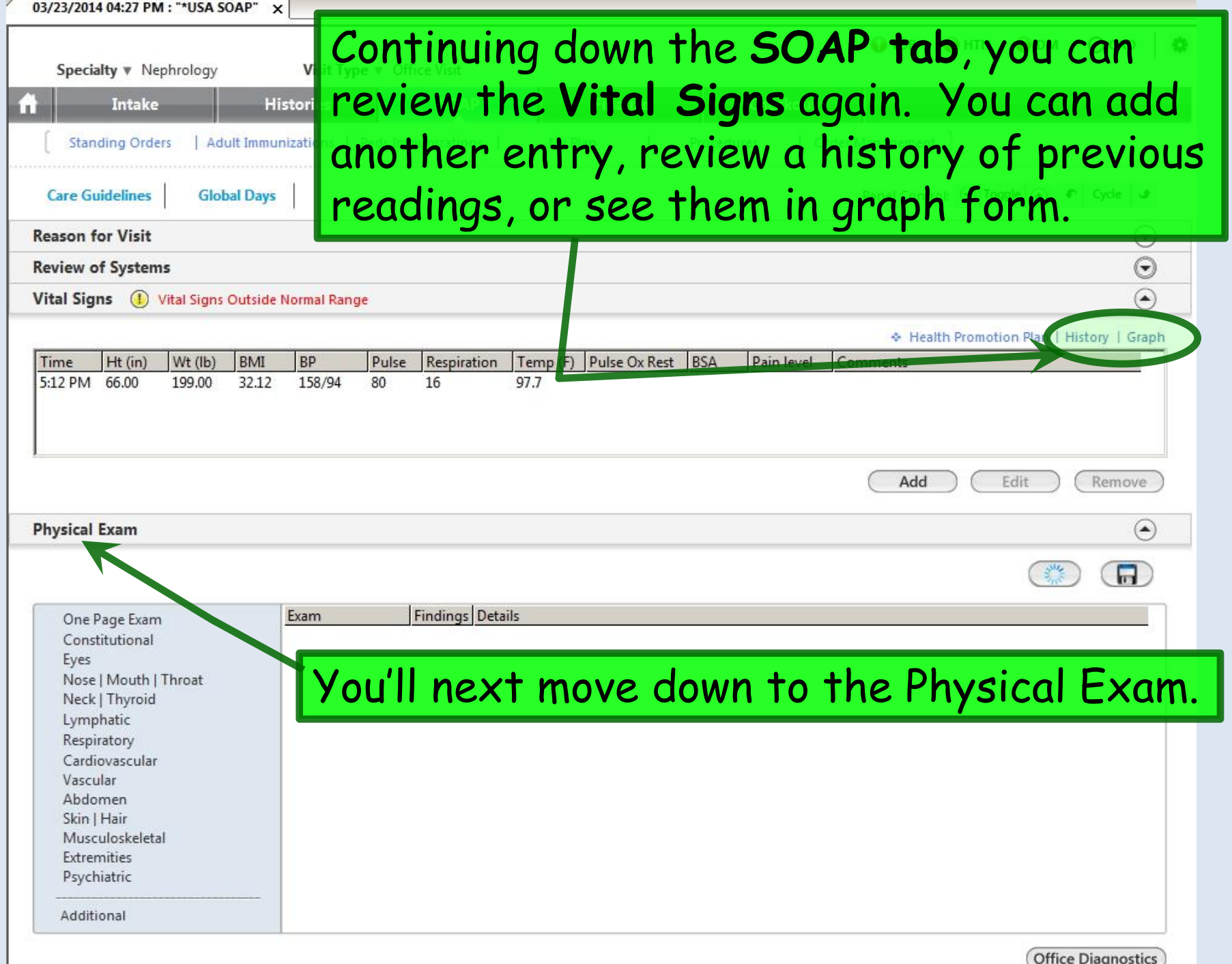

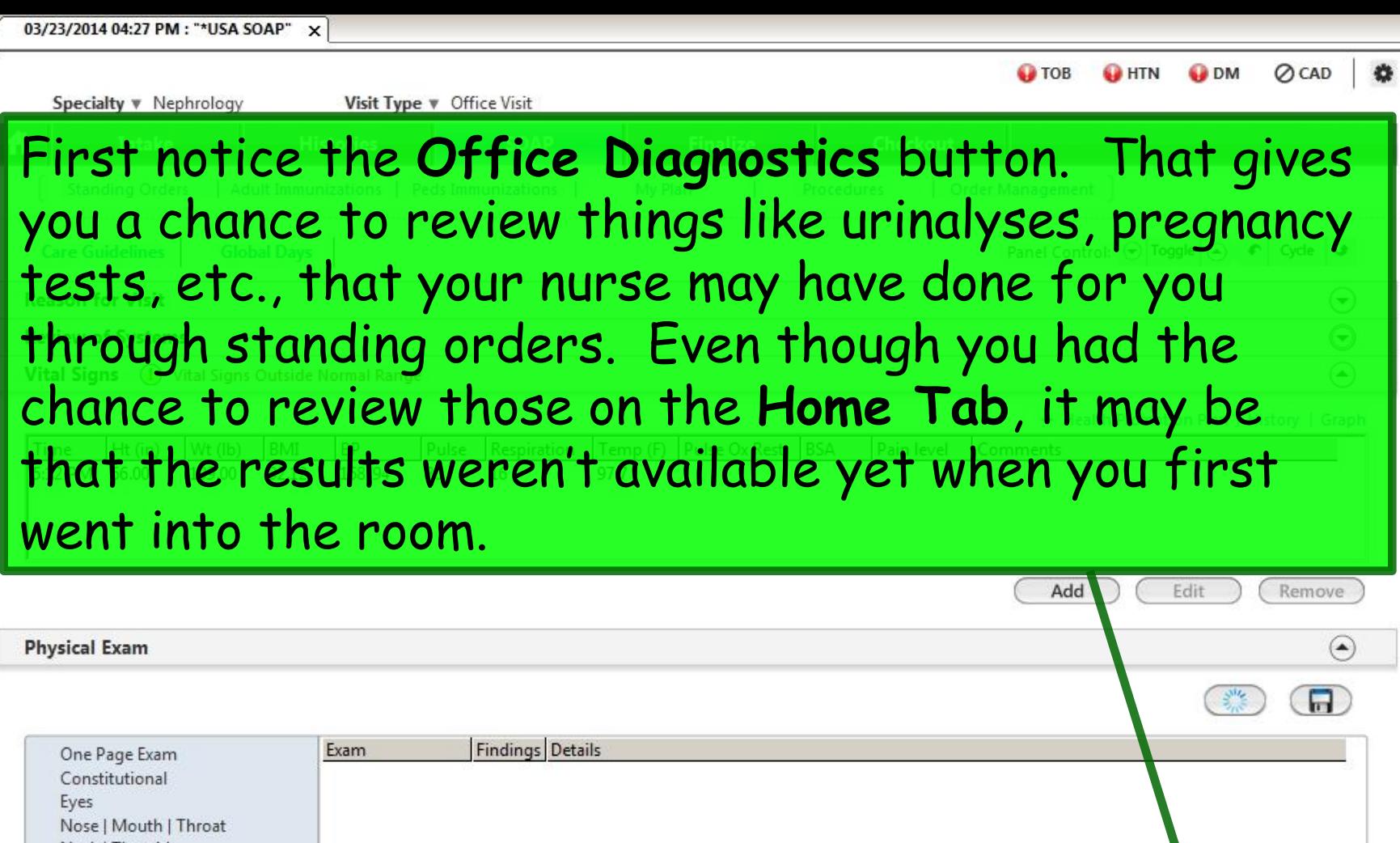

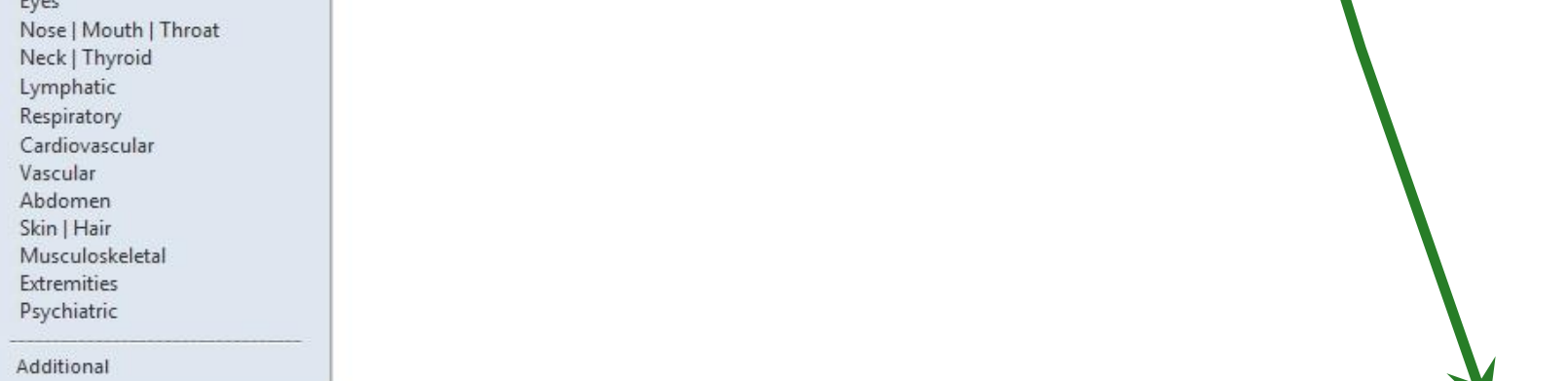

Office Diagnostics

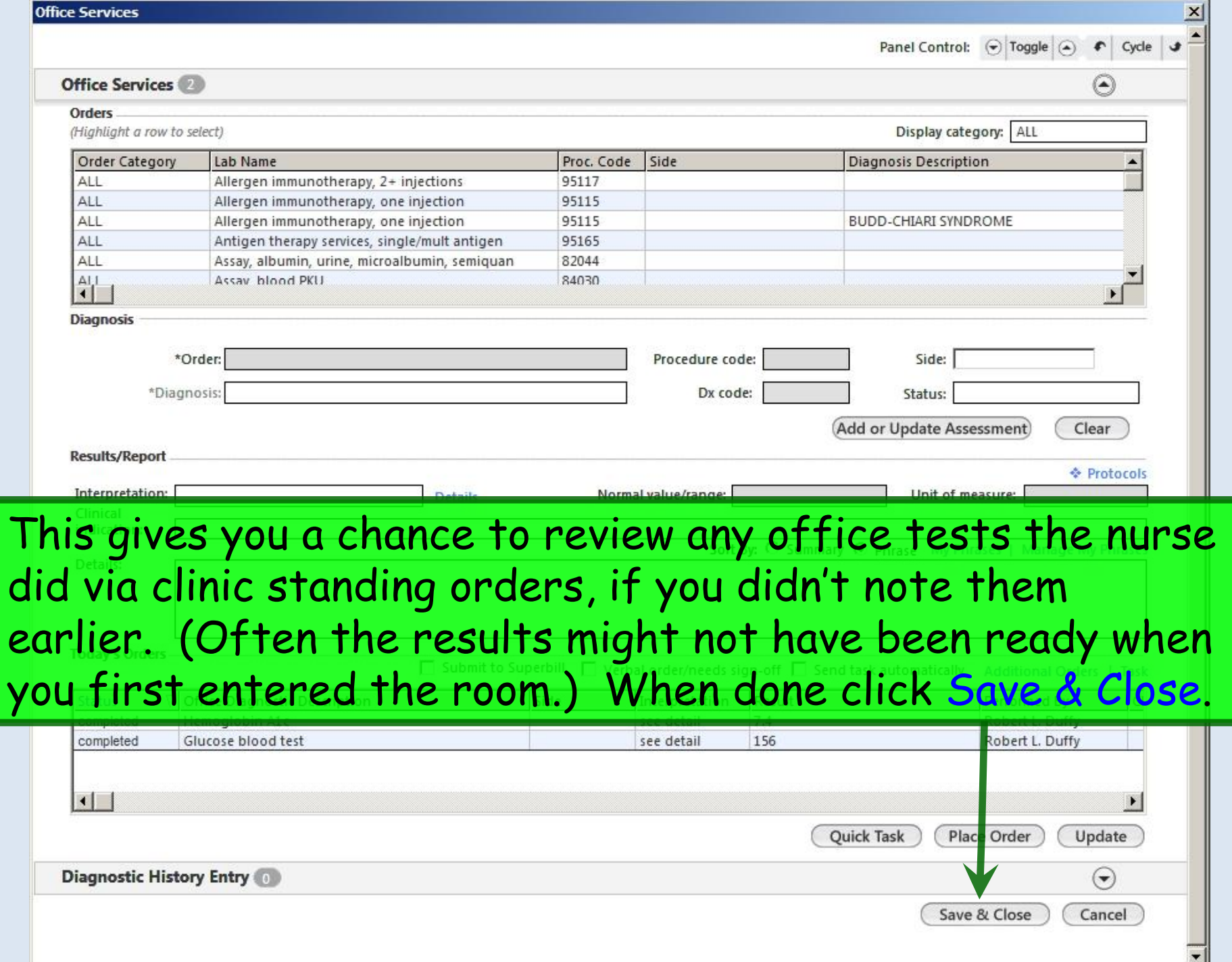

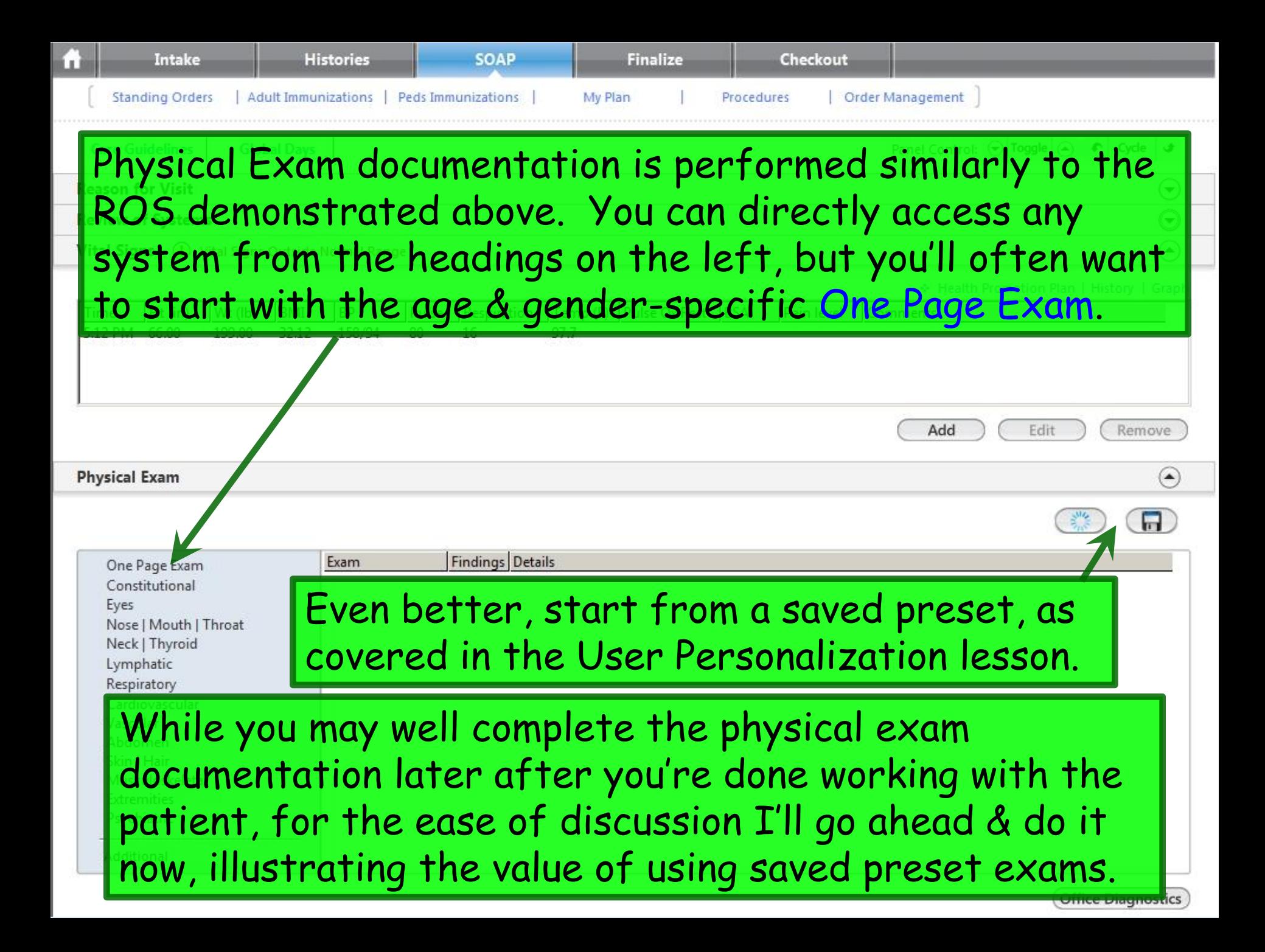

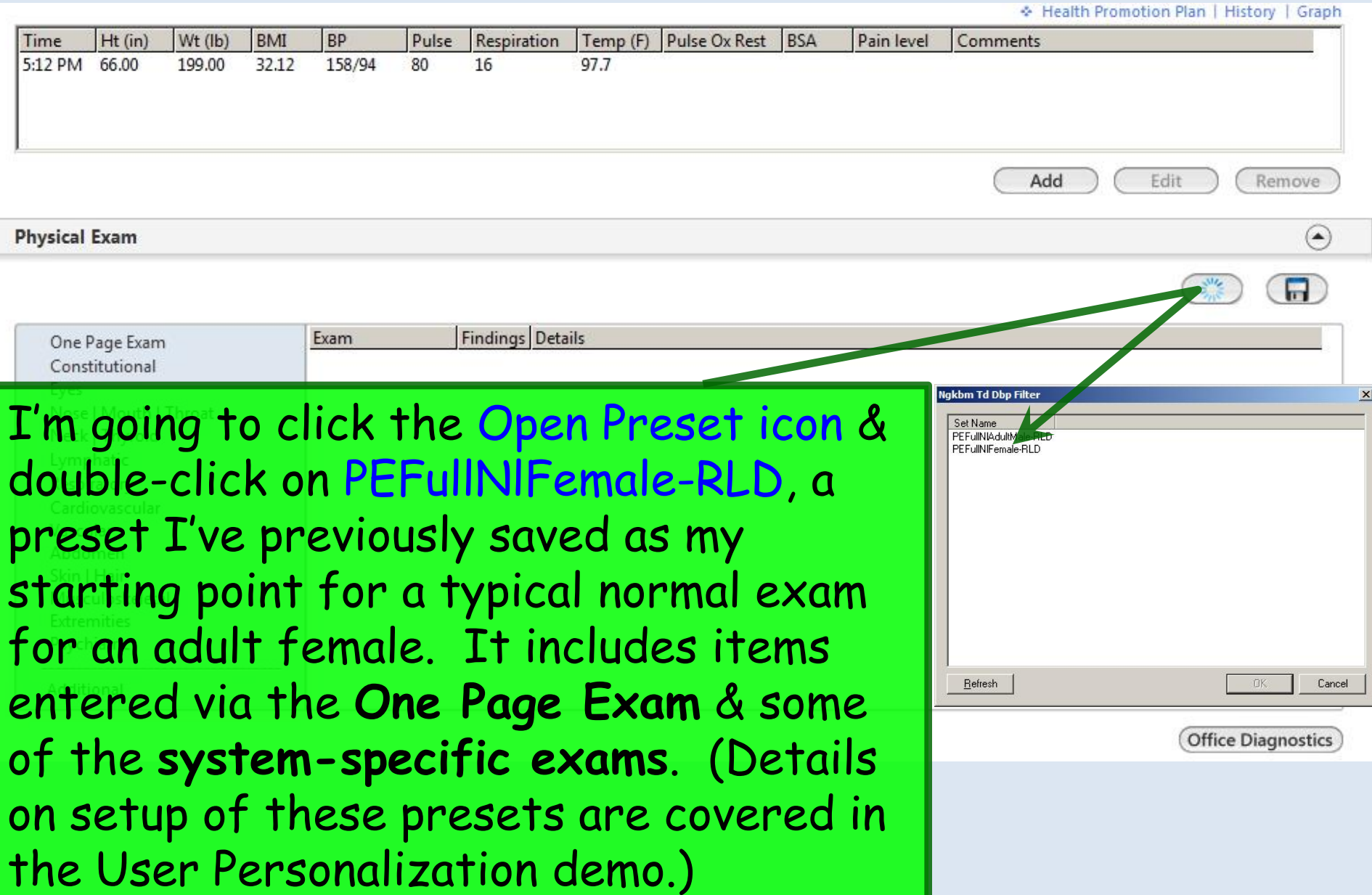

#### 03/23/2014 04:27 PM : "\*USA SOAP" X

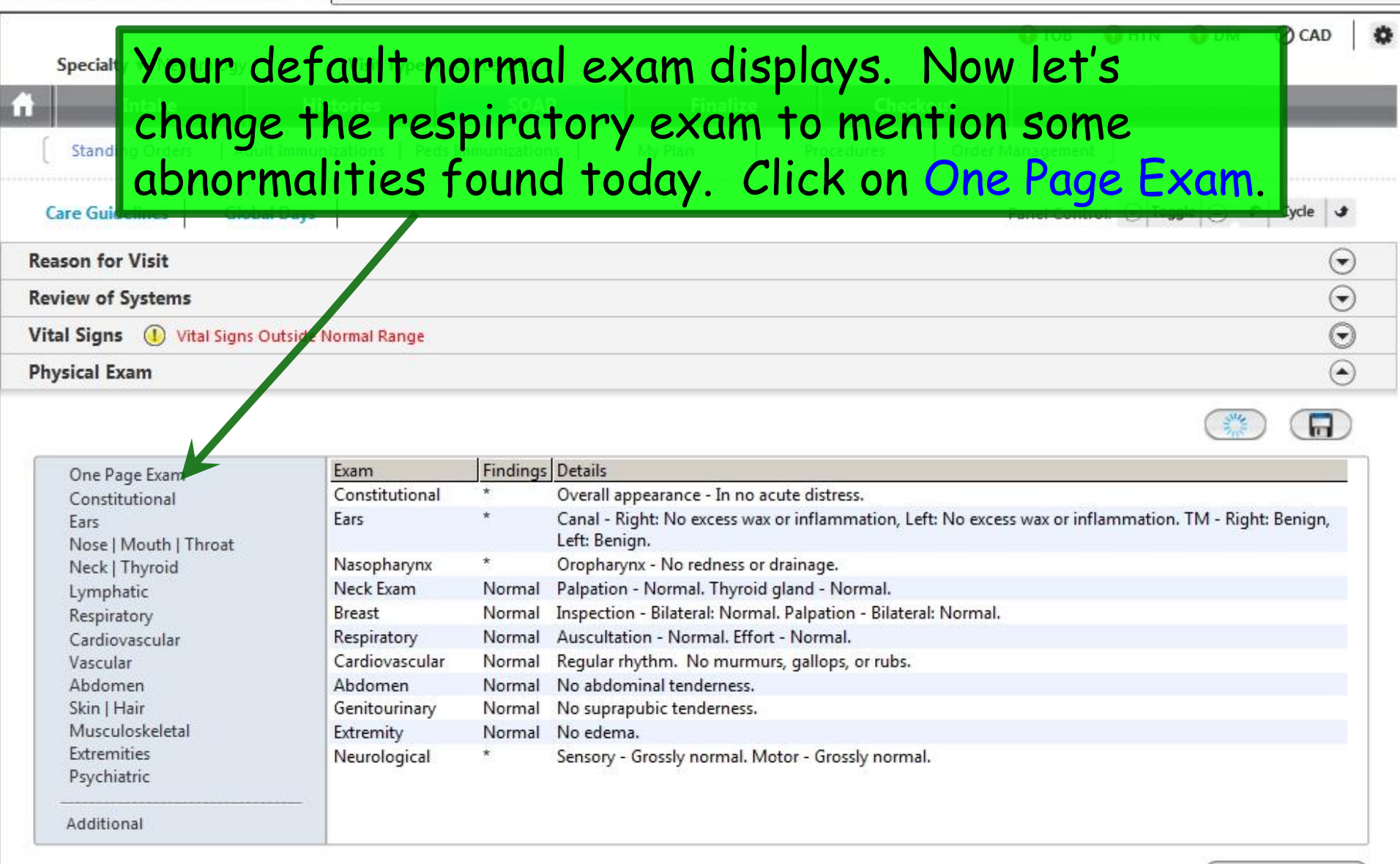

**Office Diagnostics** 

### **Nephrology Exam - PE**

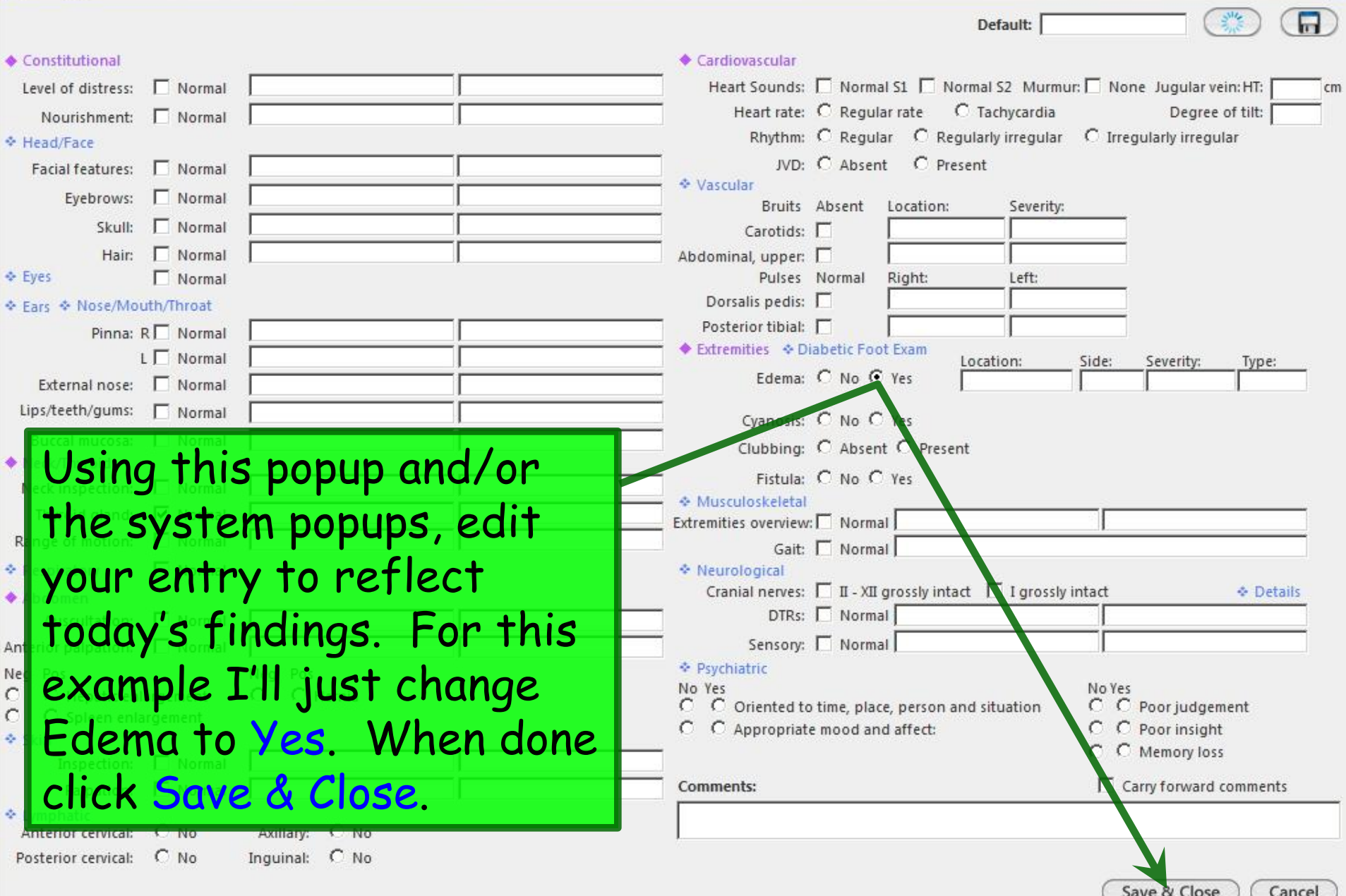

 $\mathbf{x}$ 

# Your completed exam displays on the **SOAP tab**.

łů.

Using this combination of presets & editing of only specific pertinent findings, sometimes called **documentation by exception**, is a powerful & rapid way to record an accurate exam, customized to the way you want to say it.

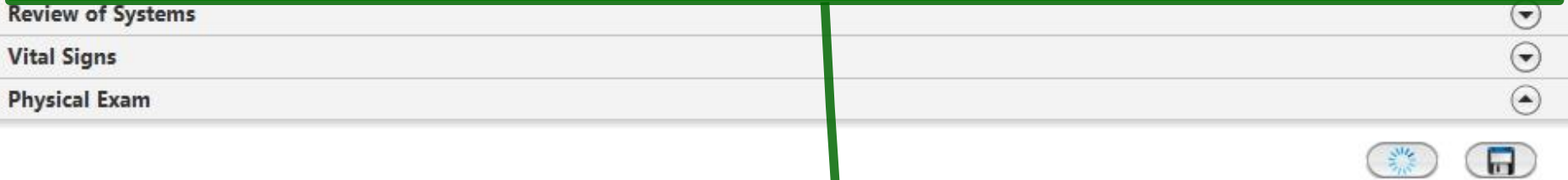

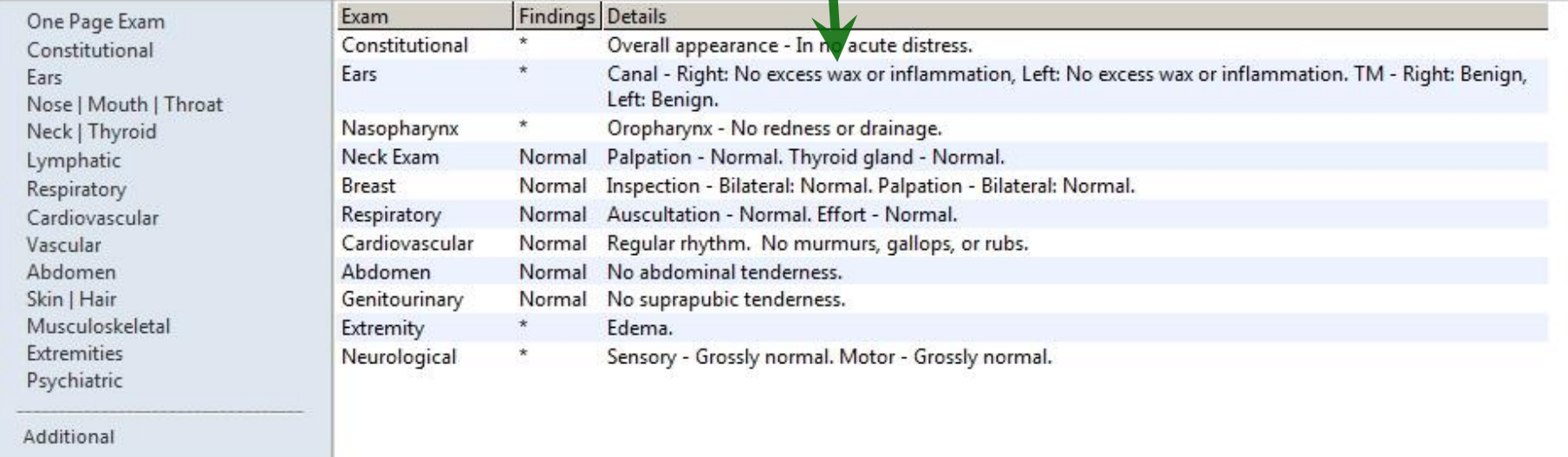

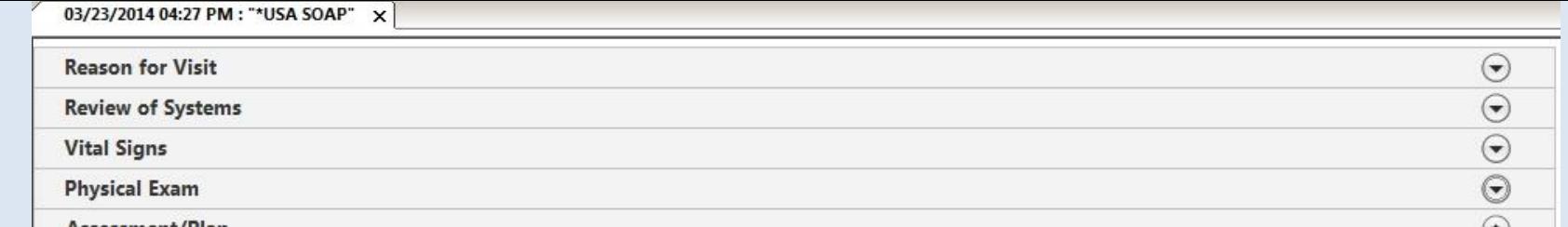

Moving to the bottom of the **SOAP tab**, you might next perform any of several activities: Document assessments & plans, prescribe meds, order labs, plan X-rays, or request referrals.

For this exercise, let's address Assessment/Plan. Begin by clicking the Add/Update button.

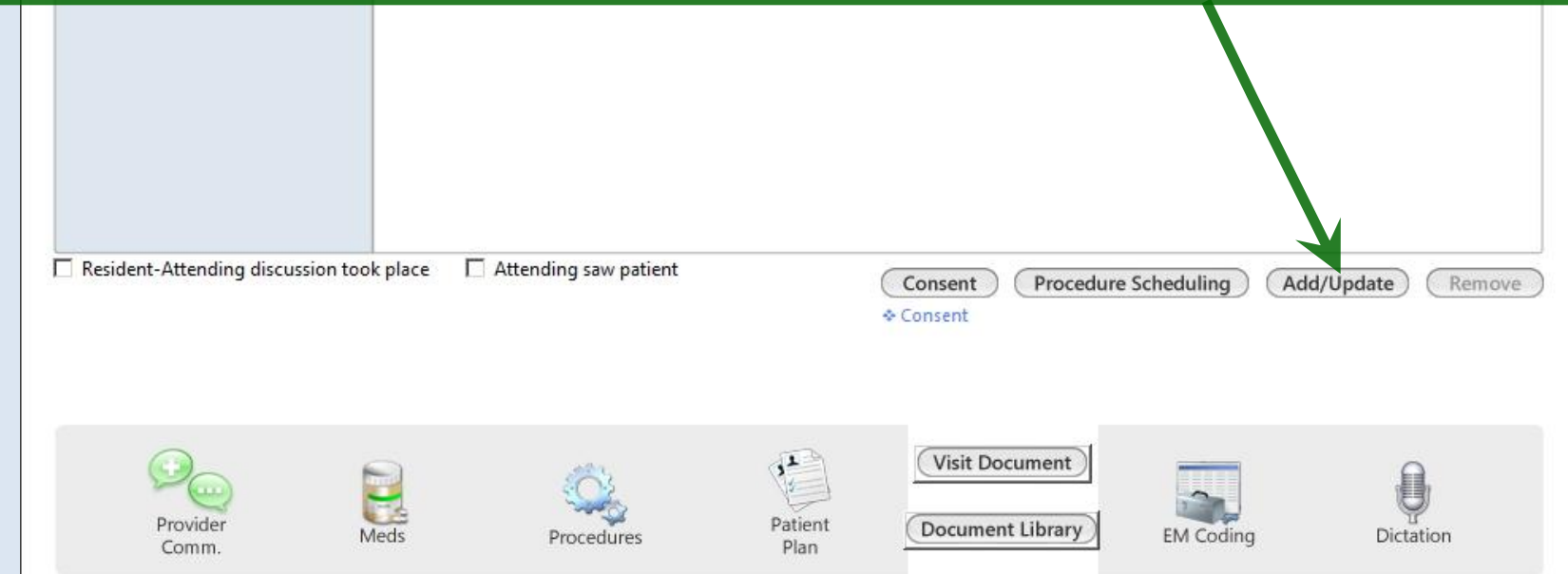

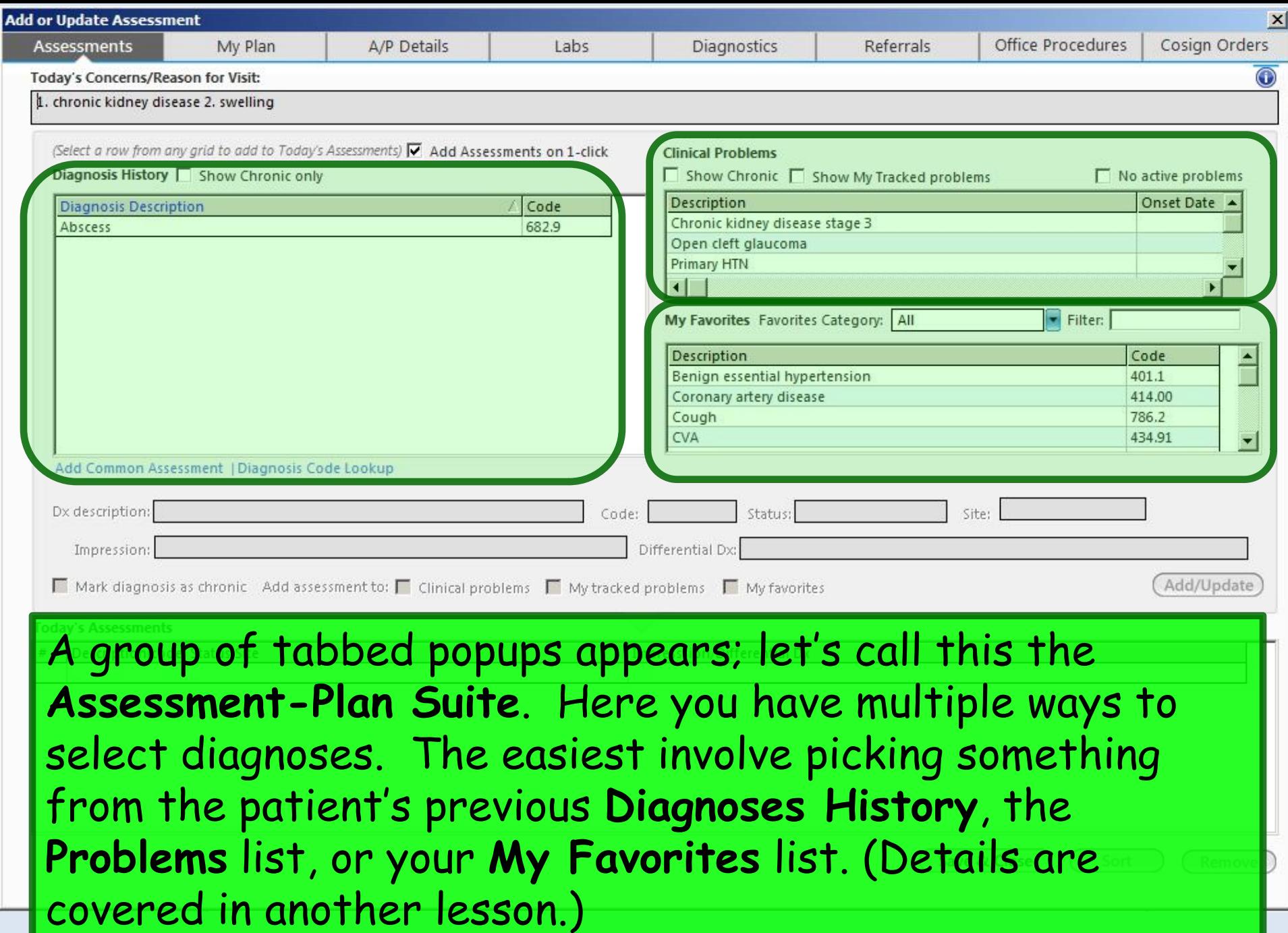

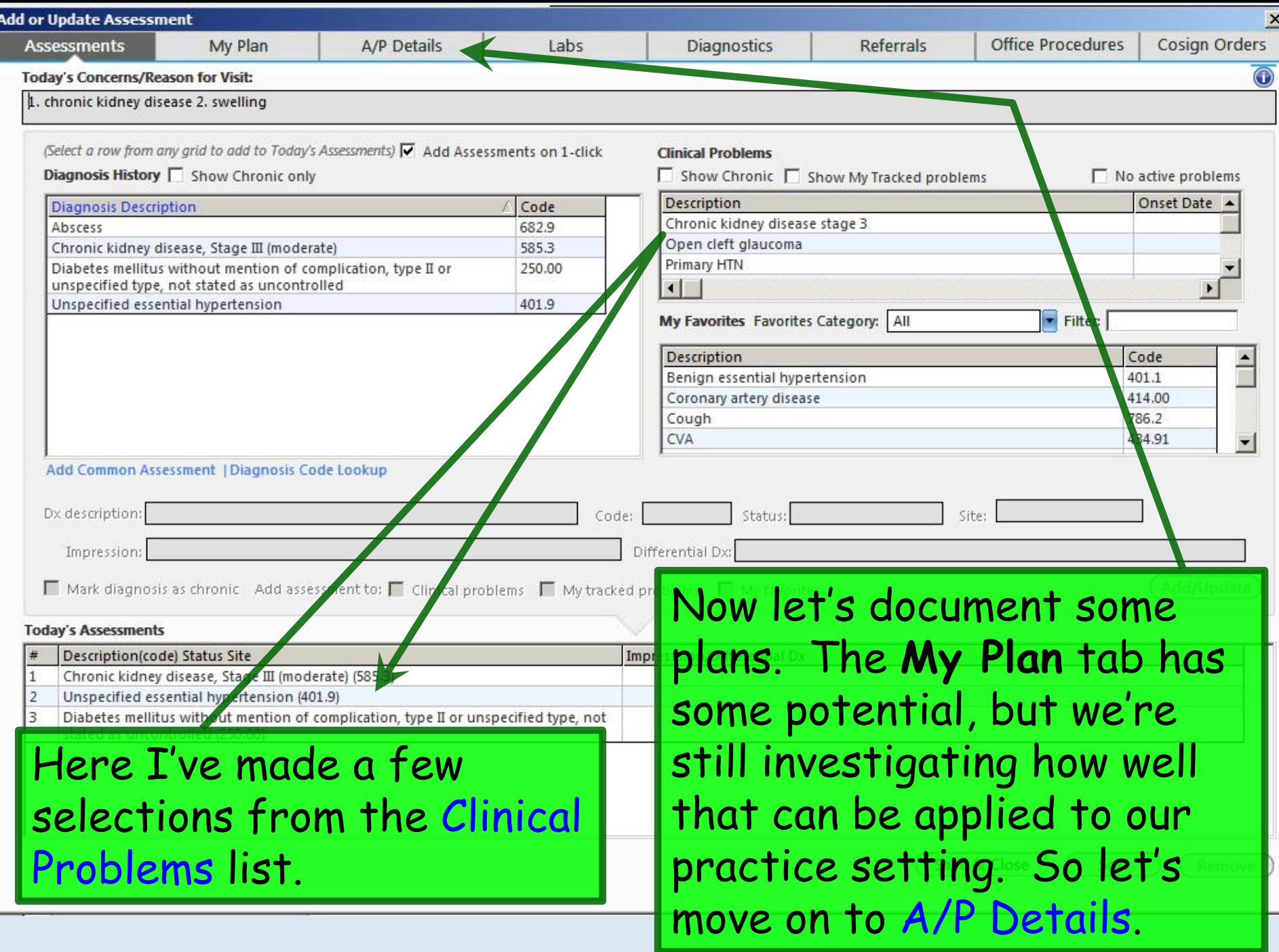

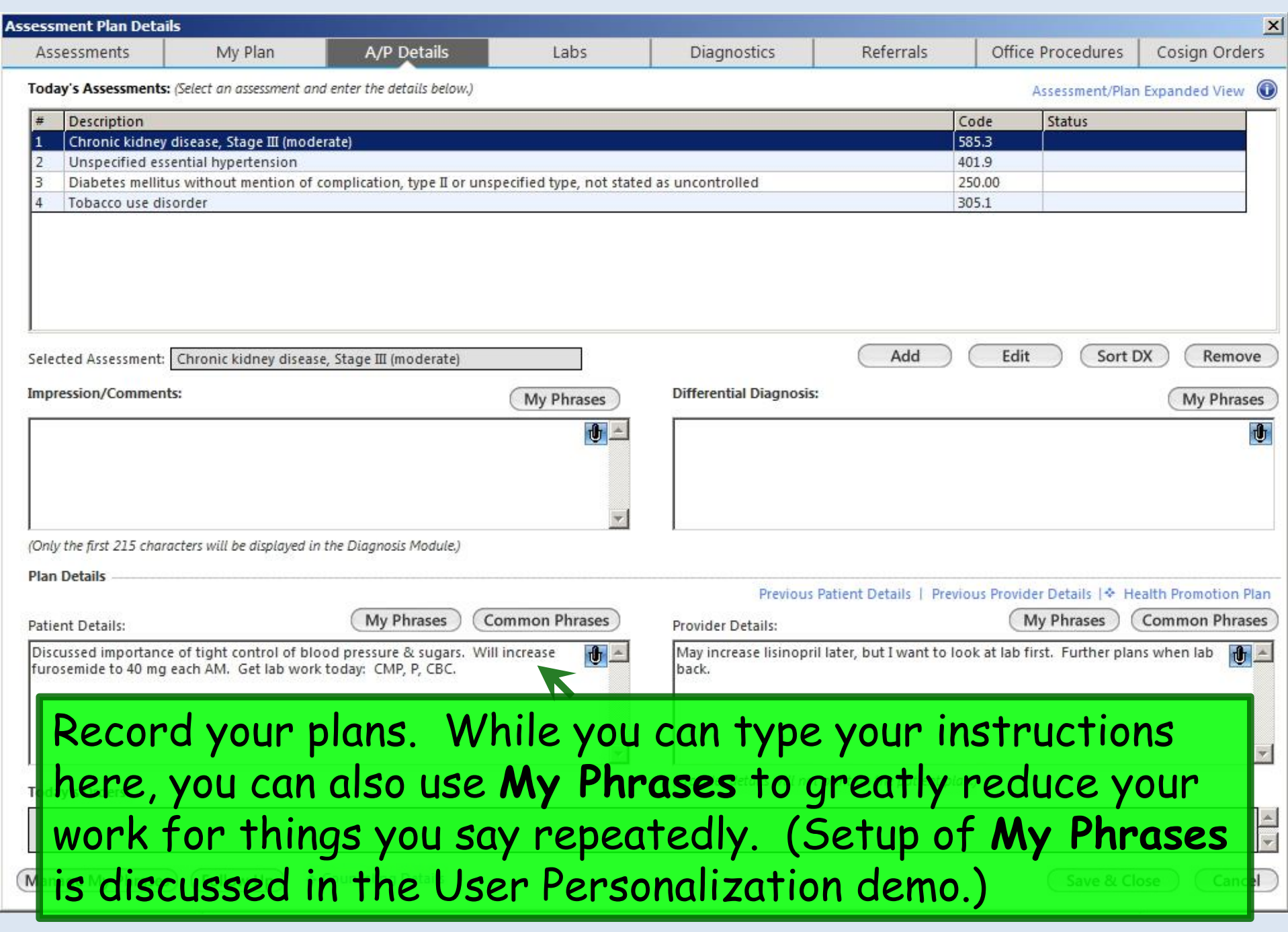

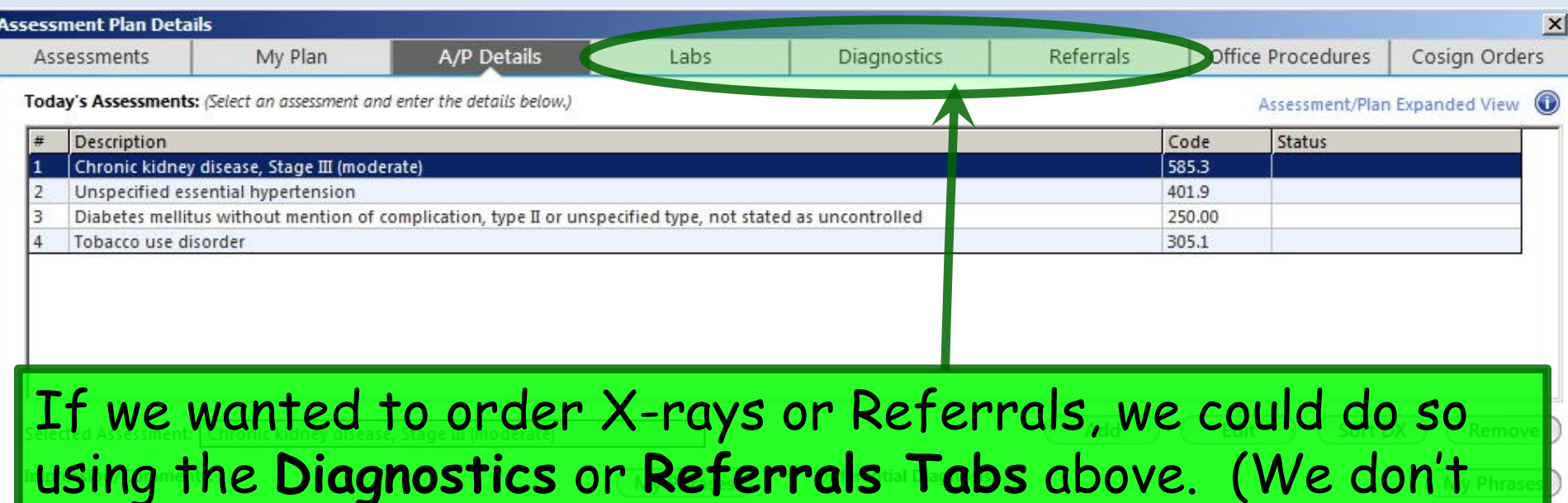

use the **Labs Tab** at present, since we have another way to place lab orders.) Those are covered in other lessons, so we won't do that on this encounter.

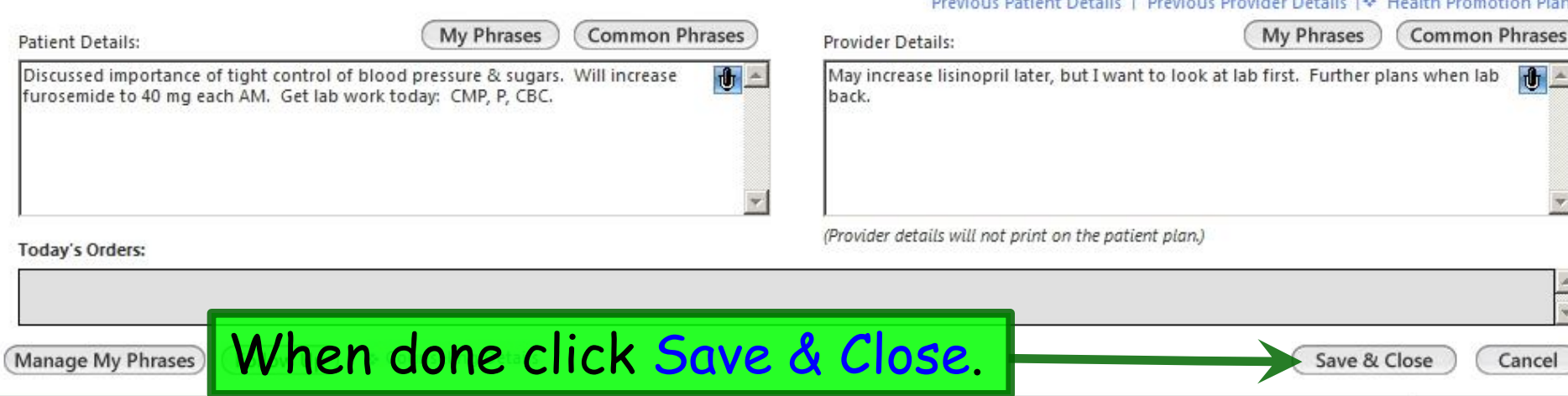

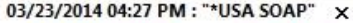

**Global Days Care Guidelines** 

Panel Control: v loggie (4) \* Cycle J

 $_{\odot}$  $\odot$ 

**Reason for Visit** 

**Review of Systems** 

**Vital Signs** 

**Physical Exam** 

Assessment/Plan

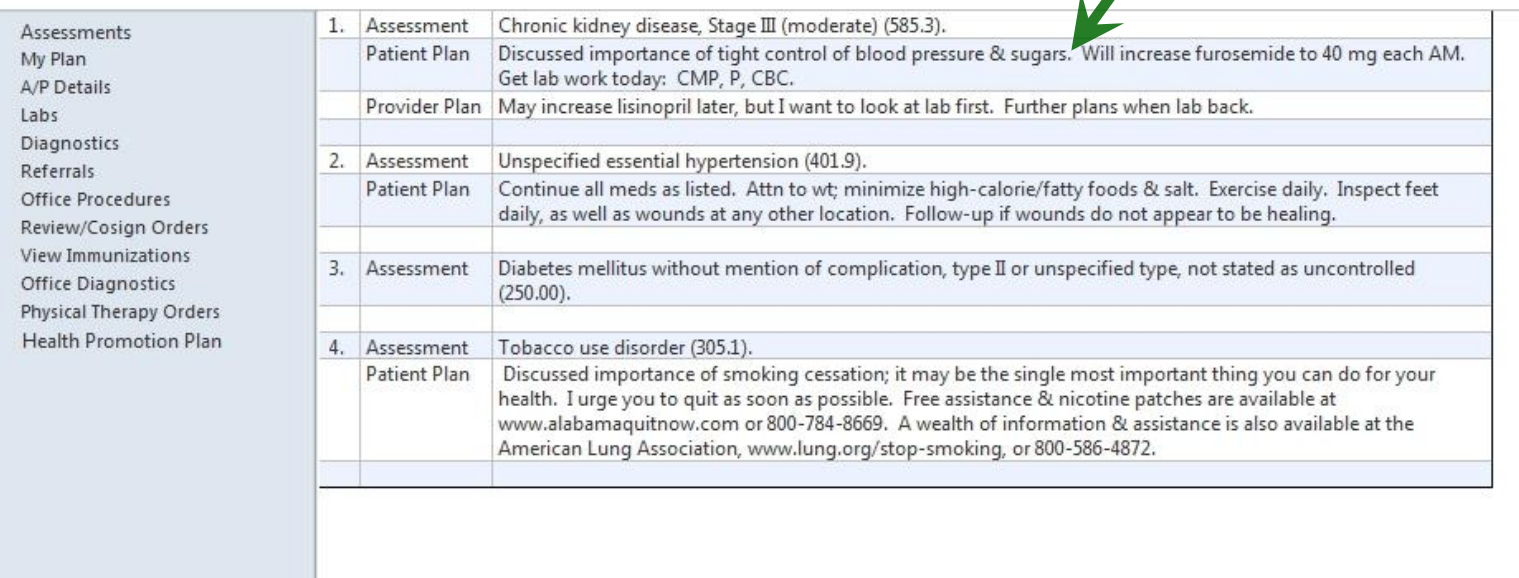

Your assessments & plans display.

Let's complete her prescriptions. Click Meds.

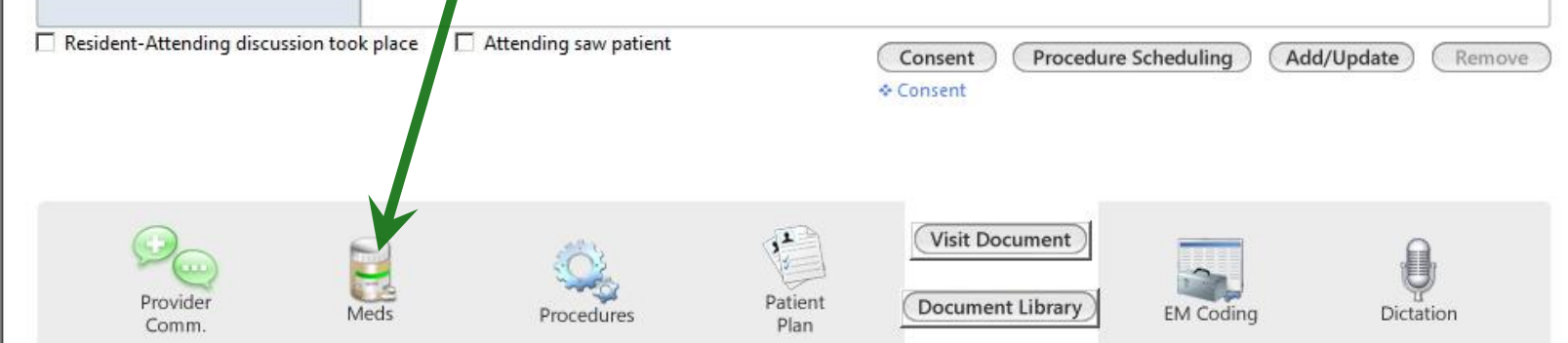

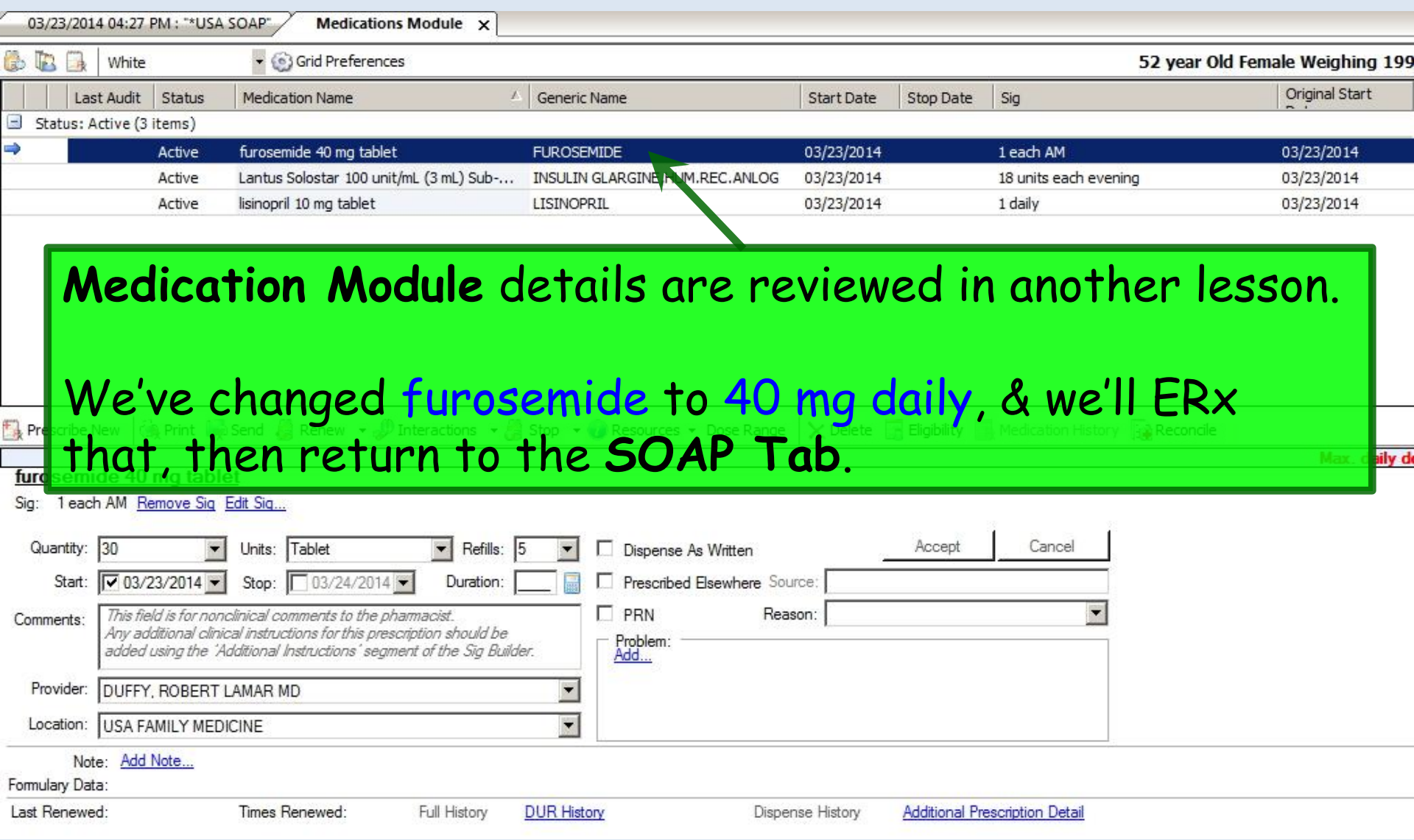
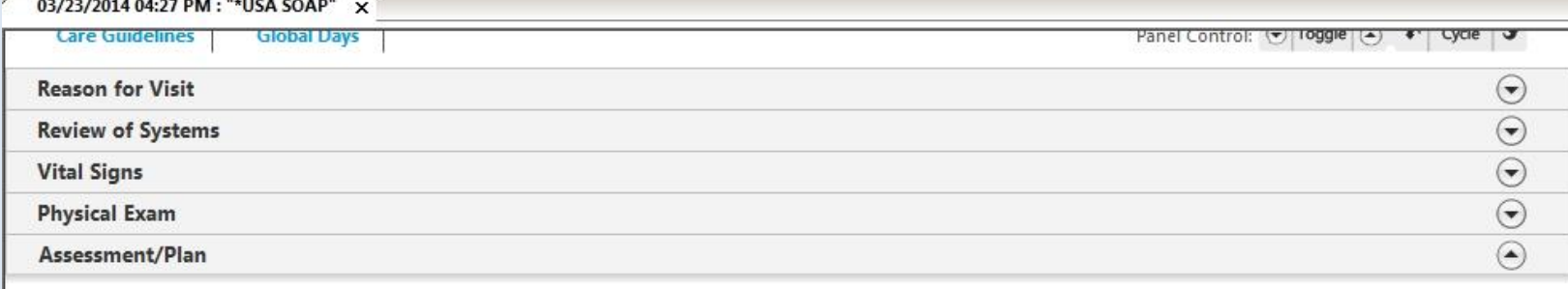

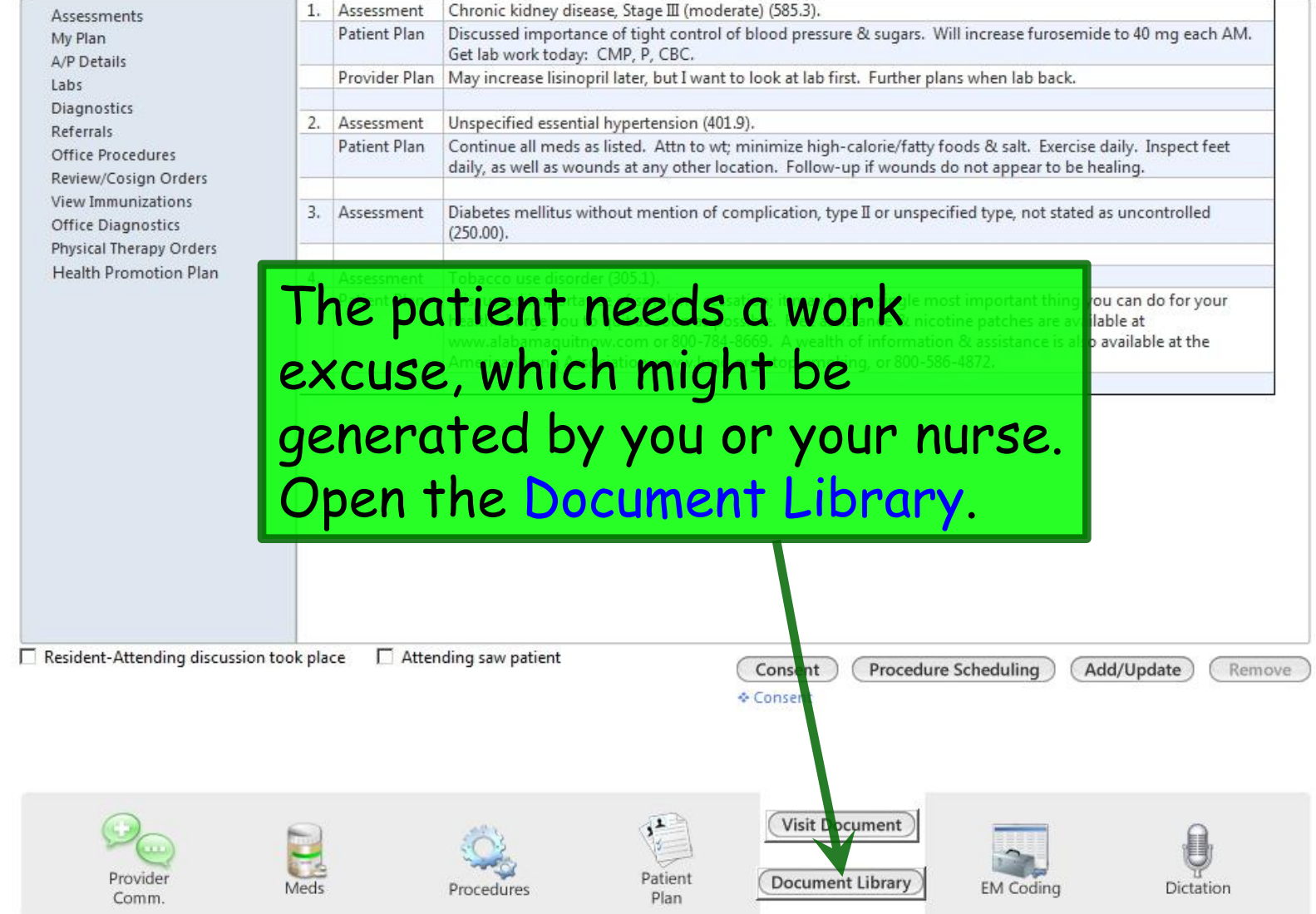

## Vou have several options for generating a work excuse.

05/28/2014 10:08 AM : "USA Document Library" x

#### General

After Hours Care Note **Chart Summary** Confidential Note Controlled Substance Agreement, Full Controlled Substance Contract, Brief **Counseling Notepad** Discharge Summary-Preliminary Durable Medical Equipment Order FreeText **Hospital-Clinic Continuity Note Immunization Record** 

**Tab Results-All** Lab Results-Last 30 Days Medication List Missed Appointment Reminder Patient Plan Safety Contract Telephone Notes/Clinic Memos Visit Note (Master Document) Vital Signs History Weight Loss Program Sheet

### Letters Letter About Patient Letter 1 Patient Letter From Consultant off or Toyota cultural Work/School Excuse Note Work/School Excuse Note-FM Work/School Excuse Note-Peds Work/School Status, Brief Work/School Status, Detailed

#### **Assessments and Tools**

**ACC/AHA ASCVD Risk Estimator Behavioral Assessments & Tools** Edinburgh Postnatal Depression Scale Generate Report Scoring Mini Mental Status Exam Pediatric Symptom Checklist St. Louis Univ Mental Status Exam (SLUMS) SLUMS Diagram Generate Report

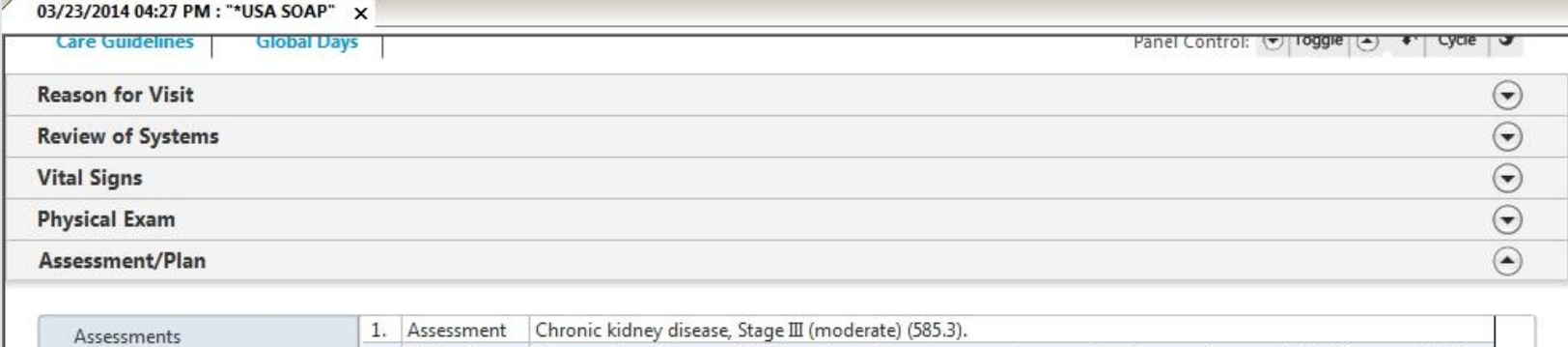

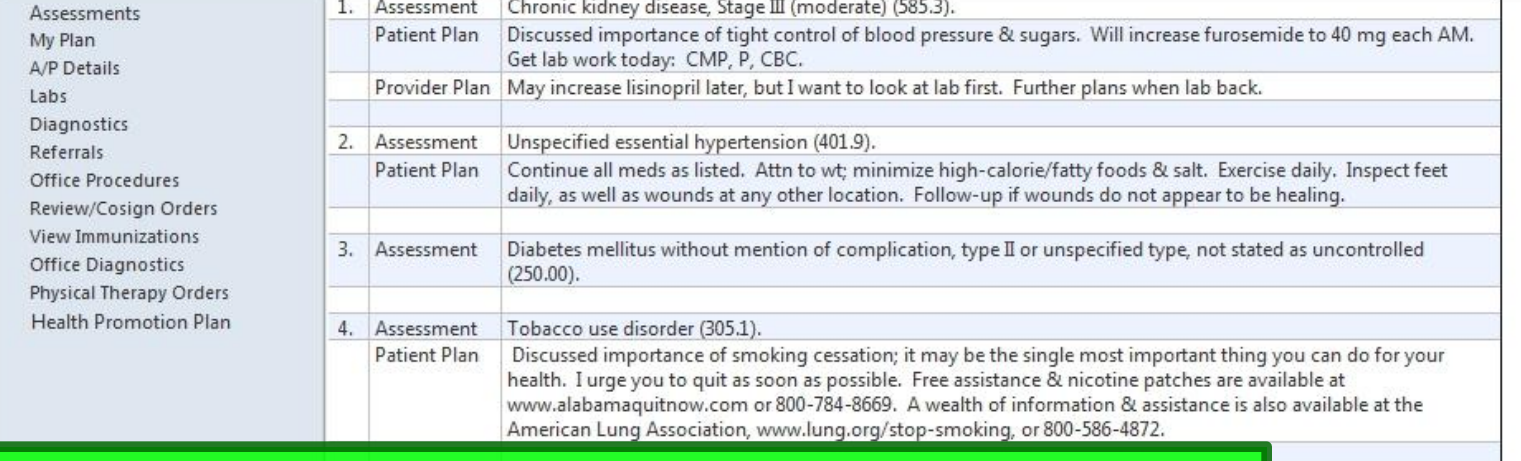

One of the Meaningful Use criteria requires patients to receive a summary of the visit. Click Patient Plan.

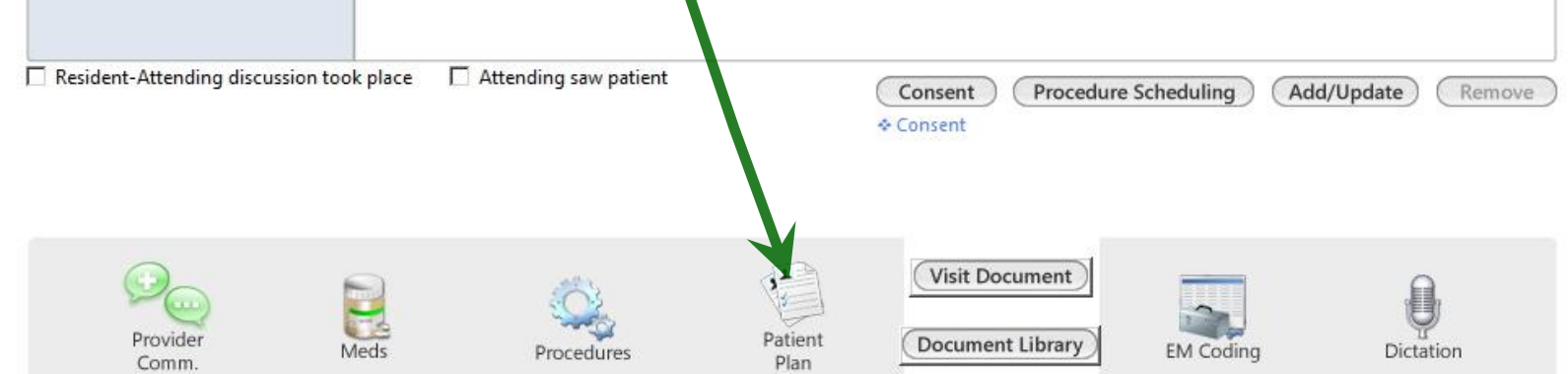

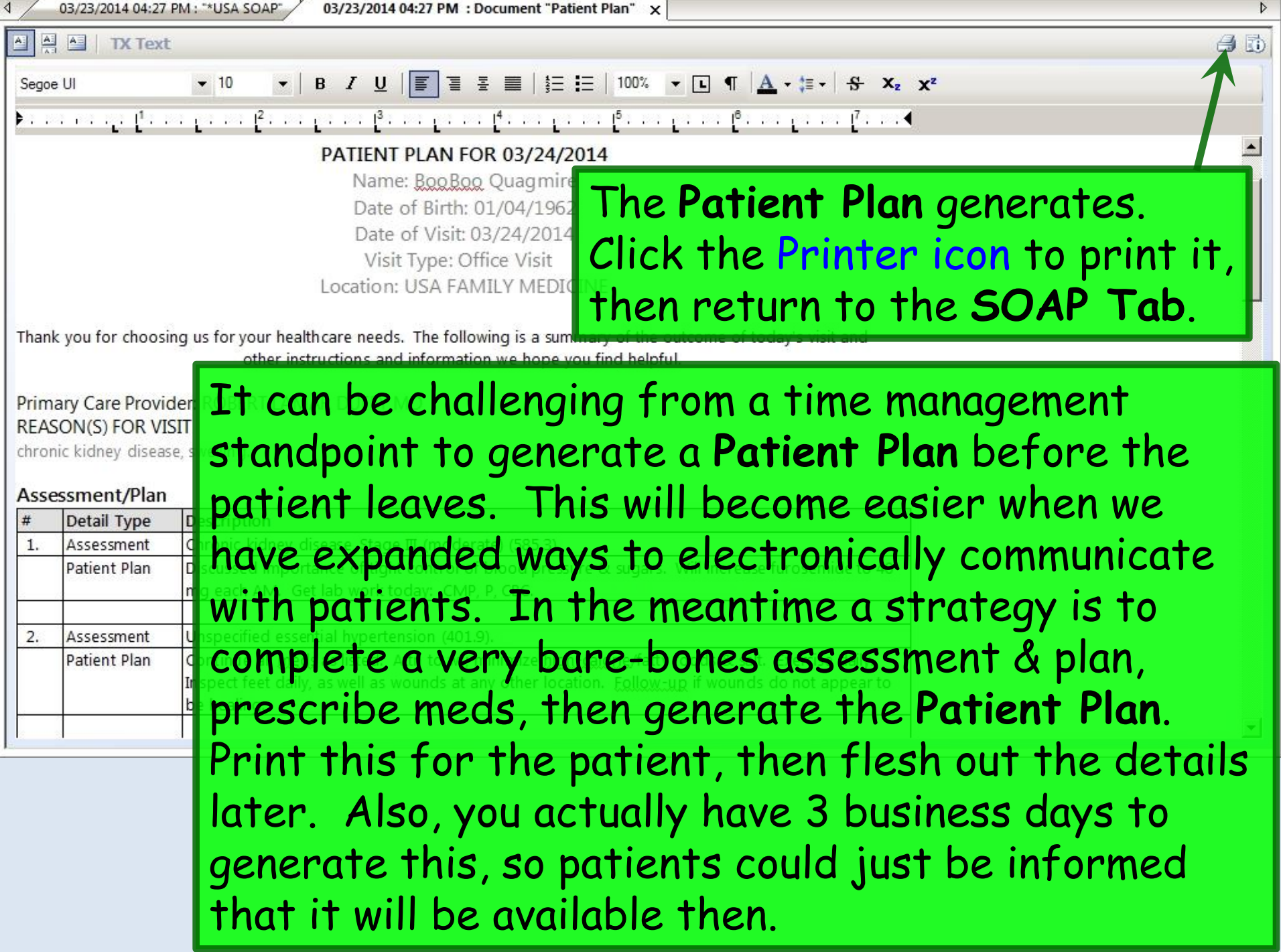

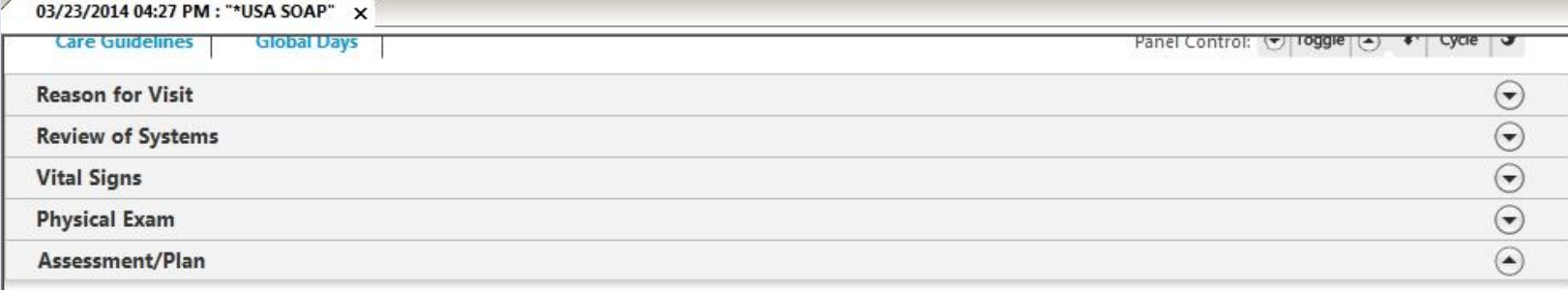

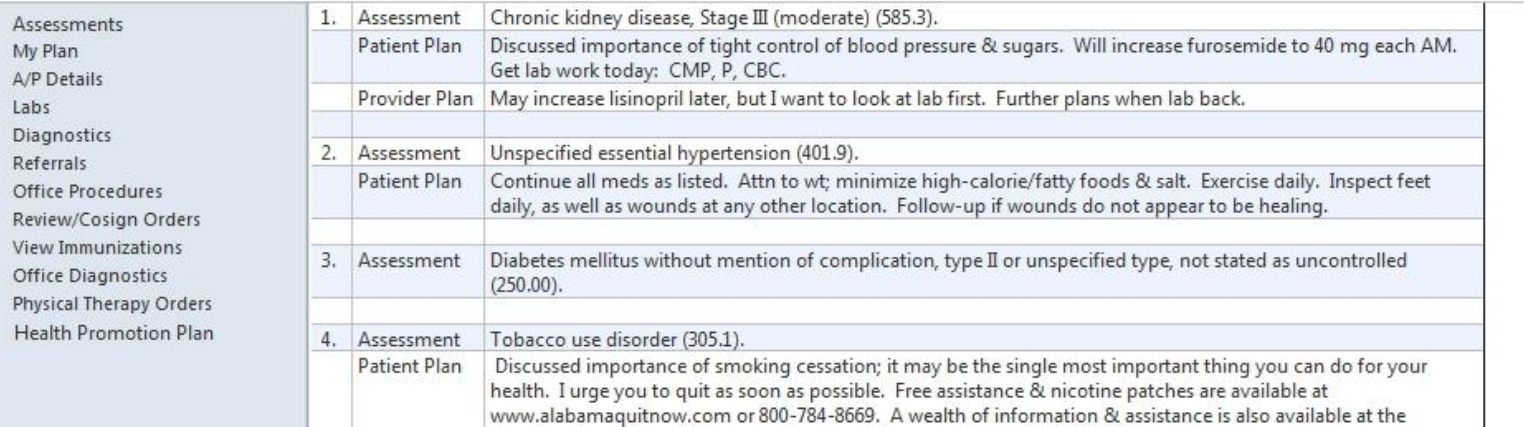

American Lung Association, www.lung.org/stop-smoking, or 800-586-4872.

## Now generate today's visit note. One way to do this would be to click Visit Document.

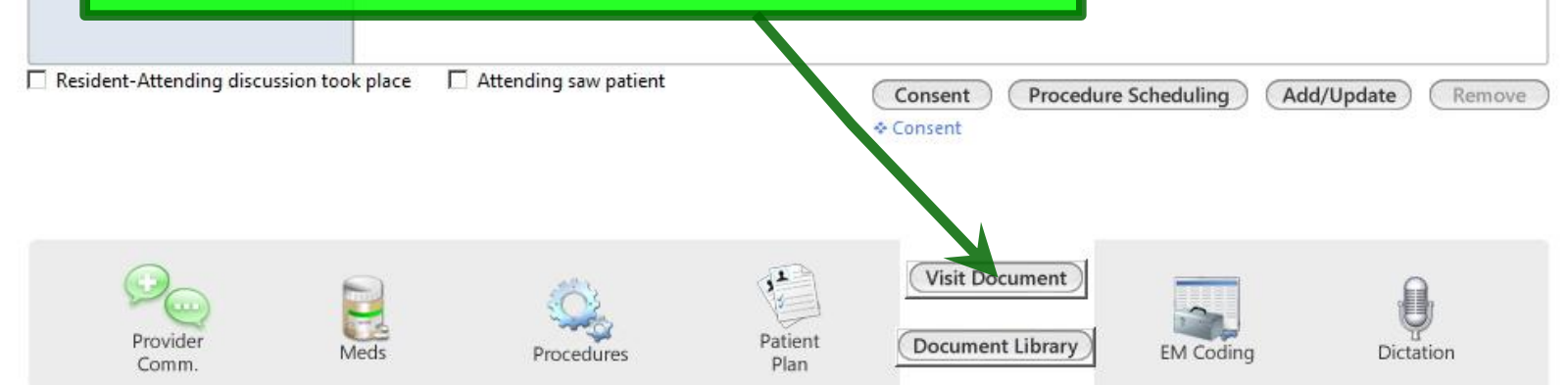

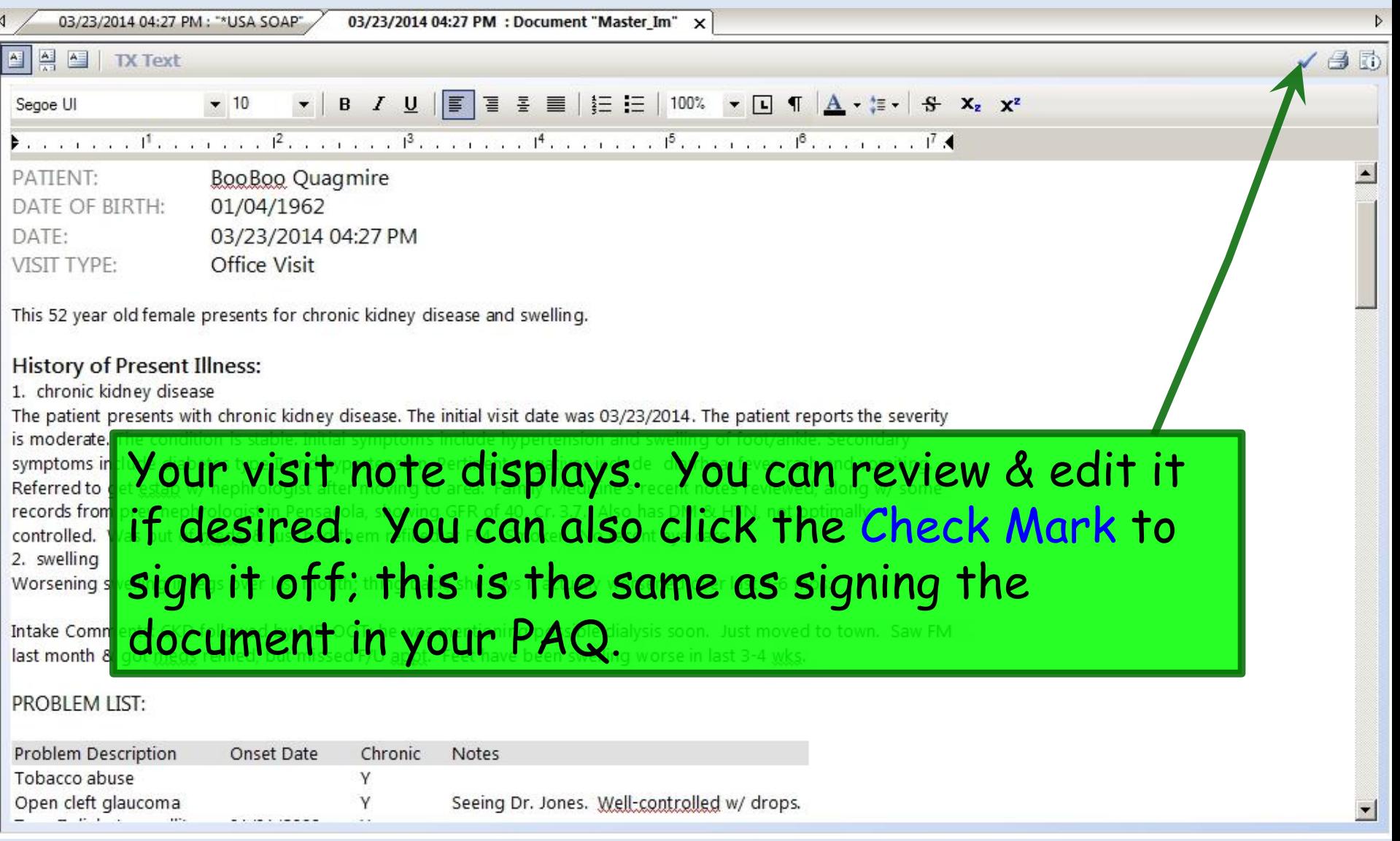

 $\cdot$ 

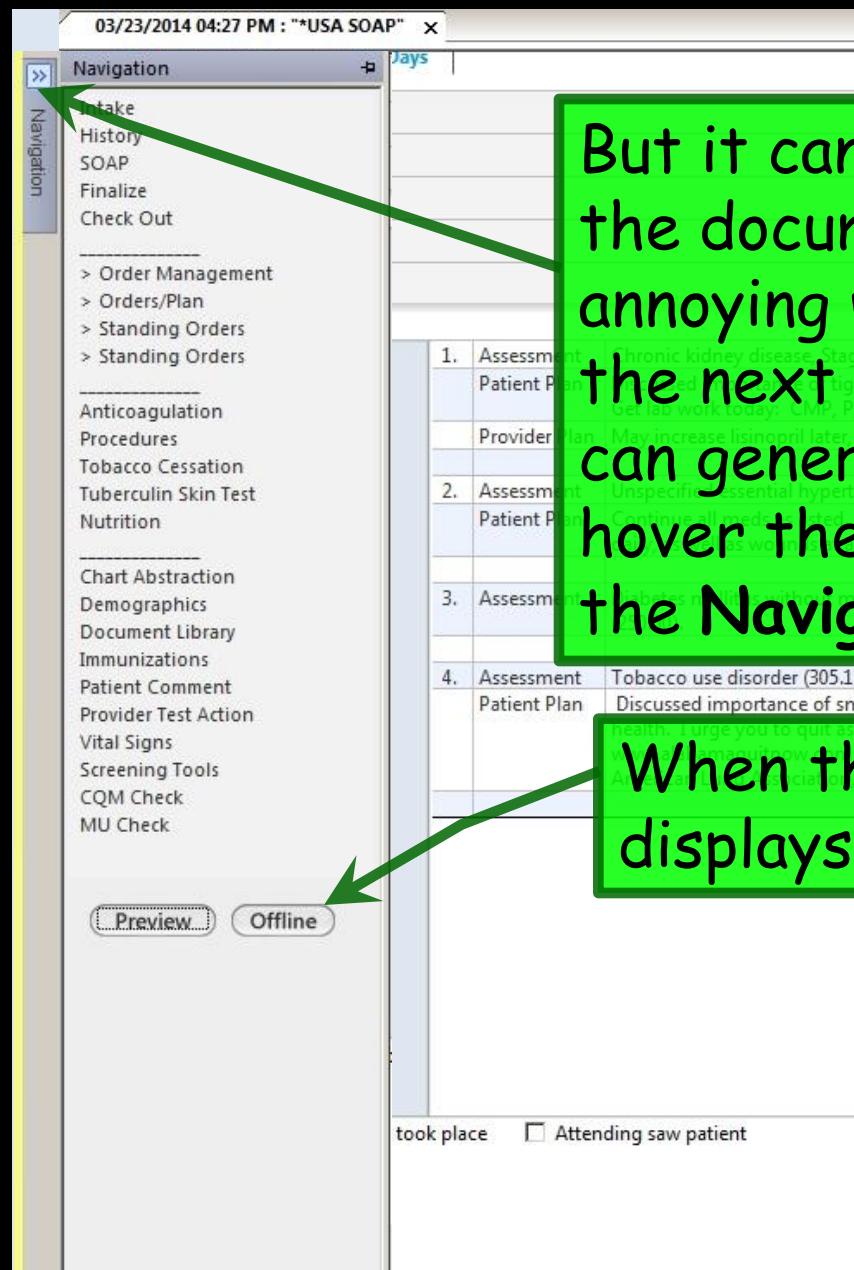

COITHER.

can take 30-60 seconds to generate ocument in real time, which can be ing when you're trying to move on to ext patient. As an alternative, you enerate the note **offline**. To do this, the mouse over Navigation to get avigation Bar to slide out.

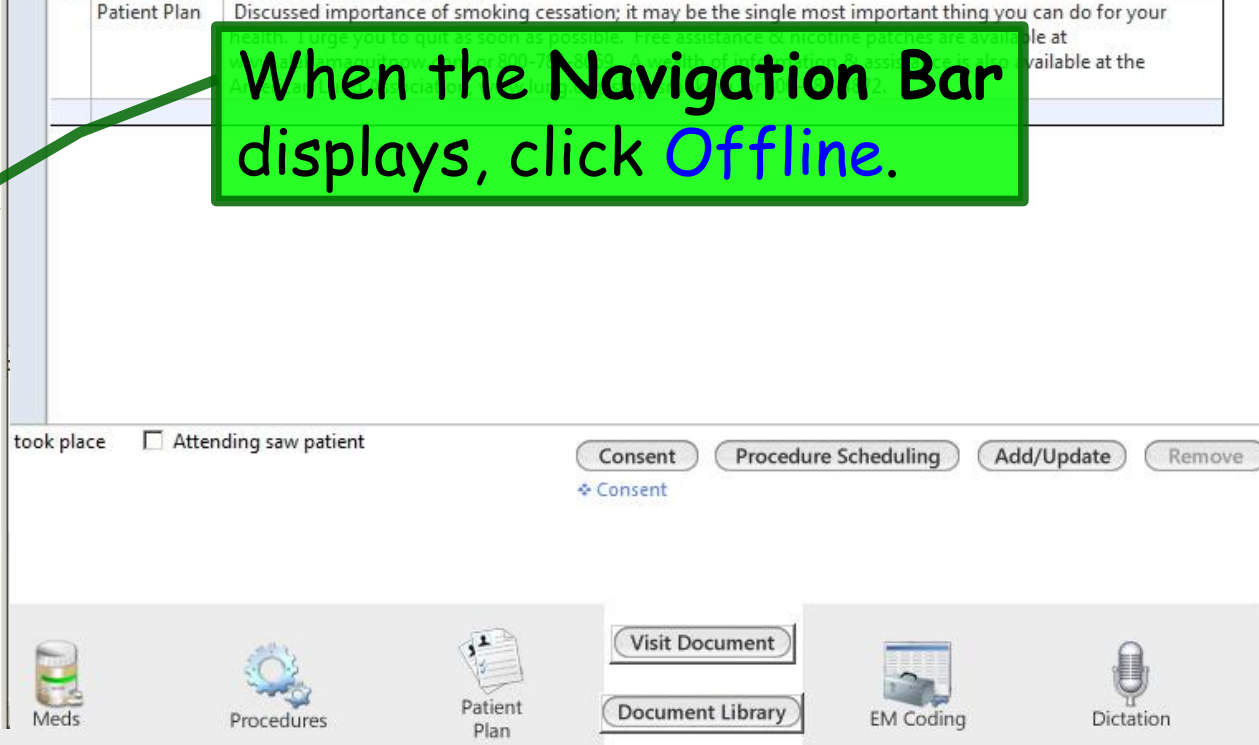

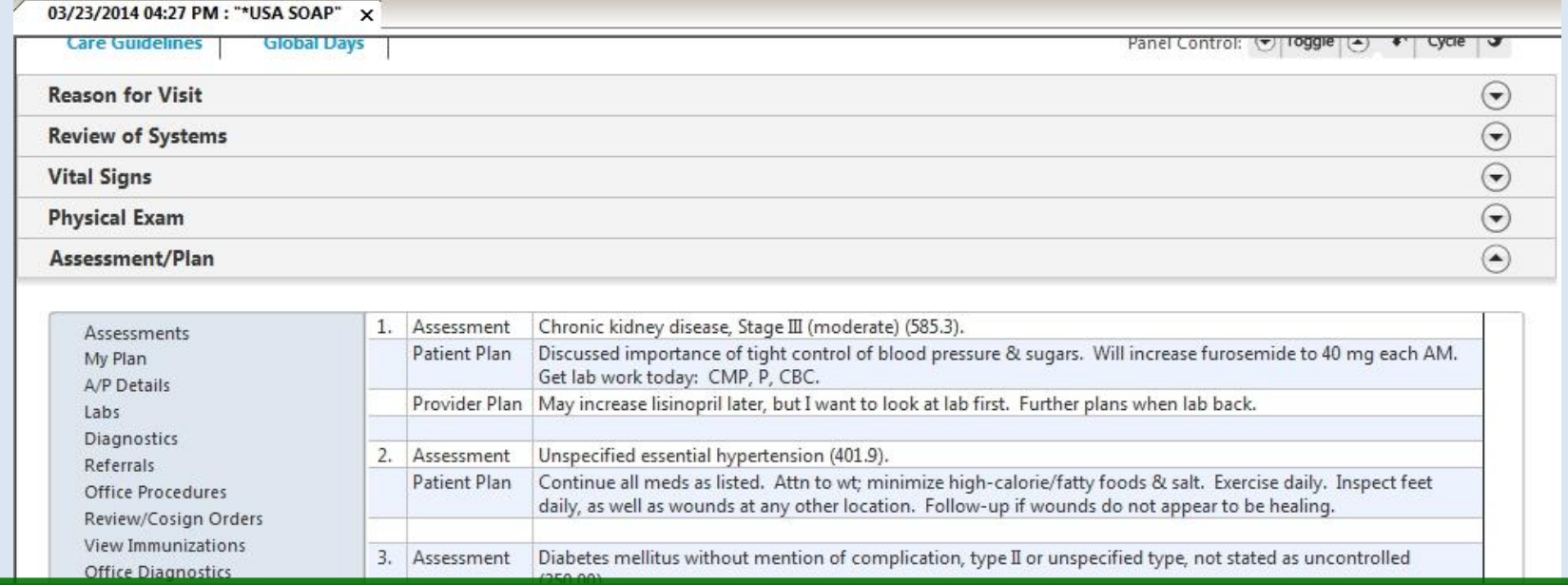

Now move to the **Finalize Tab**. You can do this by navigating back to the top & clicking the Finalize Tab, but if you're at the bottom of the **SOAP Tab**, there is a shortcut to get there directly. Click EM Coding.

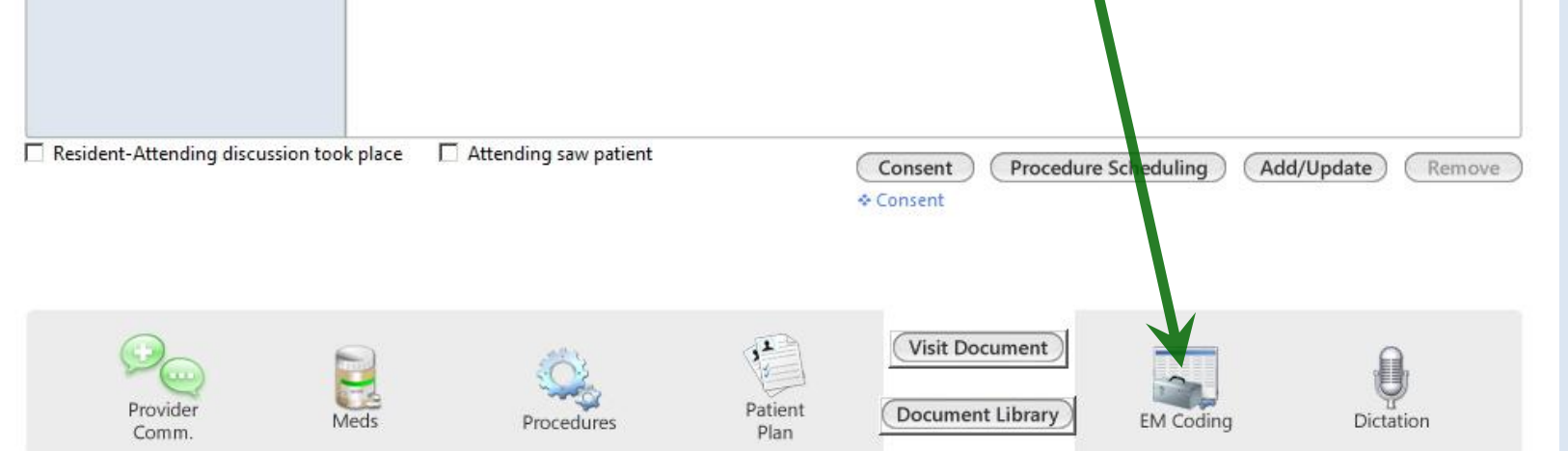

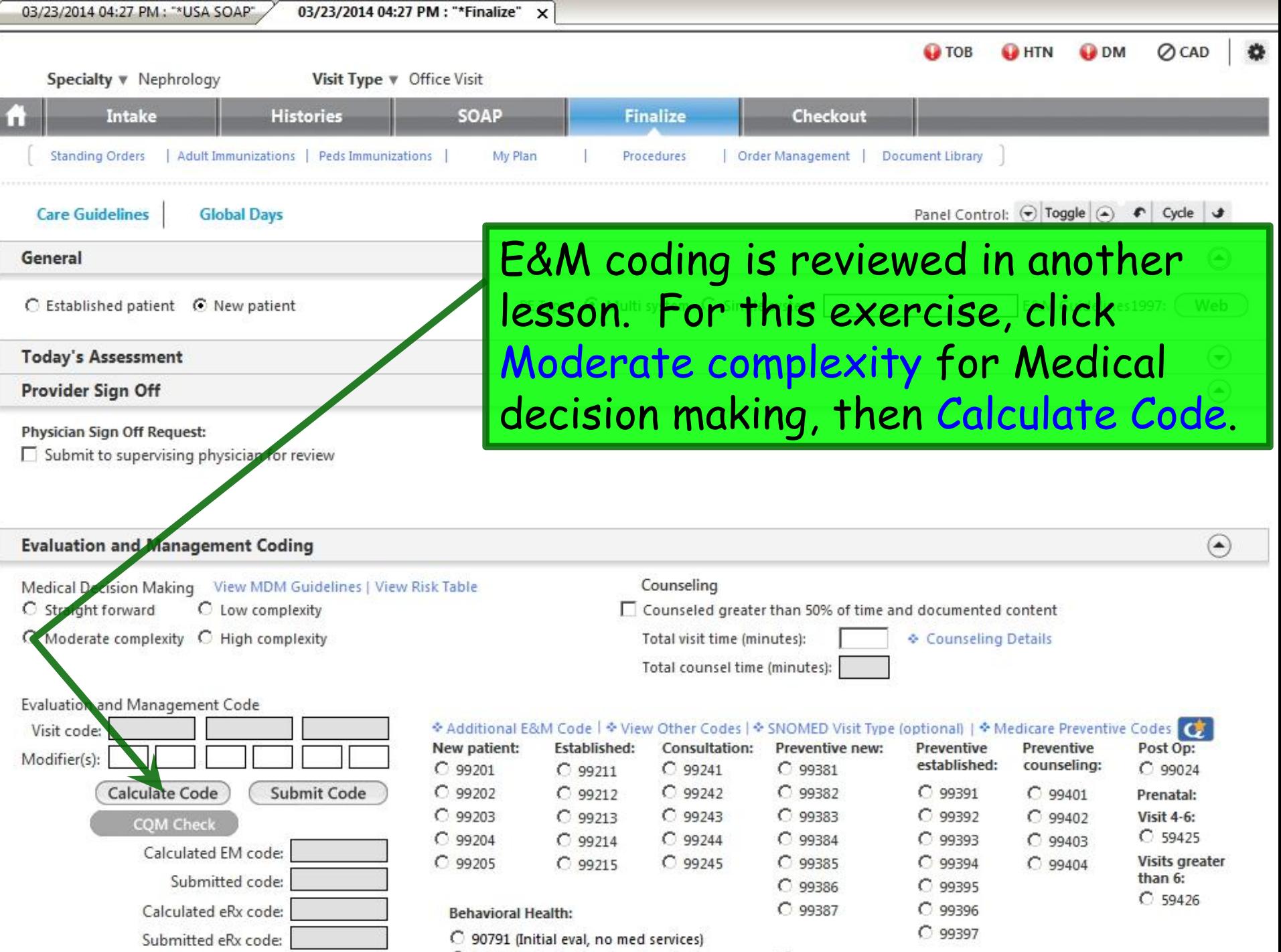

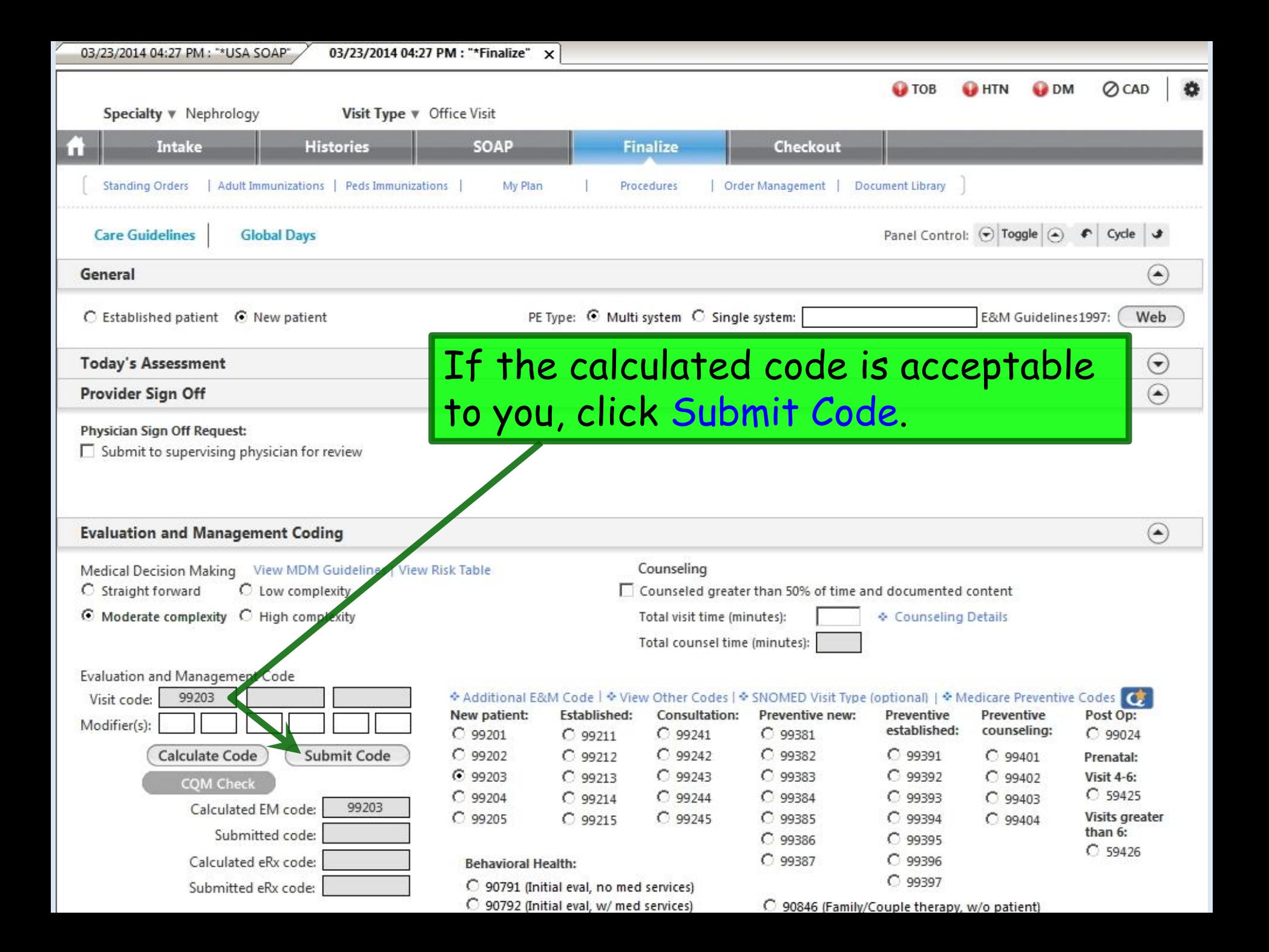

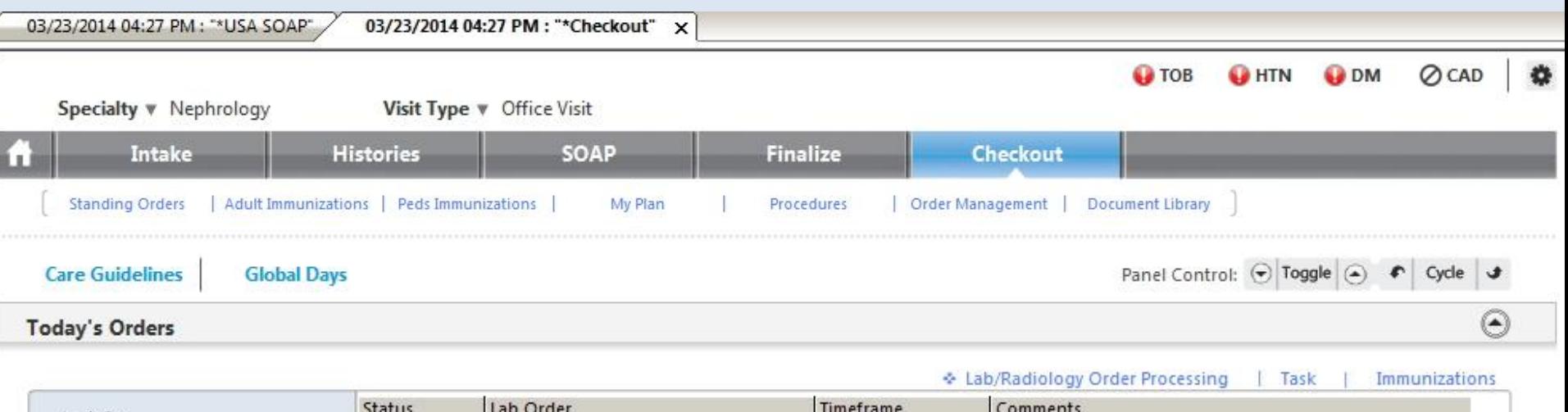

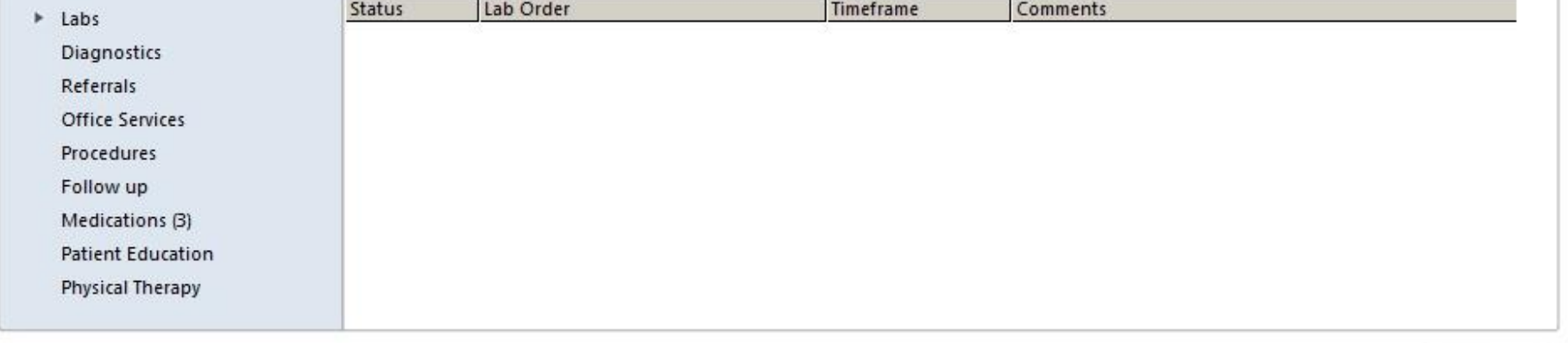

Requisition

The **Checkout Tab** may be utilized by office staff to document completion of various orders, referrals, appointments, etc. The degree & manner of its use will be individualized to the workflow of each clinic.

# This concludes the NextGen Adult Nephrology Visit demonstration.

Ham and eggs. A day's work for a chicken, a lifetime commitment for a pig.

R. Lamar Duffy, M.D. Associate Professor University of South Alabama College of Medicine Department of Family Medicine